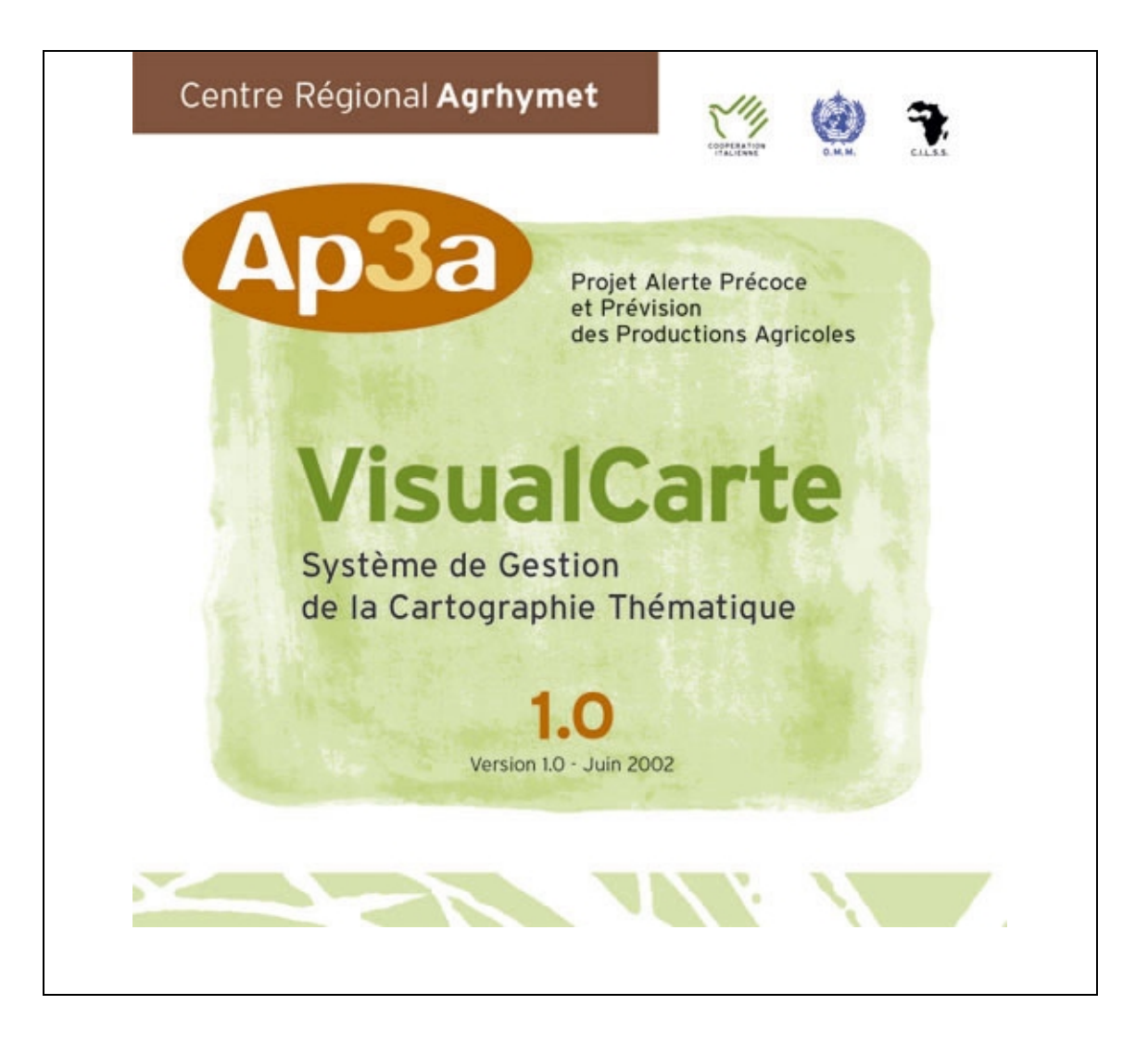

# MANUEL DE L'UTILISATEUR

**Centre Régional AGRHYMET** - **Projet AP3A** B.P. 11011 Niamey, Niger

Le logiciel VisualCarte, la banque de données associée et le manuel de l'utilisateur ont été produits par le Projet Alerte Précoce et Prévisions des Productions Agricoles (AP3A) du Centre Régional AGRHYMET en coopération avec le IATA-CNR, Ce.S.I.A.- Accademia dei Georgofili.

#### **EQUIPE DU PROJET AP3A**

Andrea Di Vecchia, Coordinateur Technique du projet AP3A Prof. Giampiero Maracchi, Responsable Scientifique

#### **Experts AGRHYMET**

Brahima Kone, Coordinateur ad intérim, Agrométéorologue Bakary Djaby, Pastoraliste Labo Moussa, Agrométéorologue Hadiza Aboubakar, Technicien Informatique

#### **Experts IATA-CNR, Ce.S.I.A.**

Patrizio Vignaroli, Agro-économiste Tiziana De Filippis, Agronome, expert SIG et Lorenzo Genesio, Agronome, développeur web Michela Paganini, Agronome, analyste données Vieri Tarchiani, Ingénieur environnemental

#### **Equipe développeurs de VisualCarte**

Tiziana De Filippis, Responsable développement et rédaction du manuel Leandro Rocchi, Dessin et développement logiciel Maurizio Bacci, Test et débogage logiciel Lorenzo Genesio, Support graphique avec la collaboration de Massimo Bellucci, Support développement logiciel

Versions française et anglaise révisées par Michela Paganini

### **AVERTISSEMENTS**

Les appellations employées et la présentation des données qui figurent dans cette publication n'impliquent de la part du Secrétariat de l'Organisation Météorologique Mondiale, du Secrétariat du CILSS, aucune prise de position quant au statut juridique du pays, territoires, villes ou zones, ou de leurs autorités, ni quant au tracé de leurs frontières ou limites.

 Le présent manuel constitue une première étape d'homogénéisation et d'intégration des données dans un Système d'Information Géographique dédié à l'alerte précoce.

# *[PREFACE \\_\\_\\_\\_\\_\\_\\_\\_\\_\\_\\_\\_\\_\\_\\_\\_\\_\\_\\_\\_\\_\\_\\_\\_\\_\\_\\_\\_\\_\\_\\_\\_\\_\\_\\_\\_\\_\\_\\_\\_\\_\\_\\_\\_\\_\\_\\_\\_\\_\\_\\_\\_\\_\\_\\_\\_\\_\\_5](#page-4-0)* **[Contexte général \\_\\_\\_\\_\\_\\_\\_\\_\\_\\_\\_\\_\\_\\_\\_\\_\\_\\_\\_\\_\\_\\_\\_\\_\\_\\_\\_\\_\\_\\_\\_\\_\\_\\_\\_\\_\\_\\_\\_\\_\\_\\_\\_\\_\\_\\_\\_\\_\\_\\_\\_\\_\\_\\_\\_\\_\\_ 5](#page-4-0) [Contenu du CD-ROM \\_\\_\\_\\_\\_\\_\\_\\_\\_\\_\\_\\_\\_\\_\\_\\_\\_\\_\\_\\_\\_\\_\\_\\_\\_\\_\\_\\_\\_\\_\\_\\_\\_\\_\\_\\_\\_\\_\\_\\_\\_\\_\\_\\_\\_\\_\\_\\_\\_\\_\\_\\_ 5](#page-4-0)** *Le logiciel*[\\_\\_\\_\\_\\_\\_\\_\\_\\_\\_\\_\\_\\_\\_\\_\\_\\_\\_\\_\\_\\_\\_\\_\\_\\_\\_\\_\\_\\_\\_\\_\\_\\_\\_\\_\\_\\_\\_\\_\\_\\_\\_\\_\\_\\_\\_\\_\\_\\_\\_\\_\\_\\_\\_\\_\\_\\_\\_\\_\\_\\_\\_\\_\\_\\_\\_\\_\\_6](#page-5-0) *Le manuel de l'utilisateur*[\\_\\_\\_\\_\\_\\_\\_\\_\\_\\_\\_\\_\\_\\_\\_\\_\\_\\_\\_\\_\\_\\_\\_\\_\\_\\_\\_\\_\\_\\_\\_\\_\\_\\_\\_\\_\\_\\_\\_\\_\\_\\_\\_\\_\\_\\_\\_\\_\\_\\_\\_\\_\\_\\_\\_\\_6](#page-5-0) *La banque de données géographiques* [\\_\\_\\_\\_\\_\\_\\_\\_\\_\\_\\_\\_\\_\\_\\_\\_\\_\\_\\_\\_\\_\\_\\_\\_\\_\\_\\_\\_\\_\\_\\_\\_\\_\\_\\_\\_\\_\\_\\_\\_\\_\\_\\_\\_\\_\\_7](#page-6-0) *Les outils* [\\_\\_\\_\\_\\_\\_\\_\\_\\_\\_\\_\\_\\_\\_\\_\\_\\_\\_\\_\\_\\_\\_\\_\\_\\_\\_\\_\\_\\_\\_\\_\\_\\_\\_\\_\\_\\_\\_\\_\\_\\_\\_\\_\\_\\_\\_\\_\\_\\_\\_\\_\\_\\_\\_\\_\\_\\_\\_\\_\\_\\_\\_\\_\\_\\_\\_\\_\\_8](#page-7-0) *A. [INTRODUCTION \\_\\_\\_\\_\\_\\_\\_\\_\\_\\_\\_\\_\\_\\_\\_\\_\\_\\_\\_\\_\\_\\_\\_\\_\\_\\_\\_\\_\\_\\_\\_\\_\\_\\_\\_\\_\\_\\_\\_\\_\\_\\_\\_\\_\\_\\_\\_\\_9](#page-8-0)* **A.1 [Configuration du système \\_\\_\\_\\_\\_\\_\\_\\_\\_\\_\\_\\_\\_\\_\\_\\_\\_\\_\\_\\_\\_\\_\\_\\_\\_\\_\\_\\_\\_\\_\\_\\_\\_\\_\\_\\_\\_\\_\\_\\_\\_\\_\\_ 9](#page-8-0) A.2 [Format des nombres \\_\\_\\_\\_\\_\\_\\_\\_\\_\\_\\_\\_\\_\\_\\_\\_\\_\\_\\_\\_\\_\\_\\_\\_\\_\\_\\_\\_\\_\\_\\_\\_\\_\\_\\_\\_\\_\\_\\_\\_\\_\\_\\_\\_\\_\\_\\_ 9](#page-8-0) A.3 [Installation du logiciel\\_\\_\\_\\_\\_\\_\\_\\_\\_\\_\\_\\_\\_\\_\\_\\_\\_\\_\\_\\_\\_\\_\\_\\_\\_\\_\\_\\_\\_\\_\\_\\_\\_\\_\\_\\_\\_\\_\\_\\_\\_\\_\\_\\_\\_ 10](#page-9-0) A.4 [Désinstallation du logiciel \\_\\_\\_\\_\\_\\_\\_\\_\\_\\_\\_\\_\\_\\_\\_\\_\\_\\_\\_\\_\\_\\_\\_\\_\\_\\_\\_\\_\\_\\_\\_\\_\\_\\_\\_\\_\\_\\_\\_\\_\\_\\_ 13](#page-12-0) A.5 [Développements futurs \\_\\_\\_\\_\\_\\_\\_\\_\\_\\_\\_\\_\\_\\_\\_\\_\\_\\_\\_\\_\\_\\_\\_\\_\\_\\_\\_\\_\\_\\_\\_\\_\\_\\_\\_\\_\\_\\_\\_\\_\\_\\_\\_\\_ 14](#page-13-0)** *B. [STRUCTURE DE LA BANQUE DE DONNEES de VisualCarte\\_\\_\\_\\_\\_\\_\\_\\_\\_\\_15](#page-14-0)* **B.1 [Structure du SAT \(Système d'Analyse Territoriale\) \\_\\_\\_\\_\\_\\_\\_\\_\\_\\_\\_\\_\\_\\_\\_\\_\\_\\_\\_\\_ 15](#page-14-0) B.2 [Structure du SAC \(Système d'Analyse Conjoncturelle\) \\_\\_\\_\\_\\_\\_\\_\\_\\_\\_\\_\\_\\_\\_\\_\\_\\_ 16](#page-15-0) B.3 Format des fichiers**  $17$ **B.4 [Base de Métadonnées \\_\\_\\_\\_\\_\\_\\_\\_\\_\\_\\_\\_\\_\\_\\_\\_\\_\\_\\_\\_\\_\\_\\_\\_\\_\\_\\_\\_\\_\\_\\_\\_\\_\\_\\_\\_\\_\\_\\_\\_\\_\\_\\_\\_\\_ 18](#page-17-0) B.5 [Mise à jour et personnalisation de la base des métadonnées\\_\\_\\_\\_\\_\\_\\_\\_\\_\\_\\_\\_\\_\\_ 24](#page-23-0)** *C. [INTERFACE VisualCarte - UTILISATEUR \\_\\_\\_\\_\\_\\_\\_\\_\\_\\_\\_\\_\\_\\_\\_\\_\\_\\_\\_\\_\\_\\_\\_\\_\\_\\_26](#page-25-0)* **C.1 [La fenêtre principale\\_\\_\\_\\_\\_\\_\\_\\_\\_\\_\\_\\_\\_\\_\\_\\_\\_\\_\\_\\_\\_\\_\\_\\_\\_\\_\\_\\_\\_\\_\\_\\_\\_\\_\\_\\_\\_\\_\\_\\_\\_\\_\\_\\_\\_\\_ 26](#page-25-0) C.2 [La Barre du Titre \\_\\_\\_\\_\\_\\_\\_\\_\\_\\_\\_\\_\\_\\_\\_\\_\\_\\_\\_\\_\\_\\_\\_\\_\\_\\_\\_\\_\\_\\_\\_\\_\\_\\_\\_\\_\\_\\_\\_\\_\\_\\_\\_\\_\\_\\_\\_\\_ 27](#page-26-0) C.3 [Le Menu Principal\\_\\_\\_\\_\\_\\_\\_\\_\\_\\_\\_\\_\\_\\_\\_\\_\\_\\_\\_\\_\\_\\_\\_\\_\\_\\_\\_\\_\\_\\_\\_\\_\\_\\_\\_\\_\\_\\_\\_\\_\\_\\_\\_\\_\\_\\_\\_\\_ 27](#page-26-0) C.4 [La Barre des Icônes\\_\\_\\_\\_\\_\\_\\_\\_\\_\\_\\_\\_\\_\\_\\_\\_\\_\\_\\_\\_\\_\\_\\_\\_\\_\\_\\_\\_\\_\\_\\_\\_\\_\\_\\_\\_\\_\\_\\_\\_\\_\\_\\_\\_\\_\\_\\_ 30](#page-29-0) C.5 [La Table des Matières\\_\\_\\_\\_\\_\\_\\_\\_\\_\\_\\_\\_\\_\\_\\_\\_\\_\\_\\_\\_\\_\\_\\_\\_\\_\\_\\_\\_\\_\\_\\_\\_\\_\\_\\_\\_\\_\\_\\_\\_\\_\\_\\_\\_\\_ 31](#page-29-0) C.6 [La Fenêtre de Visualisation \\_\\_\\_\\_\\_\\_\\_\\_\\_\\_\\_\\_\\_\\_\\_\\_\\_\\_\\_\\_\\_\\_\\_\\_\\_\\_\\_\\_\\_\\_\\_\\_\\_\\_\\_\\_\\_\\_\\_\\_ 32](#page-31-0) C.7 [La Barre d'Etat \\_\\_\\_\\_\\_\\_\\_\\_\\_\\_\\_\\_\\_\\_\\_\\_\\_\\_\\_\\_\\_\\_\\_\\_\\_\\_\\_\\_\\_\\_\\_\\_\\_\\_\\_\\_\\_\\_\\_\\_\\_\\_\\_\\_\\_\\_\\_\\_\\_\\_ 32](#page-31-0)** *D. [TRAVAILLER AVEC VisualCarte \\_\\_\\_\\_\\_\\_\\_\\_\\_\\_\\_\\_\\_\\_\\_\\_\\_\\_\\_\\_\\_\\_\\_\\_\\_\\_\\_\\_\\_\\_\\_\\_\\_\\_33](#page-32-0)* **D.1 [L'Affichage d'une carte thématique \\_\\_\\_\\_\\_\\_\\_\\_\\_\\_\\_\\_\\_\\_\\_\\_\\_\\_\\_\\_\\_\\_\\_\\_\\_\\_\\_\\_\\_\\_\\_\\_\\_ 33](#page-32-0)** D.1.1 [Sélection du pays \\_\\_\\_\\_\\_\\_\\_\\_\\_\\_\\_\\_\\_\\_\\_\\_\\_\\_\\_\\_\\_\\_\\_\\_\\_\\_\\_\\_\\_\\_\\_\\_\\_\\_\\_\\_\\_\\_\\_\\_\\_\\_\\_\\_\\_\\_\\_\\_\\_\\_\\_\\_\\_\\_33](#page-32-0) D.1.2 [Sélection du thème \\_\\_\\_\\_\\_\\_\\_\\_\\_\\_\\_\\_\\_\\_\\_\\_\\_\\_\\_\\_\\_\\_\\_\\_\\_\\_\\_\\_\\_\\_\\_\\_\\_\\_\\_\\_\\_\\_\\_\\_\\_\\_\\_\\_\\_\\_\\_\\_\\_\\_\\_\\_\\_34](#page-33-0) D.1.3 Ajouter – Supprimer une couverture D.1.3.1 [Ajouter – Supprimer un nouveau thème SAT-SAC \\_\\_\\_\\_\\_\\_\\_\\_\\_\\_\\_\\_\\_\\_\\_\\_\\_\\_\\_\\_\\_\\_\\_37](#page-36-0) D.1.3.2 [Ajouter – Supprimer une nouvelle couverture \\_\\_\\_\\_\\_\\_\\_\\_\\_\\_\\_\\_\\_\\_\\_\\_\\_\\_\\_\\_\\_\\_\\_\\_\\_\\_\\_38](#page-37-0) D.1.4 [Ajouter une image raster \\_\\_\\_\\_\\_\\_\\_\\_\\_\\_\\_\\_\\_\\_\\_\\_\\_\\_\\_\\_\\_\\_\\_\\_\\_\\_\\_\\_\\_\\_\\_\\_\\_\\_\\_\\_\\_\\_\\_\\_\\_\\_\\_\\_\\_\\_\\_\\_39](#page-38-0) D.1.5 [Définition de la Légende \\_\\_\\_\\_\\_\\_\\_\\_\\_\\_\\_\\_\\_\\_\\_\\_\\_\\_\\_\\_\\_\\_\\_\\_\\_\\_\\_\\_\\_\\_\\_\\_\\_\\_\\_\\_\\_\\_\\_\\_\\_\\_\\_\\_\\_\\_\\_\\_40](#page-39-0) D.1.6 Ouvrir la table des attributs d'une couverture \_\_\_\_\_\_\_\_\_\_\_\_\_\_\_\_\_\_\_\_\_\_\_\_\_\_\_\_45 [D.1.7 Visualiser le fichier de documentation du thème actif \\_\\_\\_\\_\\_\\_\\_\\_\\_\\_\\_\\_\\_\\_\\_\\_\\_\\_\\_\\_\\_\\_\\_47](#page-46-0) **D.2 [Mise à jour et personnalisation du Meta-DataBase \\_\\_\\_\\_\\_\\_\\_\\_\\_\\_\\_\\_\\_\\_\\_\\_\\_\\_\\_\\_\\_ 47](#page-46-0) D.3 [Autres opérations \\_\\_\\_\\_\\_\\_\\_\\_\\_\\_\\_\\_\\_\\_\\_\\_\\_\\_\\_\\_\\_\\_\\_\\_\\_\\_\\_\\_\\_\\_\\_\\_\\_\\_\\_\\_\\_\\_\\_\\_\\_\\_\\_\\_\\_\\_\\_\\_ 49](#page-48-0)**

# **TABLE DES MATIERES**

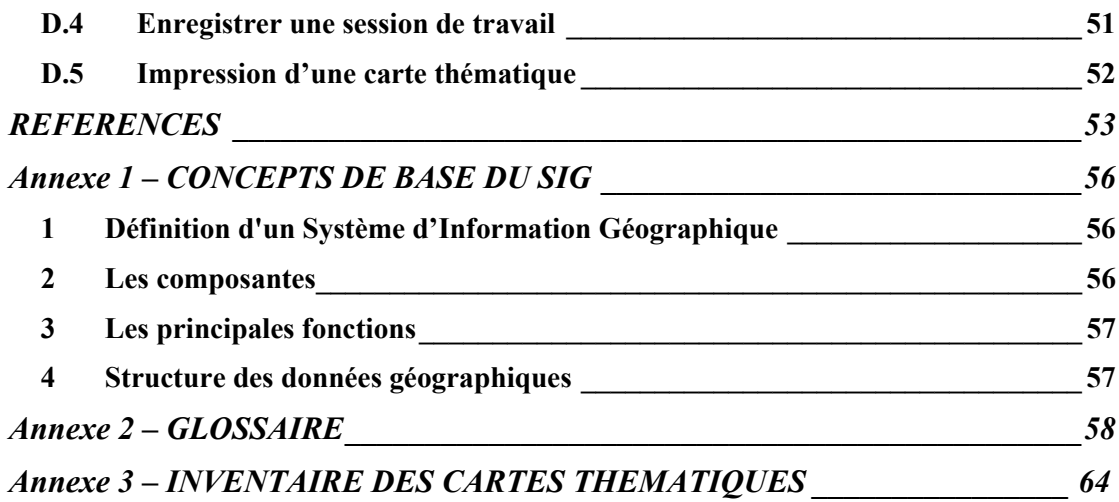

# <span id="page-4-0"></span>**PREFACE**

#### **Contexte général**

Le Projet Alerte Précoce et Prévisions des Productions Agricoles (AP3A) est une composante du Programme Majeur Information du Centre Régional AGRHYMET. Le projet, financé par la Coopération Italienne, est exécuté par l'Organisation Météorologique Mondiale (OMM) dans le cadre de l'accord de coopération AGRHYMET – ITALIE – OMM.

L'objectif du Projet est le développement d'un Système Intégré de suivi de la campagne agricole et d'Alerte Précoce agro-pastorale (SIAP) pour les neuf pays du CILSS. Pour la première phase (1995 – 1998), quatre pays test ont été choisis : le Burkina Faso, le Mali, le Niger et le Sénégal. La deuxième phase (1999 – 2001), consiste en une consolidation des acquis et la prise en compte des cinq autres pays du CILSS, qui sont le Cap Vert, la Gambie, la Guinée Bissau, la Mauritanie et le Tchad.

Depuis son démarrage en 1995, le Projet AP3A a basé son approche d'analyse territoriale et de suivi de la campagne agro-pastorale sur les potentialités largement connues des Systèmes d'Informations Géographiques (SIG). Dans cette démarche, plusieurs produits de base et thématiques représentés sous forme cartographique ont été réalisés.

En vue d'assurer à tous les utilisateurs potentiels l'accès à l'ensemble des informations cartographiques produites au fil des ans, le Projet a entrepris le développement d'un logiciel de gestion et d'affichage de la cartographie thématique simple et convivial.

Sa distribution est à titre gratuit au niveau des Services Techniques des neuf pays du CILSS (Comité permanent Inter-Etats de Lutte contre la Sécheresse dans le Sahel) opérant dans le domaine de la sécurité alimentaire, la planification territoriale et la gestion des ressources naturelles.

#### **Contenu du CD-ROM**

Le CD-ROM contient (Figure 1) :

- Le logiciel VisualCarte version 1.0
- Le manuel de l'utilisateur (versions française et anglaise)
- Les bases de données SAT (Système d'Analyse Territoriale) et SAC (Système d'Analyse Conjoncturelle)
- Des utilitaires qui pourraient s'avérer nécessaires au bon fonctionnement de VisualCarte 1.0, comme Internet Explorer 6 (versions française et anglaise), les composantes MDAC 2.7 et 2.5, et Acrobat® Reader pour la visualisation du manuel

<span id="page-5-0"></span>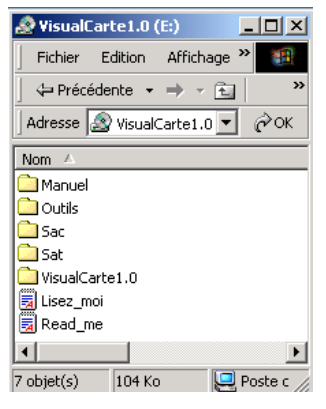

**Figure 1**

#### *Le logiciel*

VisualCarte a été développé en utilisant l'environnement de programmation VisualBasic® et les composantes cartographiques du logiciel ESRI-MapObject®.

La version 1.0 de VisualCarte est multilingue, c'est-à-dire que tous ses menus, fichiers d'aide et documents de référence sont disponibles en anglais, en français et en italien selon la langue du système d'exploitation installé sur l'ordinateur de l'utilisateur final. VisualCarte est doté des principales caractéristiques fonctionnelles d'un logiciel SIG ([Annexe 1\)](#page-55-0), permettant l'affichage des couches thématiques en format Shape de ArcView®, PC-ArcInfo© et Idrisi© v. 2 (format 8 bit) nécessaire à une precaractérisation du territoire ainsi que des produits d'élaboration issus des modules d'analyse conjoncturelle.

Le logiciel a été testé avec succès sur le système d'exploitation Windows 2000 version française, anglaise et italienne. Il peut présenter des problèmes d'installation sur les systèmes d'exploitation Win'98 liés à l'absence, dans la configuration de certains ordinateurs, de tous les pilotes d'accès aux données (ODBC).

VisualCarte n'est pas compatible avec Win'95 et par conséquent le Projet AP3A ne prend pas la responsabilité de son installation sur ce système d'exploitation.

Ce logiciel est distribué en version 1.0 et pour cette raison il peut présenter d'autres dysfonctionnements en plus de ceux signalés dans le fichier « lisez\_moi.txt » du CD-ROM. Dans ces cas, nous prions tout utilisateur de bien vouloir nous communiquer les problèmes détectés aux adresses e-mail suivantes: ap3a@sahel.agrhymet.ne ou filippis@iata.fi.cnr.it en ajoutant une description détaillée des opérations exécutées et, si possible, en indiquant les types de données utilisées (ex. fichiers Shape, PC-ArcInfo© etc.) au moment de l'erreur ou de se connecter au site du Projet AP3A à l'adresse WEB: http://p-case.iata.fi.cnr.it/ap3a/VisualCarte.htm.

#### *Le manuel de l'utilisateur*

Ce manuel a été produit dans le but de donner une aide de base aux différents usagers du logiciel. Il est subdivisé en quatre chapitres.

Chapitre A : Contient toutes les informations relatives au logiciel. Les plus importantes sont celles portant sur la configuration du système

supportant le logiciel, l'installation et la désinstallation et le format des nombres du système d'exploitation nécessaire au bon fonctionnement du logiciel.

- <span id="page-6-0"></span>Chapitre B : Introduit à la banque des données associée au logiciel, sa structure, son organisation et les formats des fichiers utilisés.
- Chapitre C : Présente une introduction au logiciel, son interface, barre principale, barre des icônes, boîte de dialogue, etc..
- Chapitre D : Expose de manière détaillée les différentes fonctions et potentialités du logiciel.

#### *La banque de données géographiques*

La banque de données géographiques associée au logiciel VisualCarte 1.0 est composée de la base de données SAT (Système d'Analyse Territoriale) et de celle du SAC (Système d'Analyse Conjoncturelle). Le SAT comprend les couches de base et les informations destinées à une analyse structurelle du territoire (limites administratives, élaborations sur les séries historiques de données, etc..). Les élaborations du SAC portent uniquement sur le suivi de la campagne agro-pastorale de l'année courante.

Les données statistiques de base utilisées pour l'analyse territoriale proviennent du Système de Gestion de la Banque de Données tabulaires (SGBD) et des modules de base du Système Intégré pour l'Alerte Précoce (SIAP), tandis que celles utilisées pour l'analyse conjoncturelle se basent sur le suivi en temps réel des conditions de production agro-pastorale réalisées par le biais de différentes modèles disponibles au Centre Régional AGRHYMET (ZAR, Suivi de la Biomasse, SISP, DHC/CP, etc.).

Il s'agit donc d'un grand nombre de données géoréférencées de différents formats, développées par le Projet et utilisées dans le cadre d'une pré-caractérisation de l'état agricole et pastoral des pays du CILSS.

La base des données est gérée à travers une base de métadonnées interne au système et peut être personnalisée et élargie par l'introduction de nouvelles couches en utilisant le logiciel Microsoft® Access 2000 ou l'interface de mise à jour des métadonnées présente à l'intérieur du logiciel. En l'occurrence le visualiseur peut charger aussi des données vectorielles et raster qui n'appartiennent pas à sa base des données interne, à condition qu'elles soient en format vectoriel PC-ArcInfo© ou bien des fichiers «Shape» d'ArcView® ou raster en format 8 bit Idrisi© v. 2.

Les couches du SAC et du SAT sont disponibles sur le CD-ROM et exploitables soit avec ArcView® 3.1 (ou supérieur) ou à travers la fonction «*Fichier\Ouvrir fichier…*» du menu principal de VisualCarte.

Il est à noter que pas tous les thèmes de la banque de données sur le CD-ROM sont inclus dans la base de métadonnées associée au logiciel.

# <span id="page-7-0"></span>*Les outils*

Le logiciel VisualCarte version 1.0 utilise les composantes contenues dans le paquet MDAC (Microsoft Data Access Components 2.7) distribué gratuitement par Microsoft<sup>®</sup>.

Le CD-ROM d'installation VisualCarte 1.0 contient les dernières versions de MDAC en langue française et anglaise. Si les composantes MDAC présentes dans votre micro sont précédentes à celles fournies avec le CD, ceci vous sera signalé durant l'installation de VisualCarte. Dans ce cas, avant de démarrer le logiciel l'on conseille d'installer la version de Microsoft® Internet Explorer, conformément à la langue du système d'exploitation présente dans votre ordinateur, contenue dans le CD ou à télécharger du site Internet de la Microsoft® (www.microsoft.com/downloads/) et par la suite de procéder à la substitution du paquet MDAC, toujours avec la version fournie dans le CD-ROM ou à télécharger du site Internet de la Microsoft® (www.microsoft.com/data/).

Exemple:

Pour les ordinateurs ayant une version de IE antérieure à la version 4.01, il y a lieu d'installer une version supérieure, car son absence empêche l'accès au fichier de métadonnées. Choisir le fichier d'installation de IE selon la langue de travail du système d'exploitation Windows entre les fichiers d'installation présents sur le CD-ROM dans les suivants répertoires:

\Outils\InternetExplorer\IE6W2KENG\ie6setup.exe

ou

\Outils\InternetExplorer\IE6W2KFRA\ie6setup.exe

Par la suite procéder à l'installation du paquet MDAC à partir du Menu *Démarrer\Programmes \VisualCarte\InstallMDAC* (Figure 2).

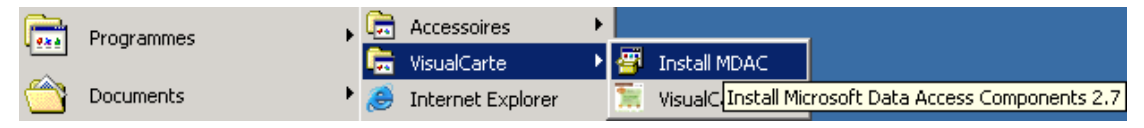

#### **Figure 2**

Suivre les instructions à l'écran qui vous guideront dans le processus d'installation des composantes MDAC.

N<sub>R</sub>

Si vous rencontrez des problèmes d'installation sur les ordinateurs avec Système d'Exploitation compatible avec VisualCarte 1.0 (soit Win2000 ou bien Win'98), il est possible que sur votre ordinateur ne soient pas installés tous les pilotes nécessaires à l'accès aux données (ODBC*).* Pour autant, on conseille l'installation du paquet "MDAC 2.5 ver. International" disponible sur le CD-ROM dans le répertoire suivant: D:\Outils\MDAC\International2.5

ou à télécharger du site Internet de la Microsoft® .

# <span id="page-8-0"></span>**A. INTRODUCTION**

La version 1.0 de ce logiciel a été distribuée dans le but d'introduire les utilisateurs finaux des services nationaux du CILSS à l'exploitation d'outils capables de faciliter l'analyse spatiale, la représentation cartographique des résultats et l'intégration de ces résultats dans les bulletins ou les rapports techniques.

Grâce à ses caractéristiques, VisualCarte 1.0 est un outil flexible qui peut trouver son application dans toute analyse qui demande l'accès et l'affichage de façon simple et dynamique d'informations géoréférencées sans devoir faire recours à des logiciels commerciaux plus coûteux et complexes.

Le logiciel repose sur une banque des données organisée par pays et par domaines d'information (Agriculture, Population, Elevage, Risque etc.) selon un modèle hiérarchique.

A travers sa base de Métadonnées, il permet l'accès aux informations grâce à la présence d'une interface conviviale par laquelle l'utilisateur a la possibilité de choisir, pour chaque pays, le domaine de la recherche et le thème à visualiser.

En plus, ce logiciel avec sa banque de données représente un support valide à la formation de base dans l'utilisation courante des outils tels que le Système d'Information Géographique. Ceci est aussi pour but de faciliter l'approche multidisciplinaire des analyses à l'échelle nationale et régionale et favoriser la synergie qui existe entre les experts impliqués dans les activités de suivi agrométéorologique et d'alerte précoce dans le cadre de la sécurité alimentaire.

# **A.1 Configuration du système**

Afin d'utiliser le logiciel VisualCarte 1.0, votre système doit satisfaire aux conditions minimales suivantes :

- Microprocesseur : Pentium II, 200-233 MHZ
- Espace sur le disque dur : 180 MOCTETS
- 64 MOctets de RAM
- Systèmes d'exploitation:
	- Windows 2000 Fr/UK/It avec INTERNET EXPLORER 5 ou supérieur et MDAC 2.6 ou supérieur.
	- Windows '98 Fr/UK/It avec INTERNET EXPLORER 4.01 avec Service Pack 2.0 ou supérieur.

# **A.2 Format des nombres**

Le format des nombres est un paramètre de l'environnement Microsoft® Windows nécessaire à certains logiciels pour effectuer correctement les opérations mathématiques avec nombres décimaux. VisualCarte 1.0 par défaut utilise les paramètres des formats de nombre existant sur le Système d'exploitation de <span id="page-9-0"></span>l'ordinateur où est installé le logiciel. En cas de problème d'accès aux données, suivre les étapes suivantes afin de modifier lesdits paramètres:

Sur votre *Bureau* cliquez sur *Poste de Travail* ou à partir du *Menu Démarrer* sur *Paramètres* et *Panneau de configuration* et sélectionnez *Options régionales* (Figure 3).

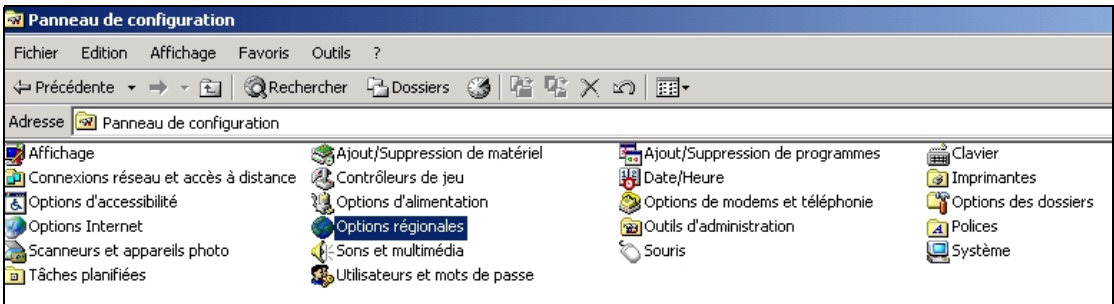

**Figure 3** 

Sur la fenêtre qui va apparaître (Figure 4), sélectionnez *Nombre*. Sélectionnez dans:

- Symbole décimal: le point
- Symbole de groupement des chiffres: la virgule

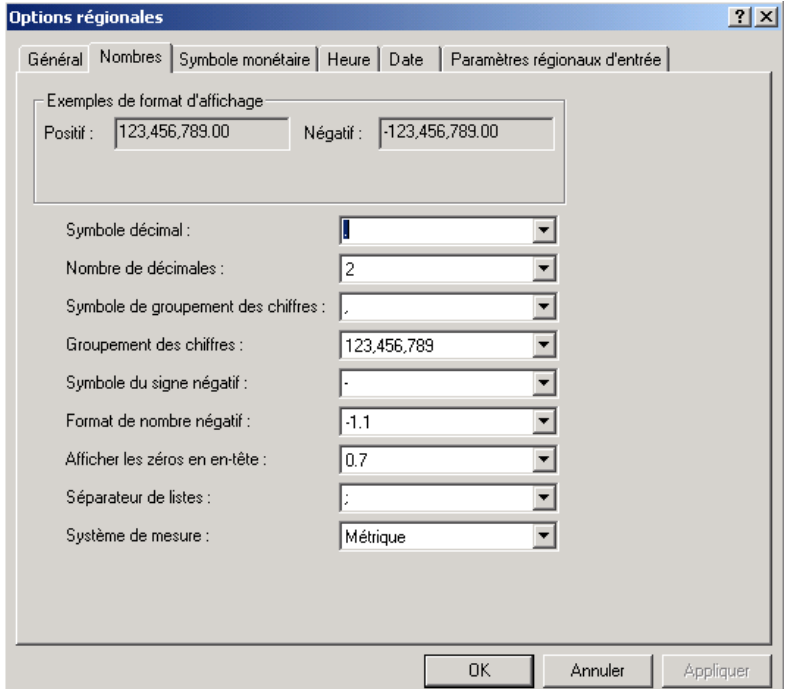

**Figure 4** 

#### **A.3 Installation du logiciel**

L'installation de VisualCarte 1.0 s'effectue à partir de la fonction **SETUP.EXE**. Si vous installez VisualCarte 1.0 à partir du CD-ROM, placez celui-ci dans le lecteur de votre ordinateur et ouvrez le répertoire \VisualCarte1.0 en utilisant *Explorateur* 

*Windows*. Il est conseillé de fermer toutes les autres applications ouvertes avant de lancer (en double-cliquant) le fichier *Setup.exe*.

Une fenêtre fournira des informations qui vont vous guider durant les différentes phases. Vous n'avez qu'à suivre les indications qui vont apparaître sur votre écran; une fois terminé cliquer sur *Finish*.

N.B. Dans cette version de VisualCarte 1.0 l'interface d'installation de InstallShield est exclusivement en langue anglaise.

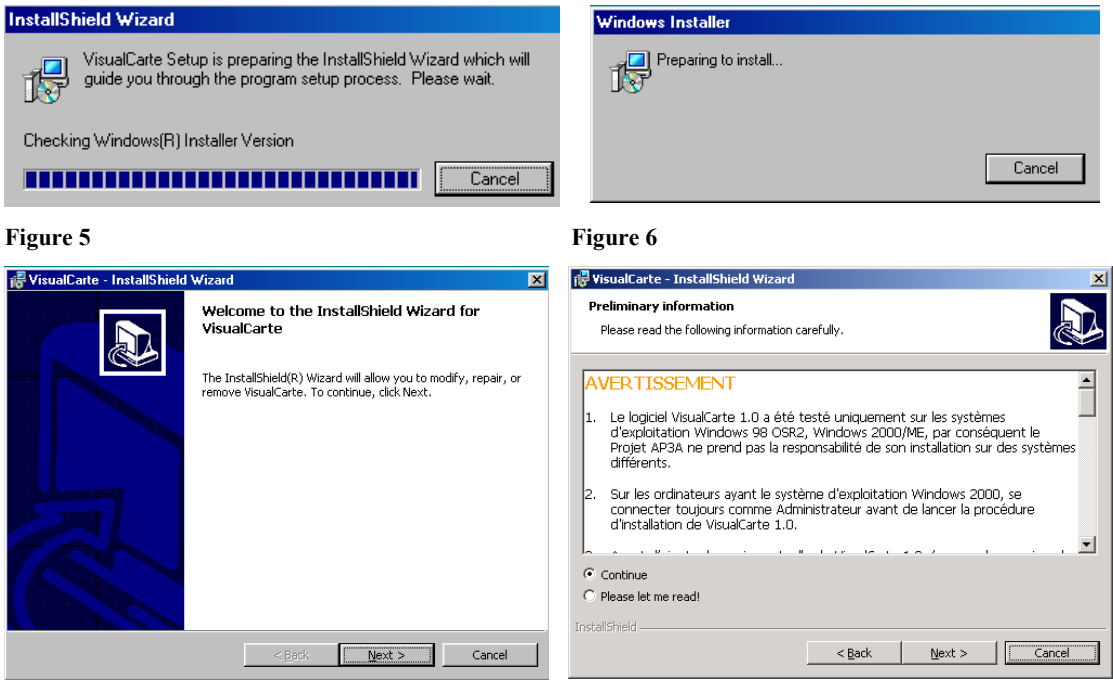

#### Figure 7 Figure 8

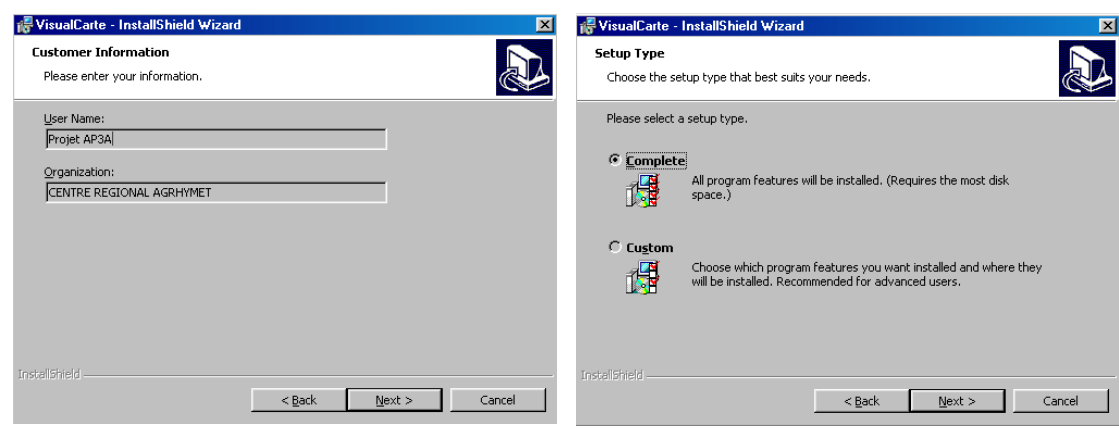

Figure 9 **Figure 10** 

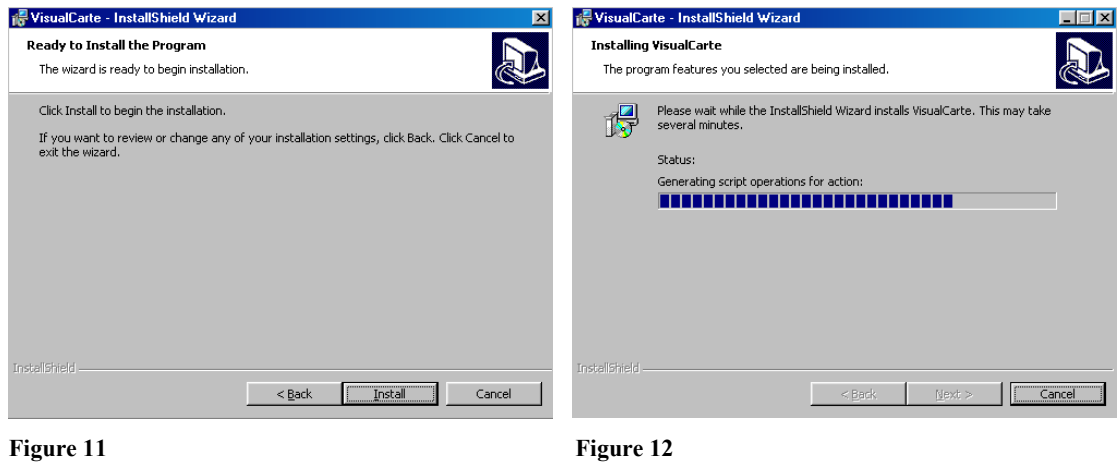

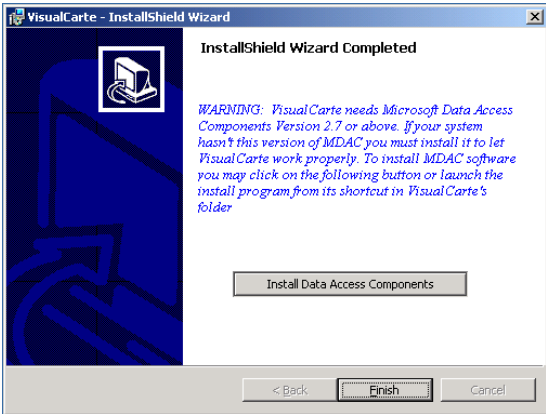

#### **Figure 13**

 $\overline{\alpha}$ 

#### **Avertissement Important**: - Durant la phase d'installation du logiciel sur Win2000, il est probable que vous receviez à l'écran des messages qui informent que pour une série de fichiers du système d'exploitation Windows, le *InstallShield* ne peut pas faire la mise à jour car ils sont protégés, il suffit d'ignorer ces messages en cliquant sur *OK*. Te VisualCarte Installer Information **X** revisualCarte Installer Information  $\vert x \vert$ Error 1931. The Windows Installer service cannot update Error 1931. The Windows Installer service cannot ∧ Ą the system file C:\WINNT\System32\odbcjt32.dll because update the system file ayaac ure systems?<br>D:\WINNT\System32\pddbse32.dll because the file is<br>protected by Windows. You may need to update your<br>operating system for this program to work correctly. the file is protected by Windows. You may need to<br>update your operating system for this program to work correctly

- Si vous avez sur votre ordinateur VisualCarte version Beta avant de procéder à l'installation de la version 1.0 procédez d'abord à la désinstallation de la l'ancienne version.

<u>ок</u>

Cancel

- Dans le cas où vous procédez à une réinstallation, et que vous avez fait des mises à jour du Metadatabase et des modifications dans le fichier **Données.mdb**, vous devrez faire une copie de ce fichier faute de perdre la base de Métadonnées personnalisée.

Cancel

#### <span id="page-12-0"></span>**A.4 Désinstallation du logiciel**

Il existe deux façons correctes pour désinstaller le logiciel. Une première est faite à travers le «*Panneau de Configuration*» et la deuxième à travers la fonction **SETUP.EXE** du logiciel.

⇒ Première méthode (Figure 14): sur votre bureau, cliquez sur «*Poste de travail*», ensuite sélectionnez «*Panneau de Configuration*» et «*Ajout/Suppression de programme*».

Choisir le menu «*Modifier/Supprimer des programmes*». Avec le pointeur de sélectionnez l'icône «VisualCarte» et ensuite sélectionner la fonction «*Supprimer*».

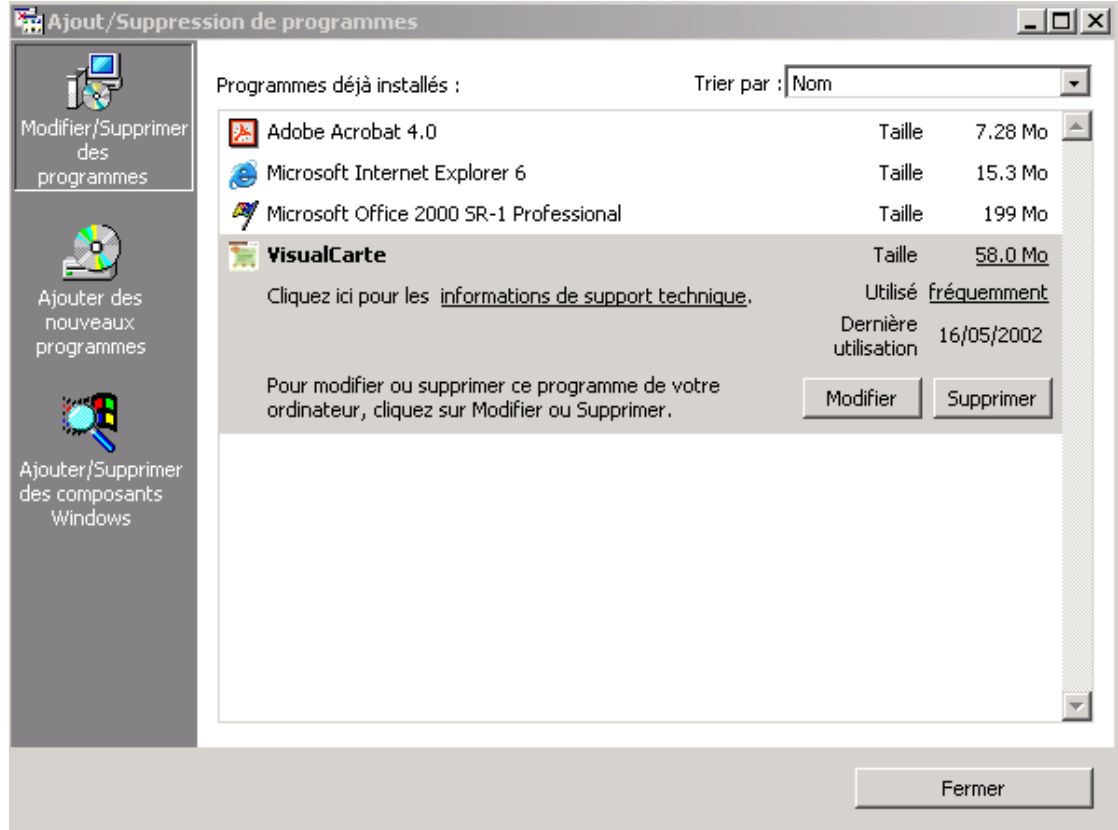

**Figure 14** 

⇒ Deuxième méthode : Insérer le CD-ROM dans le lecteur de votre ordinateur et ouvrez le répertoire \VisualCarte1.0 en utilisant *Windows Explorer*. Lancez, en double-cliquant, le fichier **SETUP.EXE**.

Une première fenêtre pour l'installation va s'ouvrir, cliquez sur *Suivant/Next.*  Dans la fenêtre suivante vous avez trois choix : *Modify/Modifier*, *Repair/Réparer* et *Remove/Eliminer*. Cliquez sur *Remove/Eliminer*. Une fois l'opération de suppression terminée, cliquez sur *Finish/Quitter* (Figure 17).

<span id="page-13-0"></span>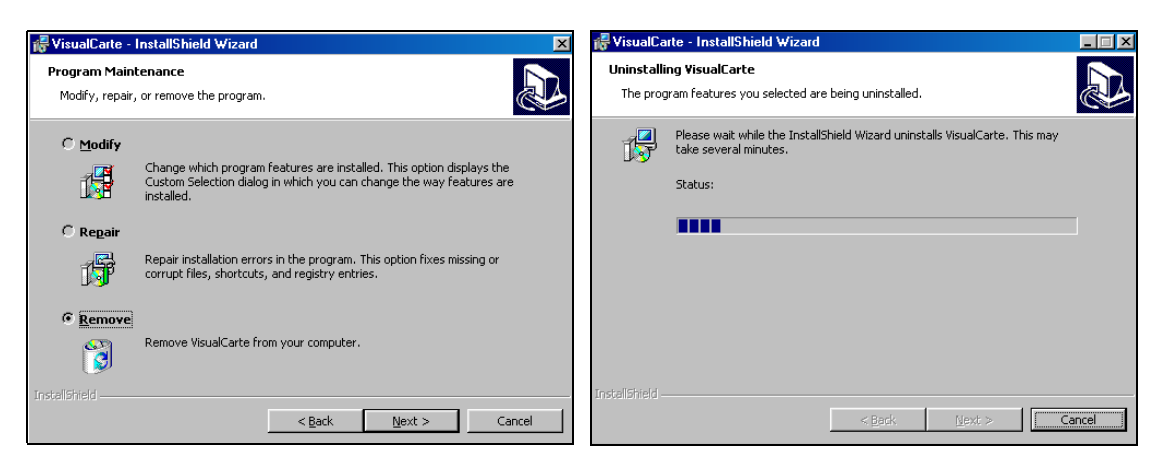

**Figure 15** Figure 16

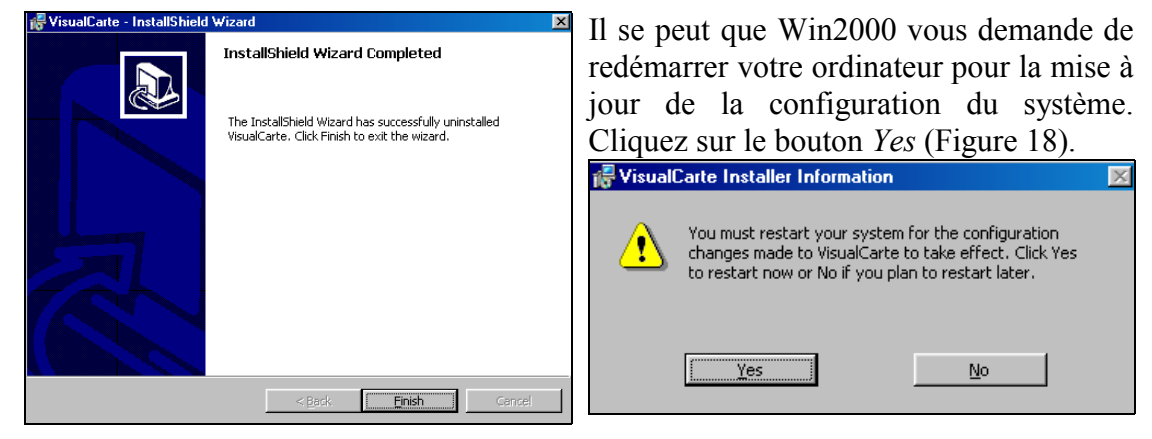

**Figure 17** Figure 18

### **A.5 Développements futurs**

Le logiciel est encore une version 1.0 et le *feedback* des usagers finaux seront utilisés pour améliorer ultérieurement les différentes fonctions qui constituent actuellement le visualiseur. On envisage les points suivants pour des développements futurs:

- L'exportation des couvertures élaborées en différents formats (ex: shapefile);
- La création d'une aide en ligne;
- La gestion de différentes projections des vues;
- L'amélioration des fonctions actuellement présentes telles que l'impression, les méthodes de classification, l'exportation et la gestion des métadonnées;
- Les opérations sur les tables des attributs (fonction d'interrogation, d'édition, de sélection et de visualisation interactive des attributs);
- Le développement des fonctions avancées de spatialisation des données tabulaires.

# <span id="page-14-0"></span>**B. STRUCTURE DE LA BANQUE DE DONNEES de VisualCarte**

#### **B.1 Structure du SAT (Système d'Analyse Territoriale)**

Le Système d'Analyse Territoriale a comme fonction principale l'intégration des données en provenance des bases de données aussi bien spatiales que tabulaires afin de mieux faire ressortir la distribution spatiale des différents facteurs biophysiques et socio-économiques. Il constitue la pièce principale du Système Intégré pour l'Alerte Précoce notamment dans la caractérisation du territoire selon le risque structurel et conjoncturel. Le SAT regroupe toute la composante d'analyse spatiale propre d'un système d'information géographique. Le SAT comprend les couches de base et les informations destinées à une analyse structurelle du territoire (ex.: limites administratives et élaborations sur les séries historiques de données, etc.).

Les données sont organisées selon une première hiérarchisation des répertoires par pays :

- $SAT \ BF$  Burkina Faso
- $SAT \ CD$  Tchad
- $SAT \setminus CV$  Can Vert
- $SAT \setminus GB$  Guinée Bissau
- $SAT \setminus GM$  Gambie
- $SAT \setminus ML$  Mali
- $SAT \setminus MR$  Mauritanie
- $SAT \setminus NG$  Niger
- $SAT \backslash SN$  Sénégal

SAT \ CILSS - Ensemble des pays du CILSS

Pour chaque pays on peut retrouver les répertoires contenant les données selon différents typologies et formats :

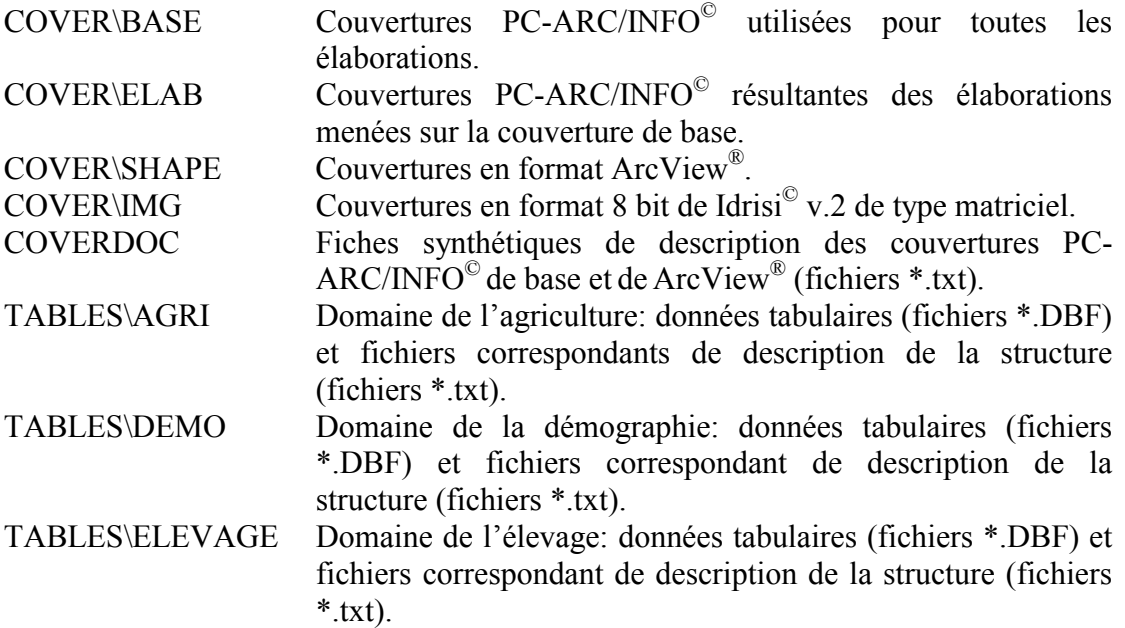

<span id="page-15-0"></span>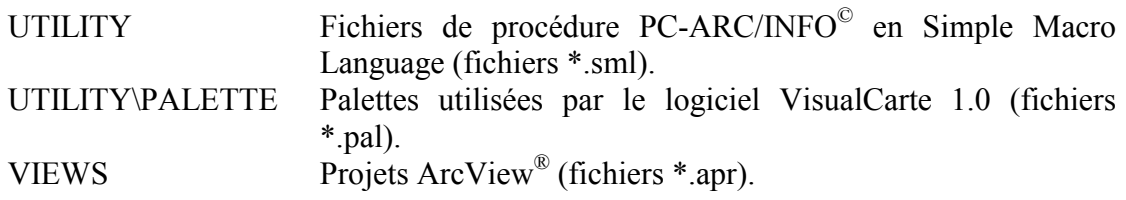

Un catalogue des cartes thématiques inclues dans les projets ArcView® est disponible dans les fichiers « codepayscatalog.doc », qui se trouve dans le répertoire principal de chaque pays. (ex. : SAT\BF\bfcatalog.doc).

Une autre description détaillée de la structure du SAT se trouve dans le fichier SAT\structure\_sat.xls.

### **B.2 Structure du SAC (Système d'Analyse Conjoncturelle)**

Le suivi en temps réel des conditions de la production agro-pastorale représente la finalité d'un système intégré pour l'alerte précoce. Il s'effectue sur la base du cadre structurel de référence et des données annuelles. Il doit permettre de produire des informations en comparaison avec des situations de référence représentées par les cartes de base du risque et de la vulnérabilité structurelle.

Ce système est en liaison avec différents modules conjoncturels dont les fonctions sont de générer des indicateurs biophysiques ou socio-économiques. Ces modules sont:

- Le modèle Zones à Risque Z.A.R.
- Le suivi du Front de Végétation
- L'estimation de la Biomasse fourragère

La structure du SAC est un peu moins complexe que celle du SAT étant donné que les élaborations portent uniquement sur le suivi de la campagne agro-pastorale de l'année. Certaines couches utilisées dans les projets ArcView® sont toujours appelées à partir du SAT (ex: limites administratives, villages, etc.).

Pour le SAC les données sont organisées selon une hiérarchisation par pays :

- $SAC \setminus BF$  Burkina Faso
- $SAC \ CD$  Tchad
- $SAC \setminus GB$  Guinée Bissau
- $SAC \setminus GM$  Gambie
- $SAC \setminus ML$  Mali
- SAC \ MR Mauritanie
- $SAC \setminus NG$  Niger
- $SAC \setminus SN$  Sénégal

Pour chaque pays on trouve les répertoires contenant les données selon typologies et formats différents:

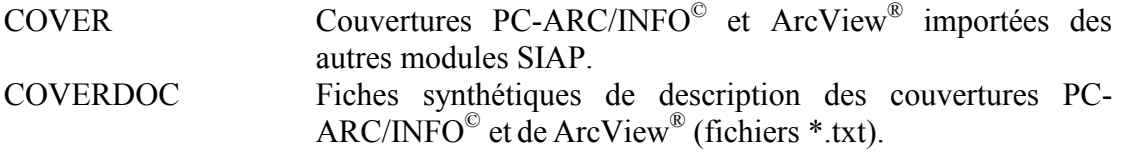

<span id="page-16-0"></span>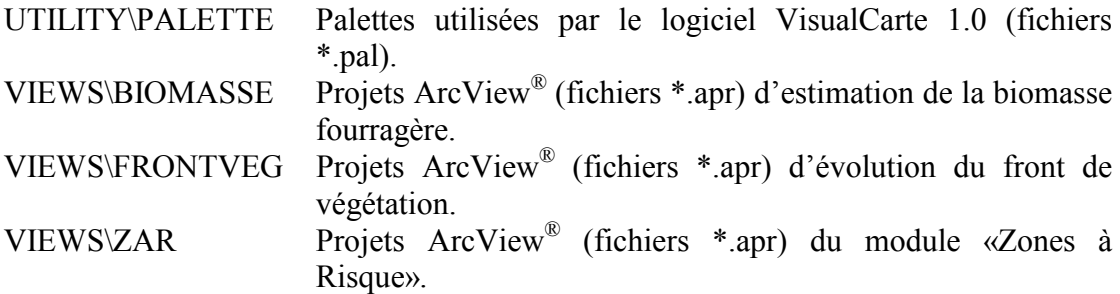

Un catalogue des cartes thématiques inclues dans les projets ArcView® est disponible dans les fichiers « codepays\_views.doc», qui se trouve dans le répertoire principal de chaque pays (ex. : SAC\BF\bf\_views.doc).

Une autre description détaillée de la structure du SAC se trouve dans le fichier structure\_sac.xls.

#### N.B.

- $\rightarrow$  Si on dispose du logiciel ArcView<sup>®</sup> version 3.1 ou supérieure, tous les projets (fichiers \*.apr ) du SAT et du SAC sont lisibles à partir du CD-ROM.
- $\rightarrow$  Toutes les couvertures utilisées sont en projection géographique, degrés décimaux pour assurer la compatibilité lors des superpositions des différentes couches thématiques.

### **B.3 Format des fichiers**

Les formats supportés par VisualCarte v. 1.0 sont:

- ∗ Les couches de PC-ARC/INFO© de type vectoriel
- ∗ Les fichiers «Shape» d'ArcView® de type vectoriel
- ∗ Les fichiers en format 8 bit de Idrisi© v. 2. de type raster
- ∗ Les fichiers en format \*.wrs (fichiers des sessions de travail de VisualCarte)
- ∗ Les fichiers en format \*.pal (fichiers des palettes de VisualCarte)
- ∗ Les fichiers en format Dbase IV \*.dbf (fichiers tabulaires et tables des attributs des couvertures)

Dans la banque de données SAT et SAC:

- ∗ Tous les fichiers \*.doc sont en format Microsoft Word
- ∗ Tous les fichiers \*.xls sont en format Microsoft Excel
- ∗ Tous les fichiers \*.img et \*.doc sont en format 8 bit de Idrisi© v. 2.
- ∗ Tous les projets ArcView® (\*.apr) sont développés avec la version 3.1 du logiciel
- ∗ Tous les fichiers \*.dbf sont en format Dbase IV

#### <span id="page-17-0"></span>**B.4 Base de Métadonnées**

Le logiciel VisualCarte 1.0 utilise une Base de Métadonnées qui lui permet de connaître les parcours à suivre et de charger les fichiers d'information. Cette base de Métadonnées a été préparée avec le logiciel *Microsoft® Access 2000*, donc elle est consultable et modifiable avec *Microsoft® Access 2000* ou à travers le menu de VisualCarte 1.0 *« Base de données\Gestion Meta-DataBase »* ([voir paragraphe D.2\).](#page-46-0) Le fichier qui contient la base de Métadonnées se trouve à l'intérieur du répertoire d'installation du logiciel et s'appelle **Données.mdb** (Figure 19).

Ex. : *C:\Programme\VisualCarte1.0\ Données.mdb*

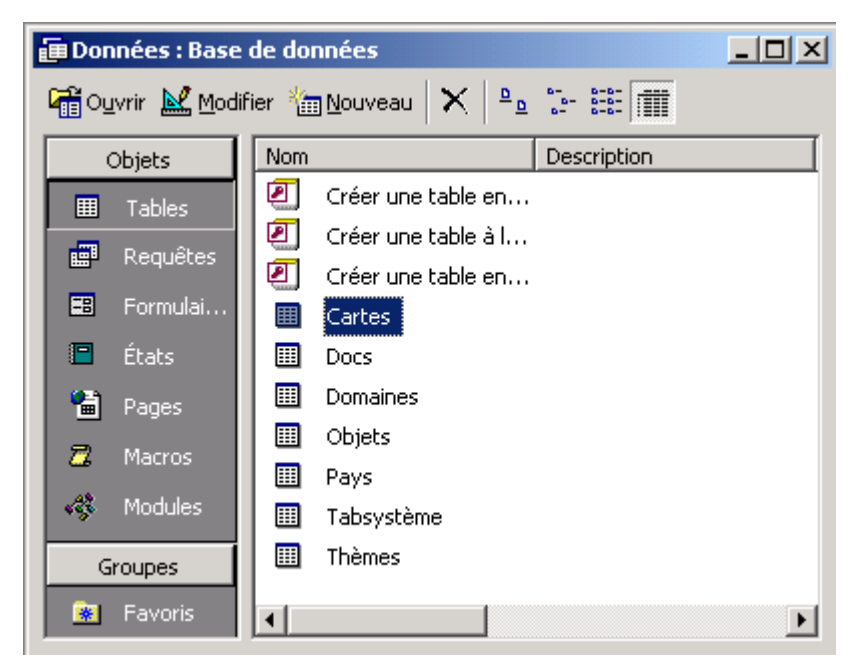

**Figure 19** 

La base de Métadonnées de cette version du logiciel est structurée de la manière décrite ci-dessous et comprend les cartes thématiques archivées dans le SAT et le SAC.

#### • **Cartes**

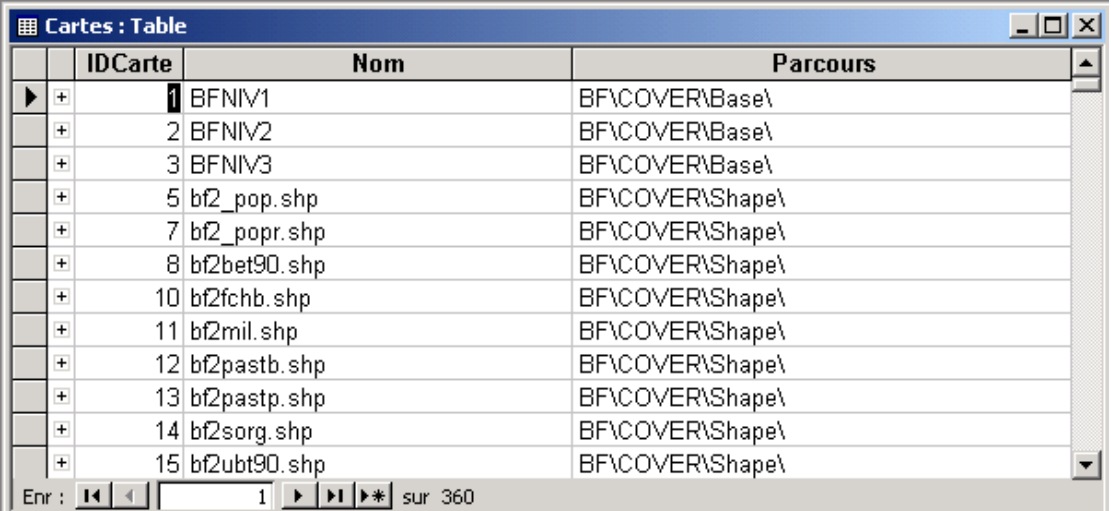

#### **Figure 20**

Cette table (Figure 20) contient trois colonnes: IDCarte, Nom et Parcours

- IDCarte: clé primaire du tableau, c'est un compteur qui est indépendant des autres tableaux de données et directement géré par *Microsoft® Access 2000*. Chaque ligne contient l'indicatif de chaque fichier.
- Nom: contient pour chaque ligne le nom des fichiers *Shape* (qui terminent par l'extension \*.shp) ou de la couche *PC-ARC/INFO©* (sans extension). Pour complément d'information, [l'inventaire de cartes thématiques](#page-63-0) en annexe contient la description des fichiers.
- Parcours: contient les répertoires de chaque fichier *Shape* et fichier *couche PC-ARC/INFO©*. Le parcours est inséré sans sa racine initiale qui est généralement déterminée à partir du menu du logiciel « *Base de Données*\ *Changer le parcours des données* » ([voir Paragraphe D.1\).](#page-32-0)

#### • **Docs**

Ce tableau est exclusivement utilisé par le logiciel VisualCarte 1.0, donc il ne faut pas le modifier; il contient différentes informations sur les documents visualisés.

#### • **Domaines**

La table des domaines (Figure 21) identifie d'appartenance des thèmes gérés par le logiciel tant pour le SAT (ex: Administratif, Population, Elevage et Agriculture etc.) que pour le SAC (ex: Zones à Risque, Front de Végétation , Biomasse).

VisualCarte 1.0 permet en outre à l'utilisateur final d'ajouter de nouveaux domaines et de gérer les thèmes liés selon ses propres exigences.

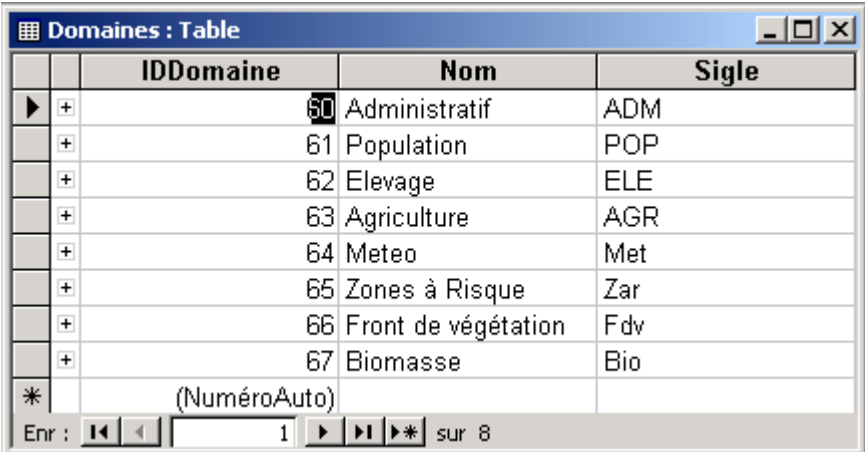

#### **Figure 21**

Le tableau est subdivisé en trois colonnes: IDDomaine, Nom, et Sigle (Figure 22).

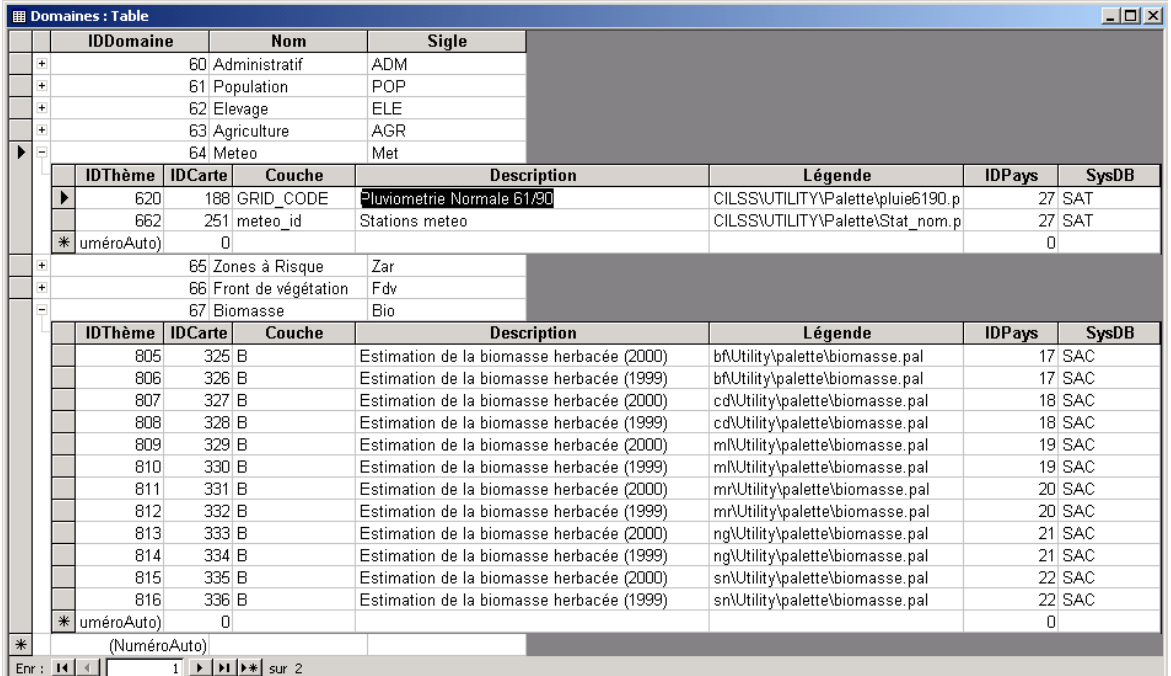

#### **Figure 22**

- IDDomaine : Contient, pour chaque ligne, l'indicatif de chaque domaine valable pour tous les pays. A sa gauche on observe une petite croix. Cette croix indique s'il existe un lien entre cette ligne du tableau Domaine et une ou plusieurs lignes du tableau Thèmes, qui contient les données relatives aux couches informatiques qu'il faudra visualiser.
- Nom : Contient les noms de chaque domaine. Dans la banque de données fournie avec VisualCarte 1.0 on retrouve les domaines principaux suivants:
	- 1- *Administratif* : Pour chaque pays, ce domaine est lié aux données relatives aux différentes unités administratives.
	- 2- *Population* : Pour chaque pays, ce domaine est lié aux données relatives à la population, comme par exemple les recensements de la population urbaine, de la population rurale, le nombre de population par chaque unité administrative, etc.
	- 3- *Elevage* : Pour chaque pays, ce domaine est lié aux données relatives au bétail, comme le nombre de têtes par unité administrative, les foyers de maladies contagieuse (comme par exemple la fièvre charbonneuse), etc.
	- 4- *Agriculture* : Pour chaque pays, ce domaine est lié aux données relatives aux productions, surfaces et rendements des cultures céréalières pluviales, les cultures de rentes etc.
	- 5- *Meteo* : Ce domaine comprend les thèmes relatifs aux élaborations météorologiques des séries historiques comme le calcul de la pluviométrie normale (moyenne 1961-'90) obtenue de la spatialisation des données de pluie des postes pluviométriques des pays du CILSS, l'estimation de la longueur et du début moyen de la saison agricole, et les informations de base comme les stations pluviométriques pour chacun des pays du CILSS.
	- 6- *Zones à Risque* : Pour chaque pays, ce domaine est lié aux données relatives à la détermination du risque conjoncturel (par exemple les données sur l'estimation des dates d'échec de semis, l'estimation des dates de semis réussis, l'estimation de longueur de la saison pour l'année en cours, etc.).
	- 7- *Front de Végétation* : Ce domaine comprend pour la campagne agricole de l'année en cours les thèmes relatifs à l'évolution décadaire du front de végétation, résultats de l'élaboration des images décadaires de l'indice de végétation normalisé calculé à partir de l'imagerie satellitaire NOAA - LAC.
	- 8- *Biomasse* : pour chaque pays ce domaine est lié aux thèmes relatifs à l'estimation de la biomasse herbacée en fin de campagne agropastorale de l'année en cours. Ces thèmes sont obtenus à partir d'une modèle développé par le projet AP3A qui intègre le bilan hydrique et le bilan des éléments nutritifs comme l'azote.
- Sigle : cette colonne contient les acronymes de chaque domaine.
	- $\Rightarrow$  ADM = Administratif
	- $\Rightarrow$  POP = Population
	- $\Rightarrow$  ELE = Elevage
	- $\Rightarrow$  AGR = Agriculture
	- $\Rightarrow$  MET = Meteo
	- $\Rightarrow$  ZAR = Zones à Risque
	- $\Rightarrow$  FDV = Front de Végétation
	- $\Rightarrow$  BIO = Biomasse
- **Pays**:

La table des pays (Figure 23) contient les informations présentes dans les bases des données. Elle compte trois colonnes : IDPays, Nom et Sigle.

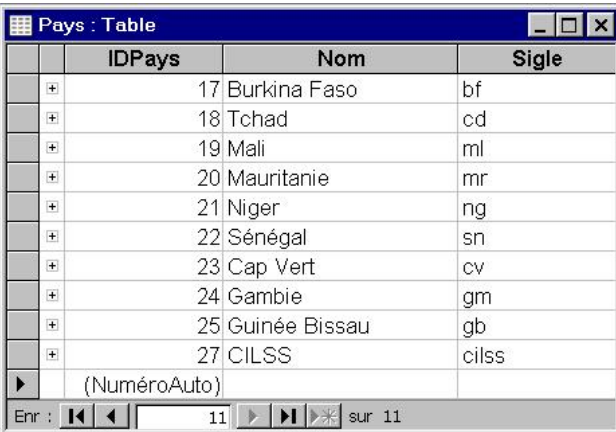

**Figure 23** 

- IDPays : Pour chaque pays il existe un indicatif par lequel le logiciel pourra reconnaître les fichiers «Shape et Coverage» respectifs que vous voulez afficher. Cet indicatif est présent obligatoirement dans le tableau des Thèmes.
- Nom : Contient le nom de chaque pays appartenant au CILSS.
- Sigle : Contient pour chaque pays l'acronyme du pays.
	- $\Rightarrow$  BF = Burkina Faso
	- $\Rightarrow$  CD = Tchad
	- $\Rightarrow$  CV = Cap Vert
	- $\Rightarrow$  GB = Guinée Bissau
	- $\Rightarrow$  GM = Gambie
	- $\Rightarrow$  ML = Mali
	- $\Rightarrow$  MR = Mauritanie
	- $\Rightarrow$  NG = Niger
	- $\Rightarrow$  SN = Sénégal
	- $\Rightarrow$  CILSS = CILSS

#### • **Tabsystème**

C'est le tableau du système de VisualCarte 1.0 qui contient le parcours de la banque de données. Ce tableau peut être modifié manuellement avec *Micrososft® Access* ou à travers la fonction du logiciel à partir du menu « *Base de Données/Changer le parcours des données »* (voir [Paragraphe D.1\).](#page-32-0)

#### • **Thèmes**

La table des thèmes (Figure 24) contient les données relatives à la couche ou à la carte qui sera affichée par le visualiseur. Il est constitué par huit colonnes: IDThème, IDCarte, Couche, Description, Légende, IDPays, IDDomaine et SysDB.

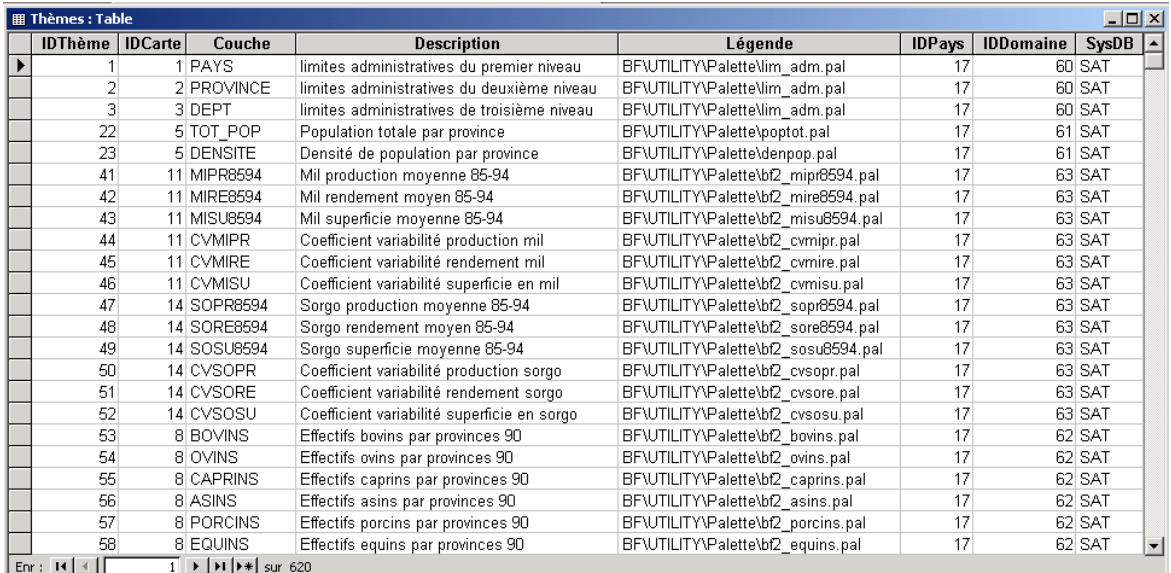

#### **Figure 24**

Comme on peut le remarquer, ce tableau est lié aux autres tableaux (Cartes, Domaines et Pays). Donc il faudra faire attention à ne pas modifier les valeurs présentes dans ces colonnes, sinon le logiciel ne fonctionnera pas.

- IDThème : Contient un indicatif pour chaque thème.
- IDCarte : Contient l'indicatif de chaque fichier (couverture) en format ArcView<sup>®</sup> ou PC-ARC/INFO<sup>©</sup>.
- Couche : Contient le nom de la colonne, correspondant au thème à visualiser, de la table des attributs des fichiers ArcView® ou PC-ARC/INFO©.

<span id="page-23-0"></span>Pour complément d'information, la description de la structure de la table des attributs de chaque couverture en format ArcView® ou PC-ARC/INFO© est reportée dans les fichiers de documentation que vous trouverez dans le CD-ROM selon les parcours :

X:\SAT\Pays\Coverdoc\ *nom cover*.txt X:\SAT\Pays\Tables\ Agri\ *nom fichier dbf* .txt X:\SAT\Pays\Tables\ Demo\ *nom fichier dbf* .txt X:\SAT\Pays\Tables\ Elevage\ *nom fichier dbf* .txt X:\SAC\pays\Coverdoc\ *nom cover*.txt

- Description : Dans cette colonne et dans chaque ligne vous avez une description de chaque thème. Cette description vous la visualisez au niveau du choix du thème à charger dans VisualCarte 1.0 [\(voir paragraphe D.1.2 – Figure](#page-33-0)  35)
- Légende : Cette colonne est très importante car elle contient pour chaque thème la description du parcours que le logiciel doit suivre pour avoir accès au fichier palette (\*.pal) respectif.
- Les deux colonnes, IDPays et IDDomaines ne sont pas moins importants, ils contiennent pour chaque thème choisi, l'indicatif du pays et du domaine respectif.
- La dernière colonne SysDB: Elle vous permet, à partir d'une fonction du logiciel, de choisir avec quel système d'analyse vous voulez travailler (SAT ou SAC).

### **B.5 Mise à jour et personnalisation de la base des métadonnées**

Comme il a été expliqué au début de ce chapitre, la base de Métadonnées a été développée avec le logiciel *Microsoft® Access 2000*, donc elle est consultable et modifiable avec *Microsoft® Access 2000* ou à travers une interface conviviale développée dans cette version de VisualCarte 1.0 ([voir Paragraphe D.2\)](#page-46-0). Le fichier qui contient cette base de Métadonnées est le fichier **Données.mdb**.

Toutefois, la mise à jour, la modification ou la personnalisation de cette base de métadonnées doit être faite en connaissant les fonctions principales du logiciel Micrososft® Access 2000, la position des répertoires SAC et SAT et des fichiers, l'emplacement d'autres données dans les formats supportés par VisualCarte 1.0 et externes à la banque de données du CD-ROM et la structure du fichier Données.mdb, exposée dans les paragraphes ci-dessus.

Les erreurs plus communes que l'utilisateur peut faire en utilisant *Microsoft® Access 2000* sont dans la rédaction des tableaux, comme par exemple:

- Dans la table des thèmes : Ecrire dans la colonne *Couche* le nom erroné de la colonne de la table des attributs de la couverture ArcView® ou de PC-ARC/INFO©.
- Dans la table des thèmes : Dans la colonne Légende écrire de façon incorrecte le parcours que le logiciel doit suivre pour aboutir au fichier \*.pal.
- Dans la table des cartes : Ecrire dans la colonne *Nom* le nom erroné de la couverture à charger et de son parcours.

*NB. Dans le cas où l'on voudrait éliminer ou réinstaller le logiciel, oublier de faire une copie du fichier Données.mdb et de la sauvegarder dans un répertoire de backup.* 

Il est toutefois conseillé d'utiliser toujours l'interface VisualCarte pour les modifications du fichier **Données.mdb** en suivant le Menu *Base de Données*\*Gestion Meta-DataBase* qui mène l'utilisateur dans l'ajout, la modification ou la suppression de Pays, Domaines ou Thèmes de façon plus conviviale et contrôlée [\(voir paragraphe](#page-46-0)  D.2)

# <span id="page-25-0"></span>**C. INTERFACE VisualCarte - UTILISATEUR**

# **C.1 La fenêtre principale**

Après avoir cliqué sur l'icône *VisualCarte* (Figure 25) sur le *Bureau* de votre ordinateur ou bien après avoir double-cliqué sur le fichier *VCarte.exe* présent dans le répertoire du logiciel (Ex: *C:\Programme*\*VisualCarte*\), une première fenêtre apparaîtra (Figure 26). A partir de cette fenêtre vous pouvez : *Démarrer* le programme, *Quitter* le logiciel ou lire les informations relatives au logiciel (*A Propos*).

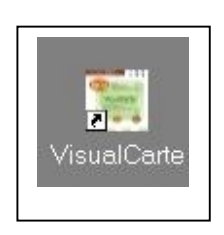

**Figure 25** 

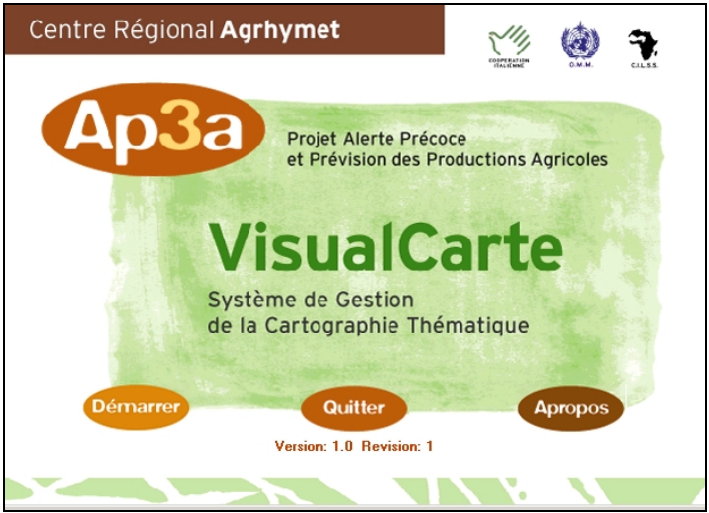

**Figure 26** 

En cliquant sur le bouton *Démarrer* le logiciel vous introduira dans son environnement de travail.

Cet environnement est caractérisé par une fenêtre principale (Figure 27) qui présente dans sa partie supérieure la barre du titre, le menu principal, la table des matières (la zone où s'affiche la légende du thème), la fenêtre de visualisation (zone d'affichage de la carte thématique) et dans sa partie inférieure, la barre d'état, dans laquelle vous pouvez lire, pour chaque pays, ses coordonnées géographiques.

<span id="page-26-0"></span>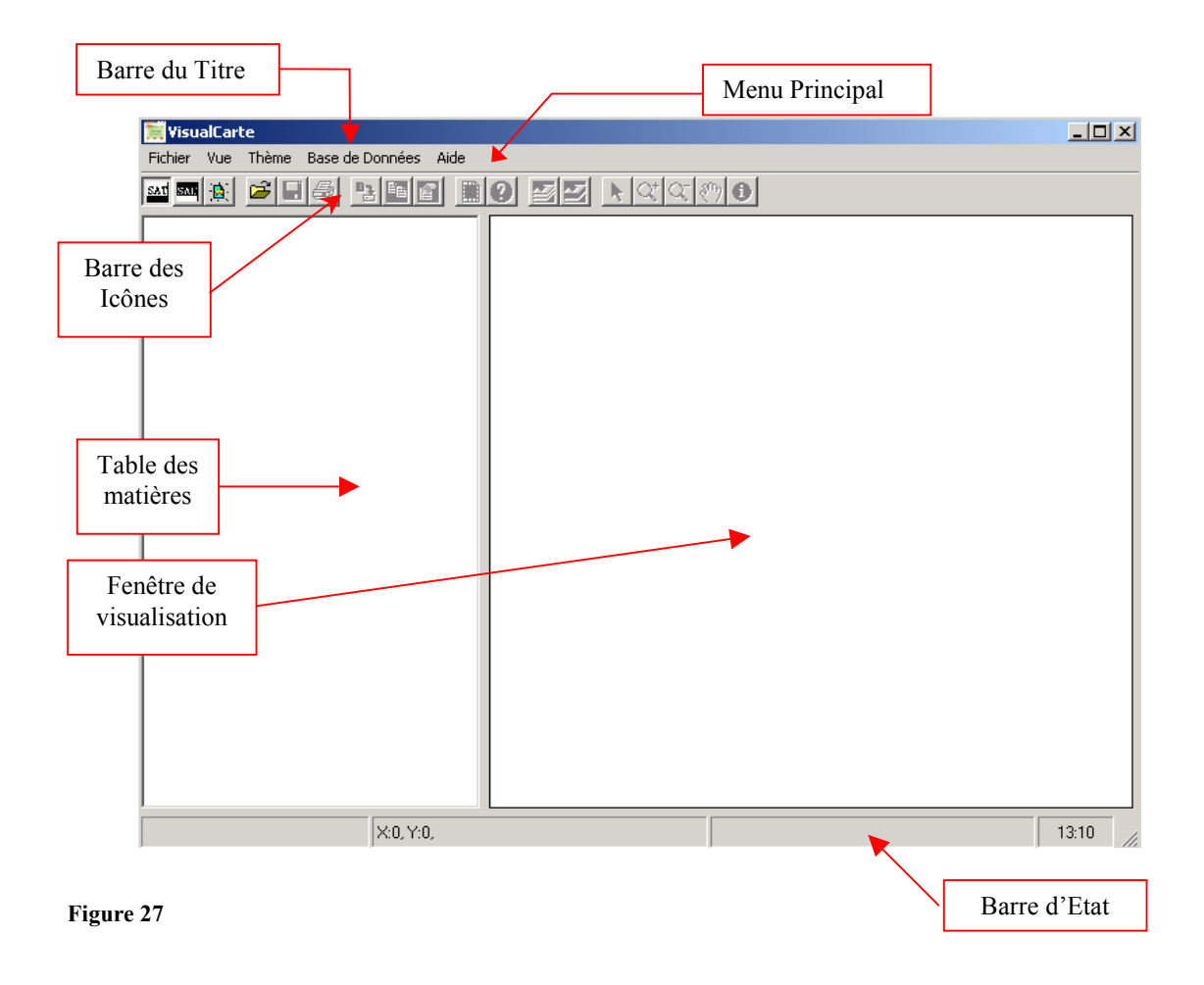

#### **C.2 La Barre du Titre**

C'est la barre horizontale bleue qui se trouve dans la partie plus haute de la fenêtre principale (Figure 28).

Dans sa partie gauche vous trouvez l'icône et le nom du logiciel, et dans sa partie droite vous avez trois petits boutons: le premier sert pour réduire la fenêtre de VisualCarte sur votre *Bureau*, le deuxième pour restaurer la fenêtre après sa réduction et le dernier bouton sert pour fermer la fenêtre et donc le programme.

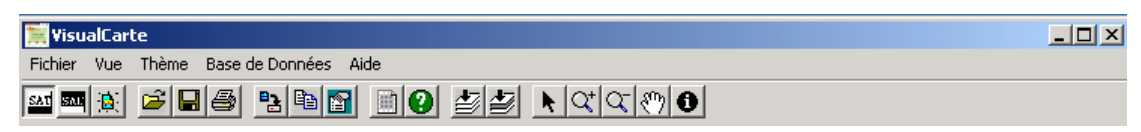

**Figure 28** 

#### **C.3 Le Menu Principal**

Le menu principal est la barre qui se trouve tout de suite au-dessous de la barre du titre (Figures 28 et 29). Il contient les menus déroulants du logiciel. Pour choisir une option de Menu sur un menu déroulant, utilisez la souris ou un raccourci-clavier. Les menus déroulant sont cinq, chacun contient plusieurs sous-menus.

| Fichier                        | ∕ue                                                          | Thème                                                                                                    | Base de Données                  | Aide        |
|--------------------------------|--------------------------------------------------------------|----------------------------------------------------------------------------------------------------|----------------------------------|-------------|
| Nouvelle Session               | Proprietés de la vue                                         | Ajouter un thème                                                                                             | ↓ Système d'Analyse Territoriale |             |
| Ouvrir fichier                 | Exporter la vue<br>Mode normal<br>Zoom Avant<br>Zoom Arrière | Supprimer le thème actif<br>Supprimer tous les thèmes<br>Editeur de la légende<br>Ouvrir Table des Attributs | Système d'Analyse Conjoncturelle | A propos de |
| Charger session de travail     |                                                              |                                                                                                    | Gestion Meta-DataBase            | Glossaire   |
| Enregistrer session de travail |                                                              |                                                                                                    | Changer le parcours des données  |             |
| Imprimer                       |                                                              |                                                                                                    |                                  |             |
| Ouitter                        | Mode Pan<br>Identifier                                       | Fichier de documentation                                                                                     |                                  |             |
|                                |                                                              |                                                                                                    |                                  |             |
|                                |                                                              |                                                                                                    |                                  |             |

**Figure 29**

#### o **Le menu Fichier**

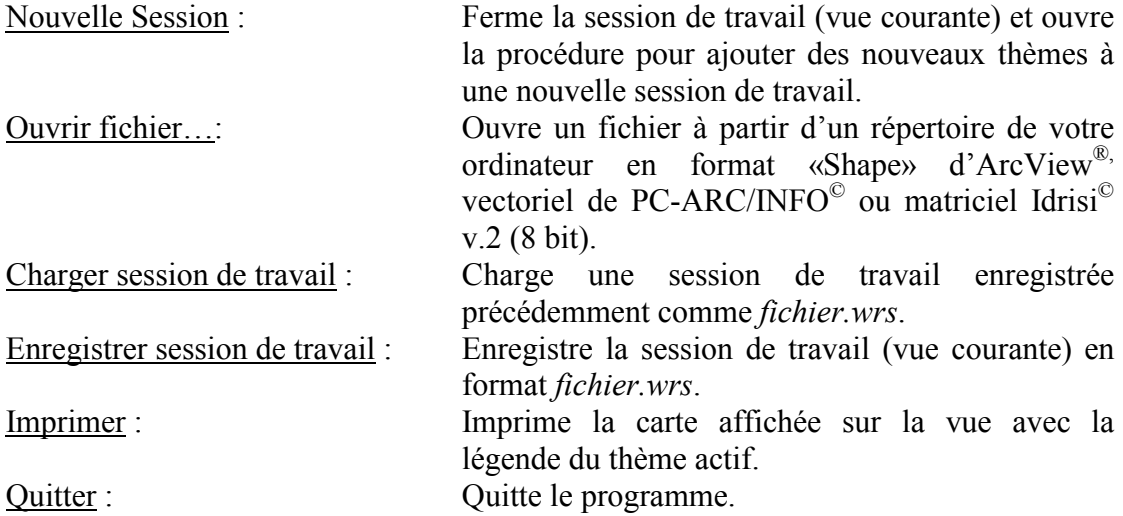

#### o **Le menu Vue**

La « Vue » est le support de représentation des thèmes définis par l'utilisateur. Les commandes de ce menu sont les suivantes :

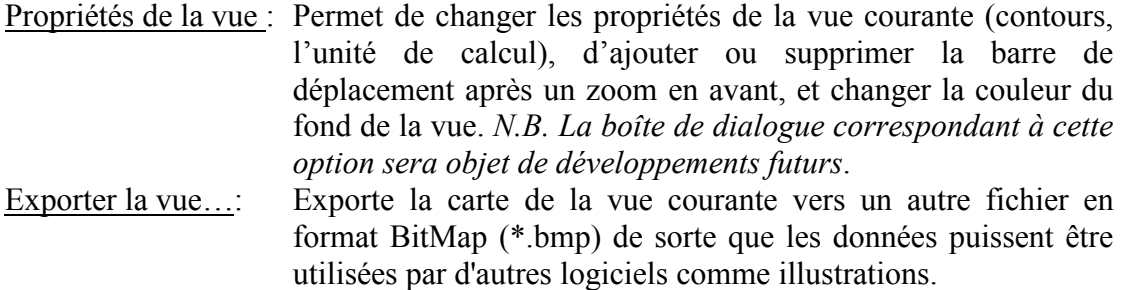

Les cinq commandes qui suivent sont les fonctions de rapprochement et d'éloignement qui peuvent être appliquées à une vue. En particulier :

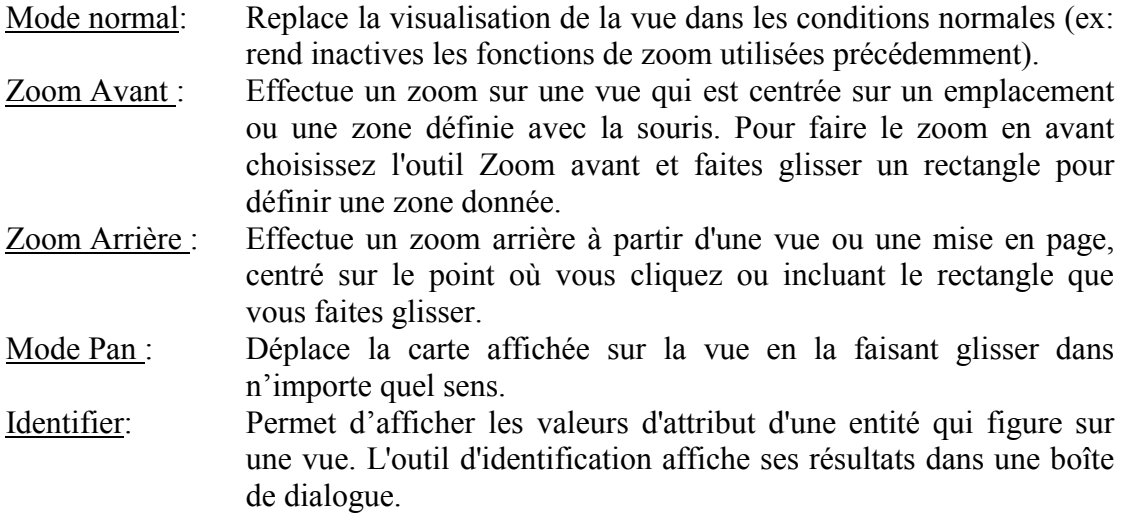

### o **Le menu Thème**

Un thème est un ensemble de représentations effectué dans une vue. Certaines commandes (\*) permettent de travailler sur le thème d'une vue seulement s'il est actif.

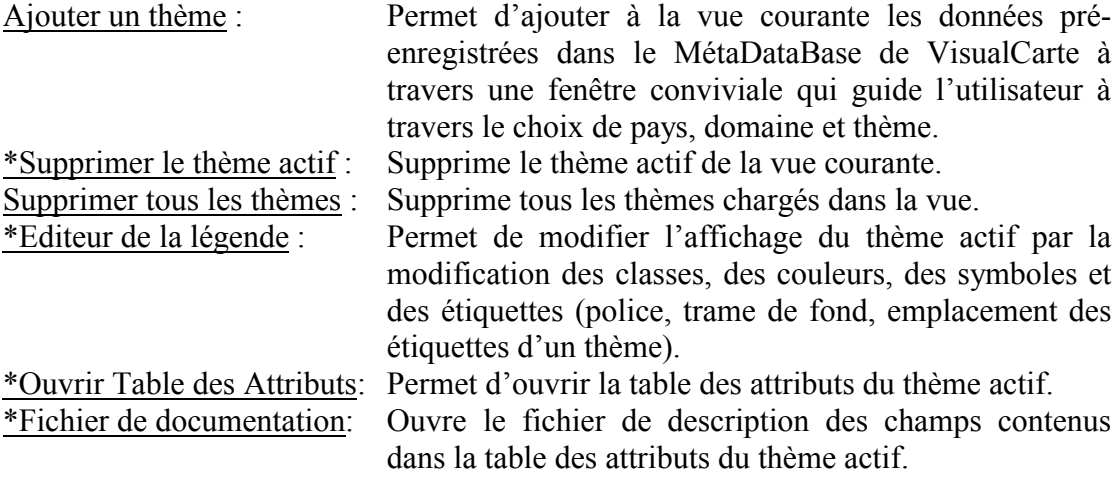

#### o **Le menu Base de Données**

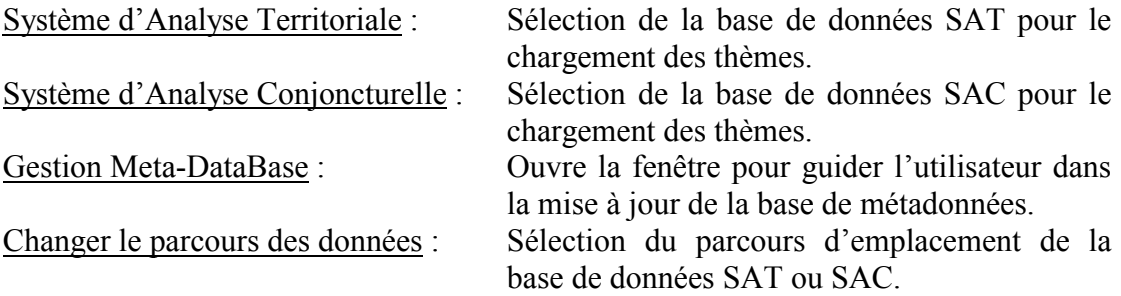

#### <span id="page-29-0"></span>o **Le menu Aide**

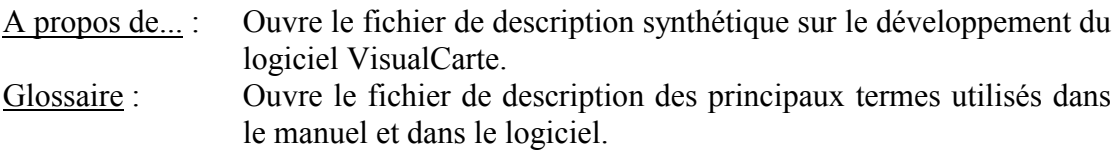

#### **C.4 La Barre des Icônes**

La barre des icônes (Figure 28) contient un ensemble de boutons qui donnent rapidement accès à différentes commandes.

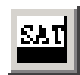

SAT: Icône de sélection du Système d'Analyse Territoriale avec lequel on veut travailler.

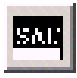

SAC: Icône de sélection du Système d'Analyse Conjoncturelle avec lequel on veut travailler.

 $\mathbf{E}$ 

Ajouter un thème: Icône de démarrage de la procédure d'ajout d'un nouveau thème du SAT ou SAC à la vue courante (vous pouvez avoir accès à la même fonction à partir du menu principal en sélectionnant la fonction « *Thème/ Ajouter un thème* ».

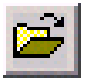

Ouvrir fichier: La sélection de cette icône vous permet d'ajouter une couche à votre vue dans le format supporté de VisualCarte 1.0. Les fichiers à choisir ont l'extension \*.shp (dans le cas de couches produites avec ArcView<sup>®</sup>), \*.dbf (dans le cas de couches produites avec PC-ARC/INFO<sup>©</sup>) ou \*.img (dans le cas de couches produites avec Idrisi© v2 - 8 bit).

 $\blacksquare$ 

Enregistrer session de travail: Permet de sauvegarder une session de travail (fichiers \*.wrs). La commande d'enregistrement n'est active que lorsqu'il y a des données dans la vue courante.

Imprimer: Permet d'imprimer la carte affichée sur la vue avec la légende du thème actif. On peut avoir accès à la même fonction à partir du menu principal en sélectionnant la fonction «*Fichier\Imprimer*».

La commande d'impression n'est active que lorsqu'il y a des données dans la vue courante.

۹ı.

Outil d'exportation: Icône d'exportation de la carte affichée dans la vue courante vers un autre un fichier en format BitMap (\*.bmp).

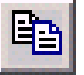

Copier la vue dans le presse-papiers: Icône qui permet de copier la vue courante dans le presse-papiers de Windows.

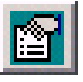

Propriétés de la vue: Icône qui permet de définir les propriétés d'une vue. Ce bouton démarre la fenêtre de «Propriétés de la vue», donc avec cette fonction vous pouvez apporter des modifications à une vue.

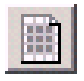

Table des attributs: Icône qui permet d'ouvrir la table des attributs du thème actif.

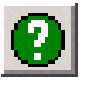

Afficher fichier de documentation: Icône qui ouvre le fichier de description de la table des attributs du thème actif.

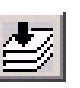

Vue générale: Outil que permet de cadrer tous les thèmes d'une vue.

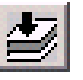

Cadrer sur les thèmes actifs: Outil qui permet de cadrer sur le thème actif de la vue.

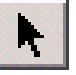

Mode normal: Outil qui rétablit les fonctions normales.

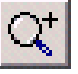

Zoom avant: Permet d'agrandir une zone choisie de la vue courante.

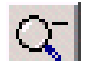

Zoom arrière: Permet de rapetisser une zone choisie de la vue courante.

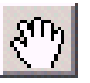

 $\mathbf{\theta}$ 

Mode pan: Outil qui permet de déplacer un thème sur la vue en le faisant glisser.

Identifier: Outil qui permet d'interroger et afficher les attributs liés à un élément d'un thème en cliquant dessus à l'aide de la souris. La même fonction peut être activée à partir du menu principal «*Vue\Identifier*».

### **C.5 La Table des Matières**

La table des matières (Figure 27) liste les thèmes de la vue et permet également de contrôler l'affichage de la vue. Elle donne les indications suivantes :

- a. **Nom de chaque thème de la vue**: on reporte le nom du thème choisi dans la liste des thèmes disponibles dans le SAT ou SAC. Par défaut, un thème est nommé d'après la source de données dont il est issu (nom du champ de la table des attributs du thème). Le nom du thème peut être changé à partir de la fenêtre « *Editeur de la légende\Nom du thème* » en double-cliquant sur le thème actif.
- b. **Légende de chaque thème** : la légende d'un thème indique les classes de valeur, les symboles et couleurs utilisés pour représenter le thème. Un thème peut être dessiné à l'aide d'un symbole ou d'une plage de différents symboles et couleurs permettant de classifier les entités du thème. La légende peut être modifiée toujours avec le fonction de la fenêtre «*Editeur de la légende*».
- c. **Thèmes choisis** : chaque nom de thème est accompagné d'une case à cocher (sur la gauche) indiquant si le thème est représenté ou non sur la vue. Donc il suffit de cocher les cases correspondantes pour dessiner ou non le thème sur la vue.
- <span id="page-31-0"></span>d. **Ordre d'apparition des thèmes sur la vue** : Le thème situé au début de la table des matières est dessiné par-dessus ceux qui le suivent dans la liste. Les thèmes qui forment l'arrière-plan de la vue figurent donc au bas de la liste. Pour changer leur ordre d'affichage sur la vue, il suffit de faire glisser avec le pointeur les thèmes vers le haut ou vers le bas de la table des matières.
- e. **Thèmes actifs** : Activer des thèmes revient à choisir ceux avec lesquels vous désirez travailler. Si un thème est actif, une ligne sous la légende dudit thème apparaît dans la table des matières. Il suffit de cliquer une fois sur le nom ou la légende d'un thème pour activer ce thème. La plupart des opérations que l'on peut effectuer sur une vue portent sur des thèmes actifs. Par exemple, lors de l'ouverture de la table des attributs ou la sélection d'entités géographiques dans une vue pour effectuer une requête ou l'ouverture de la fenêtre « *Editeur de la légende* ».

# **C.6 La Fenêtre de Visualisation**

C'est à l'intérieur de cette fenêtre que les différentes données géographiques en format ArcView®, PC-ARC/INFO© et Idrisi© v.2 seront affichées. Donc dans cette fenêtre vous allez effectuer toutes les opérations telles que l'insertion de nouvelles couches, le zoom avant ou arrière, le déplacement de la vue etc.

# **C.7 La Barre d'Etat**

C'est la barre horizontale qui se trouve au-dessous de la table des matières et de la fenêtre de visualisation. Cette barre contient à sa gauche les coordonnées géographiques (latitude et longitude) en degrés décimaux, et à sa droite l'horloge.

# <span id="page-32-0"></span>**D. TRAVAILLER AVEC VisualCarte**

Comme déjà mentionné au début de ce manuel, VisualCarte 1.0 est un logiciel simple et convivial pour des utilisateurs sans expérience dans l'exploitation des logiciels SIG. Une fois que vous avez bien compris la structure de la banque des données et particulièrement du SAT et du SAC et le format des fichiers supporté vous pouvez commencer à explorer le logiciel.

# **D.1 L'Affichage d'une carte thématique**

Pour pouvoir afficher la vue d'un thème dans VisualCarte tout d'abord il faudra choisir le système d'analyse avec lequel vous voulez travailler. Si vous voulez faire une requête sur la situation structurelle territoriale d'un pays vous devrez sélectionner le bouton SAT. Si vous voudrez faire une requête sur le développement de la campagne agricole durant une année donnée pour un pays déterminé, vous devrez choisir SAC.

Si vous n'avez pas sélectionné le parcours des données d'un des deux Systèmes, le logiciel montrera sur l'écran une fenêtre avec le message suivant : « *Sélectionner d'abord le parcours des données* ».

Sélectionnez par exemple l'icône SAT ou, à partir du Menu Principal, le menu « *Base de Données / Système d'Analyse Territoriale»* (Figure 30). Toujours du menu « *Base de Données »* cliquer sur la commande « *Changer le parcours des données »* pour vérifier le parcours où sont stockées les données du SAT. Si vous utilisez les données du SAT dans le CD-ROM VisualCarte cliquez sur le périphérique du lecteur CD-ROM (Figure 31).

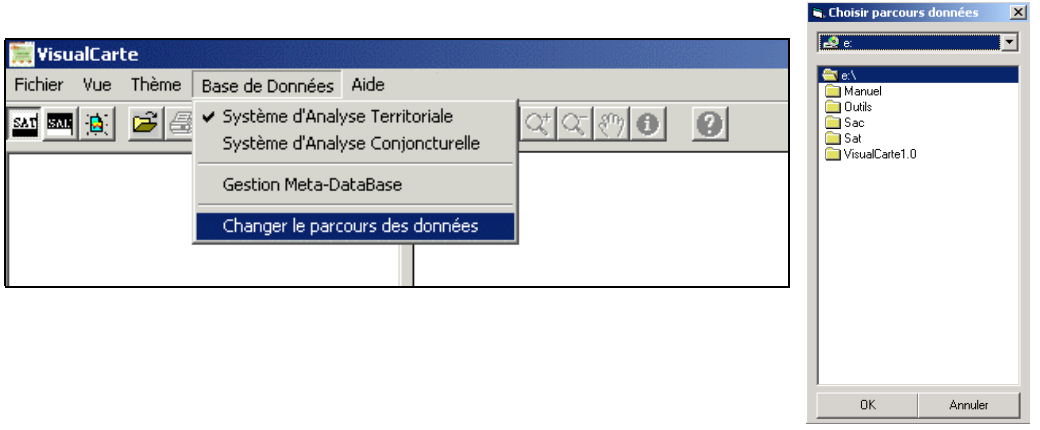

#### **Figure 30** Figure 31

Maintenant VisualCarte est liée à la base des données du SAT. Pour afficher une carte thématique ou tout simplement une vue, vous devrez choisir le pays d'intérêt.

### **D.1.1 Sélection du pays**

Pour sélectionner le pays qui vous intéresse, cliquez sur l'icône **[b]** «*Ajouter un Thème»* ou bien sélectionnez du Menu Principal, la fonction «*Thème*» et d'ici <span id="page-33-0"></span>sélectionner «*Ajouter un Thème* ». Une fenêtre de dialogue (Figure 32) vous conduira dans la sélection du Pays et ensuite du Domaine et du Thème.

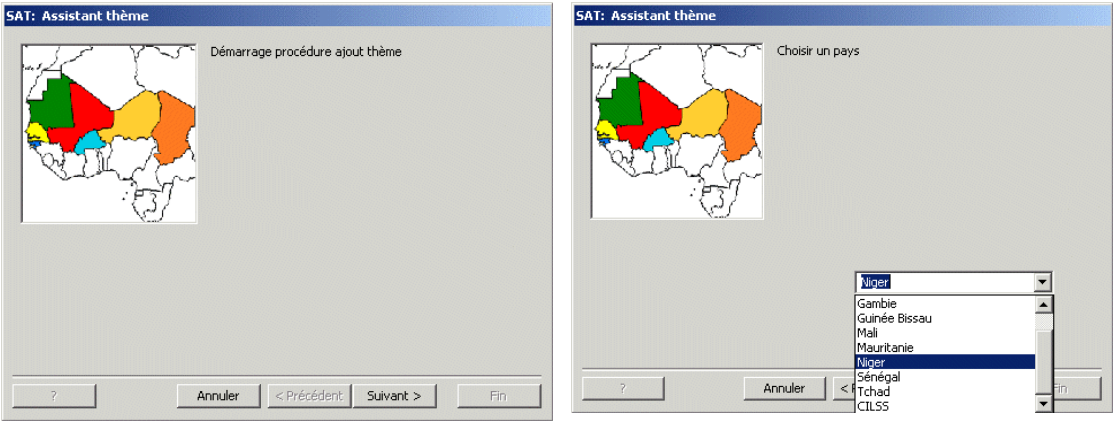

#### Figure 32 Figure 33

Cliquer sur la commande « *Suivant ».* Le programme vous demande maintenant de choisir le pays qui vous intéresse; avec le pointeur de votre souris cliquez sur la flèche noire qui se trouve à côté de la case vide (Figure 33). Une liste des différents pays du CILSS apparaîtra, choisissez le pays de votre choix (par exemple le Niger) et cliquez sur «*Suivant»*.

#### **D.1.2 Sélection du thème**

Durant les prochaines phases, le Manuel VisualCarte vous conduira dans la sélection des domaines et des thèmes. Donc après avoir choisi le pays, la fenêtre de dialogue vous demandera de choisir le domaine qui vous intéresse: avec le pointeur de votre souris cliquez sur la flèche noire qui se trouve à côté de la case vide, la liste des domaines s'ouvrira. Choisissez un domaine (par exemple *Agriculture*) (Figure 34).

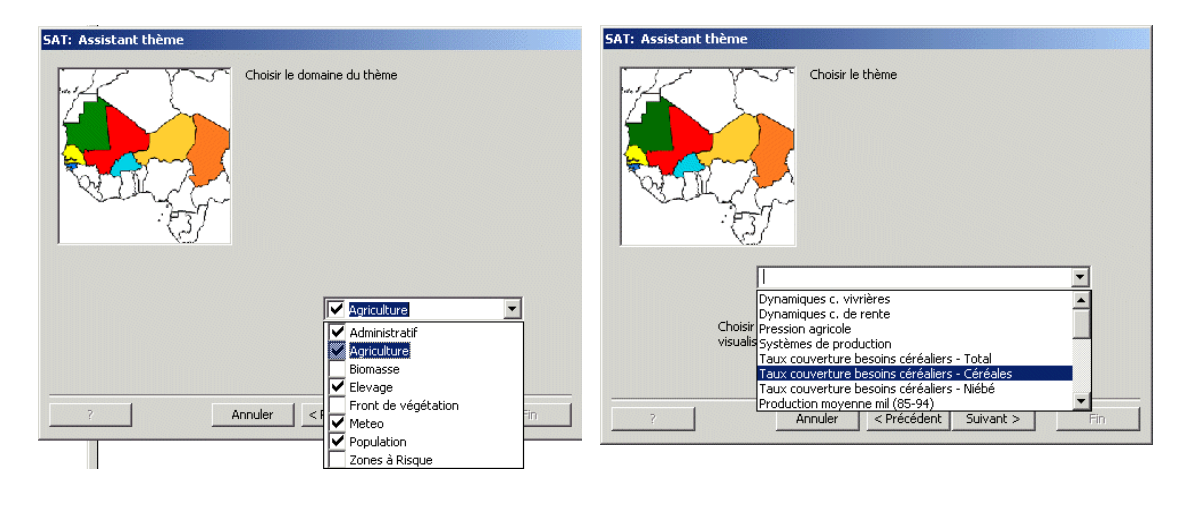

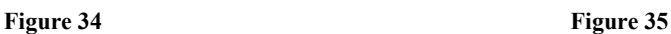

*N.B. Si la case à gauche du domaine est cochée signifie que le domaine est présent dans le Système choisi (ex. : SAT). Si par contre vous cliquez sur la case vide, le message suivant apparaîtra (Figure 36).* 

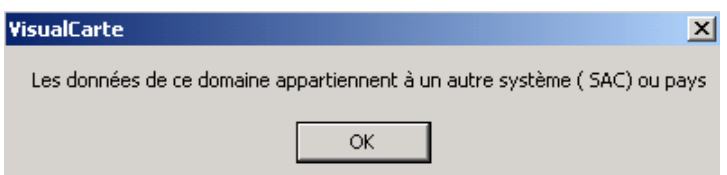

#### **Figure 36**

*Si dans la liste des domaines une case avec le point rouge apparaît (Figure 37), cela signifie que le domaine choisi ne contient pas de données (Figure 38).* 

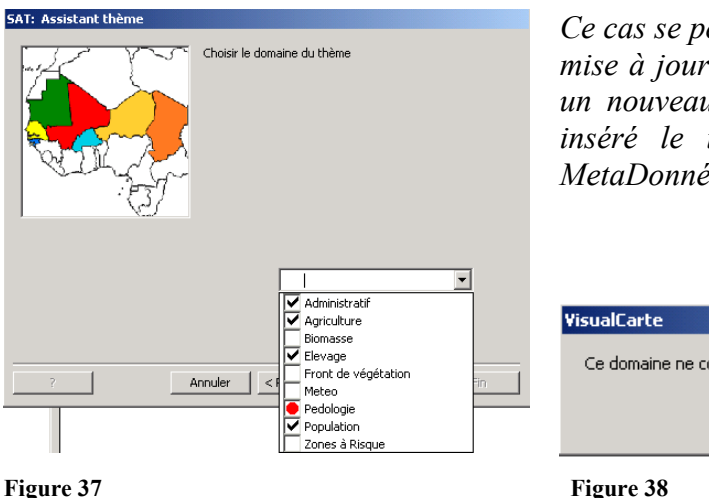

*Ce cas se peut vérifier quand vous faites la mise à jour du MetaDataBase en ajoutant un nouveau domaine sans avoir d'abord inséré le thème dans votre fichier de MetaDonnées [\(voir paragraphe D.2\).](#page-46-0)*

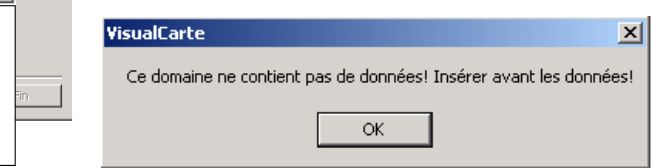

La fenêtre de dialogue (Figure 35) vous demandera de choisir à partir de la première case blanche un thème (par exemple choisissez «*Taux couverture des besoins céréaliers - Céréales*»). Dans la deuxième case vous avez les champs des tables des attributs de chaque couche ou couverture, relatifs à chaque thème.

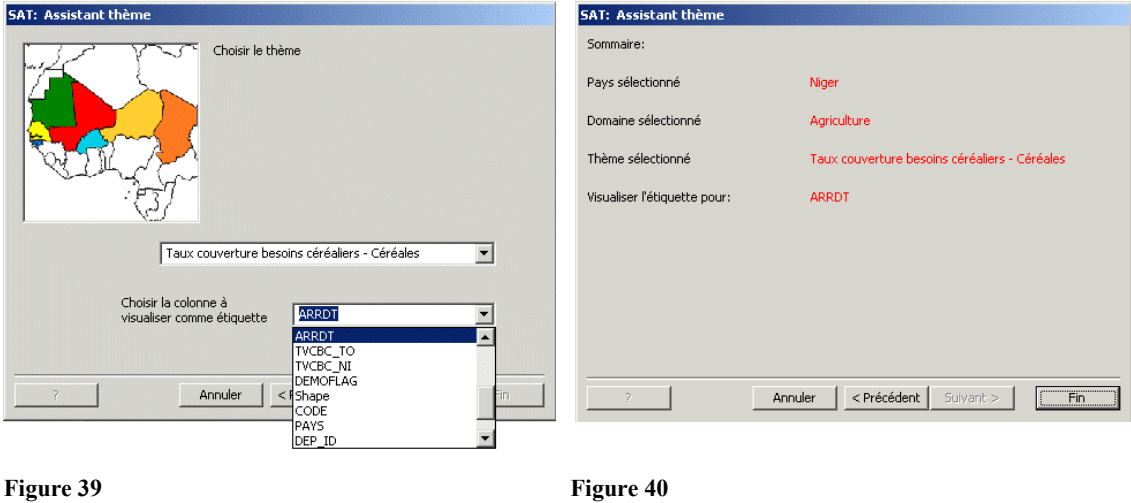

<span id="page-35-0"></span>Dans ce cas vous avez deux choix : soit de choisir le champ approprié du thème, de façon que vous puissiez avoir la colonne visualisée comme étiquette, soit de cliquer « *Suivant »* tout de suite après avoir sélectionné un thème et ne visualiser aucune étiquette sur la carte. Pour ce qui concerne notre exemple sélectionnez «*ARRDT* » (Figure 39), et ensuite cliquer sur « *Suivant* ».

Enfin la fenêtre de dialogue vous exposera un résumé des choix que vous avez fait (Figure 40). Cliquez sur « *Fin »* pour visualiser le résultat final de vos sélections sur la vue courante. Donc l'information que vous avez dans votre vue est la couverture relative au taux de couverture des besoins céréaliers par arrondissement accompagné de sa légende (Figure 41).

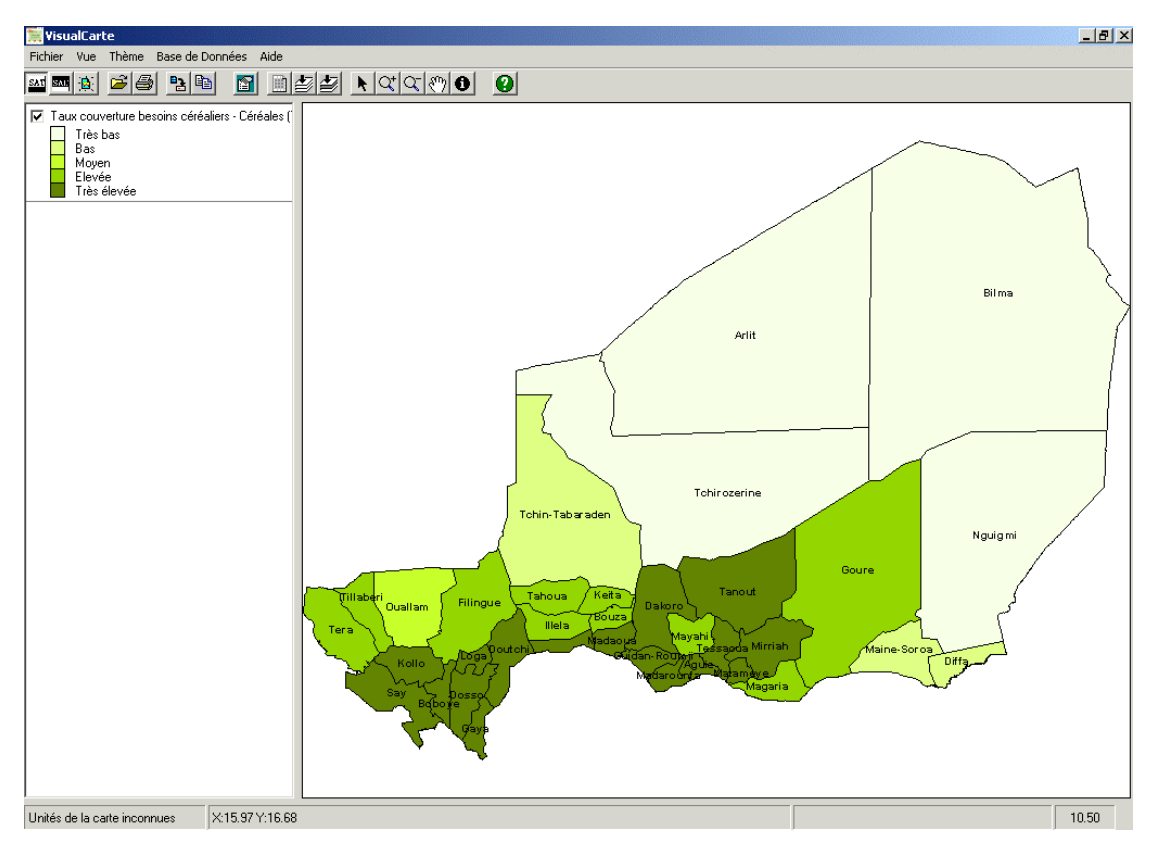

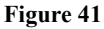

#### **D.1.3 Ajouter – Supprimer une couverture**

Vous avez deux choix, ajoutez un thème de la base de données SAT ou SAC ou bien des données externes aux systèmes conformément aux formats supportés par VisualCarte 1.0 (fichiers « shape » produits avec ArcView® ou bien couvertures produites avec PC-ARC/INFO© ou enfin fichiers raster de Idrisi© v.2.).

A partir du Menu Principal dans le premier cas sélectionnez «*Thème»* et ensuite «*Ajouter un nouveau thème*», dans le deuxième cas sélectionnez «*Fichier»* et ensuite «*Ouvrir fichier»* (voir Paragraphe [C.3\)](#page-26-0).
#### D.1.3.1 Ajouter – Supprimer un nouveau thème SAT-SAC

La sélection de la fonction «*Ajouter un nouveau thème*» vous ouvrira de nouveau la fenêtre de dialogue «*Assistant thème – Démarrage procédure ajout thème* » de la Figure 32.

Vous n'avez qu'à suivre les instructions du [Paragraphe D.1 - Affichage d'une carte](#page-32-0)  thématique. Choisissez par exemple comme nouveau thème à ajouter : «*Pression Agricole* » pour le Niger et ensuite le thème « *Limites administratives de troisième niveau* ».

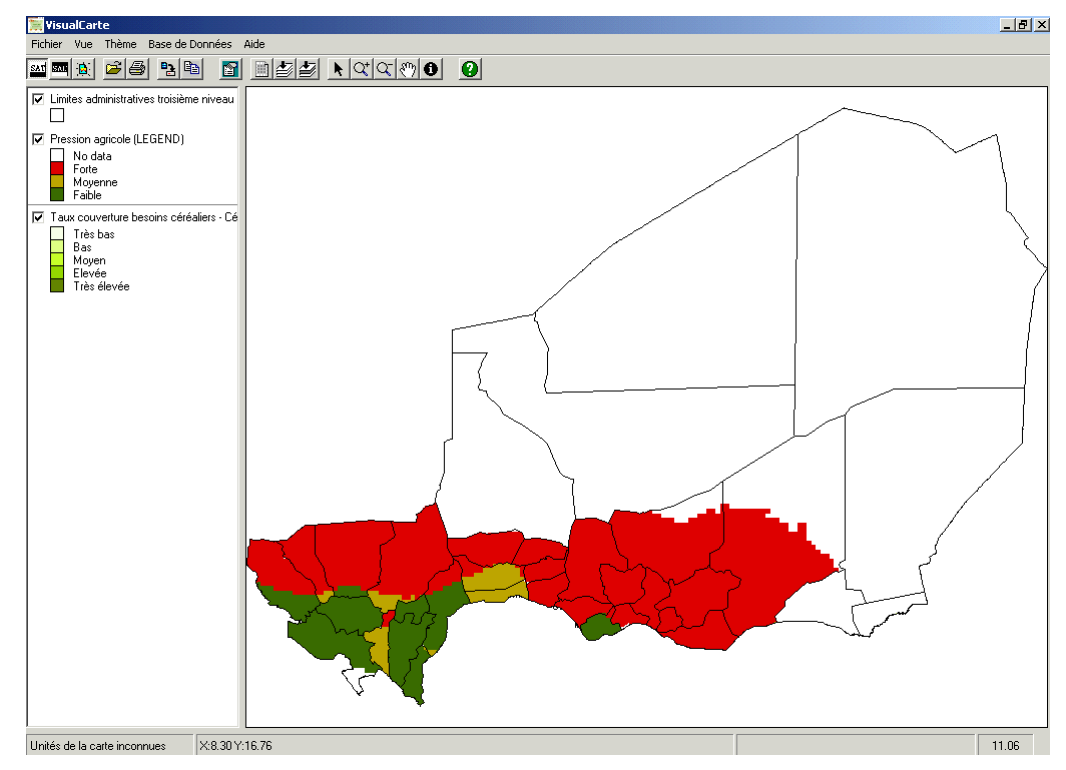

**Figure 42** 

Dans la Figure 42 une seule vue apparaît, mais dans la table des matières il existe trois légendes. Cela signifie que la vue contient trois thèmes, qui sont organisés comme suit: le thème « *Limites administratives troisième niveau* » se trouve en première position et a le remplissage transparent des polygones rend le thème inférieur visible; le thème actif « *Pression agricole* » – en seconde position – apparaît souligné avec une ligne sous sa propre légende; il est superposé au thème inférieur appelé « *Taux de couverture des besoins céréaliers* ». Dans la vue il est possible de visualiser uniquement le thème « *Pression Agricole* » et les « *Limites administratives troisième niveau* » car le remplissage du thème « *Pression Agricole* » couvre le thème sousjacent.

Activer un thème et choisir un thème en cochant la case correspondante ne sont pas des opérations identiques. Pour activer un thème, vous devez cliquer sur son nom ou sur sa légende dans la table des matières; celui-ci apparaîtra souligné avec une ligne sous sa propre légende. Certaines commandes fonctionnent seulement si le thème est actif.

Pour utiliser un thème, vous devez cliquer sur la case à cocher située à gauche du nom du thème dans la table des matières. C'est ce qui permet d'afficher ou non un thème dans votre vue.

Si vous avez activé un thème, mais que celui-ci ne semble pas s'afficher dans la vue il suffit de faire glisser le thème vers le haut dans la table des matières pour modifier l'ordre de représentation des thèmes. En plaçant le thème au début de la table des matières, vous éviterez toute superposition de thème, puisqu'un thème placé au début (en haut) de la table des matières apparaît toujours en premier plan de la vue.

Pour retirer un thème d'une vue, si vous supprimez la coche de la case d'un thème, celui-ci ne figurera pas sur la vue.

Pour supprimer définitivement un thème actif d'une vue et le faire disparaître de la table des matières, sélectionnez du Menu Principal le menu «*Thème»* et ensuite la fonction « *Supprimer le thème actif »* ; si vous voulez supprimer tous les thèmes de la vue sélectionnez « *Supprimer tous les thèmes »*.

D.1.3.2 Ajouter – Supprimer une nouvelle couverture

A partir de l'icône «*Ouvrir le fichier* » ou du menu principal sélectionnez le menu « *Fichier* » et la fonction «*Ouvrir fichier…».* Une fenêtre de dialogue (Figure 43) s'ouvrira.

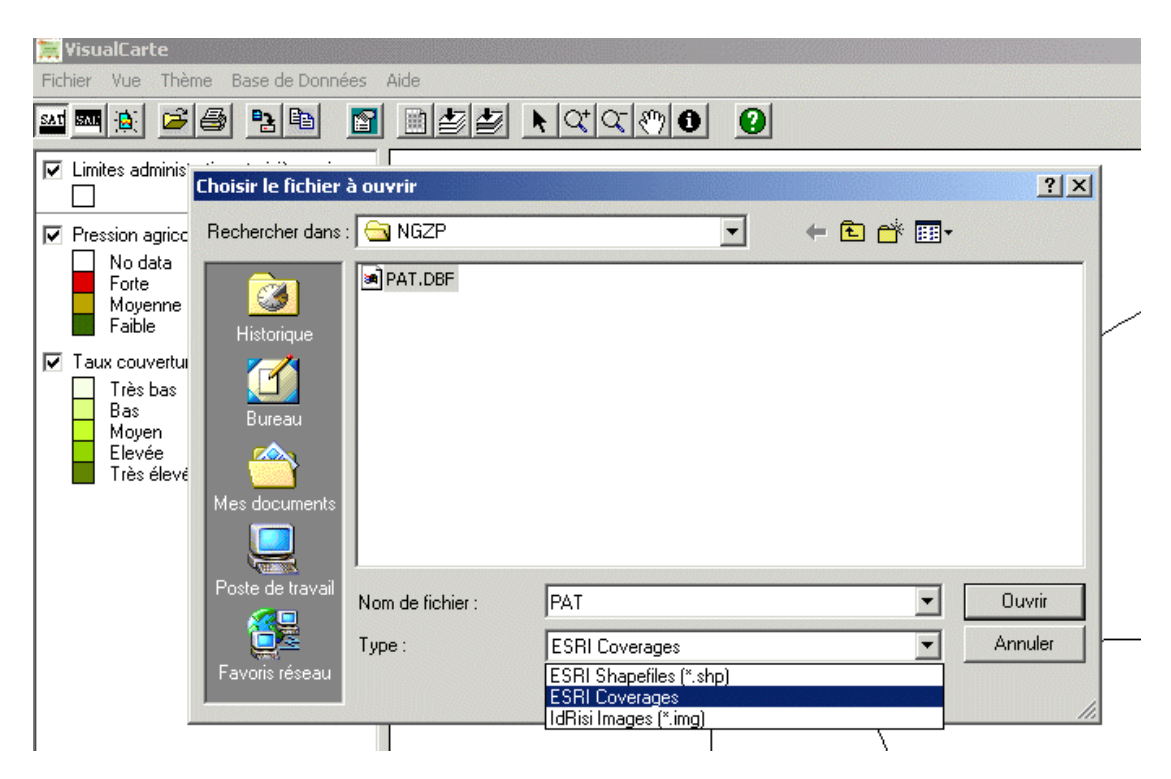

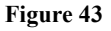

Dans ce cas vous avez le choix entre les formats de fichiers supportés par VisualCarte  $1.0:$ 

1) En sélectionnant le type « *ESRI Shapefiles (\*.shp) »*, vous pouvez ajouter une couche qui a été produite avec le logiciel ArcView®, c'est-à-dire les fichiers qui se trouvent dans le répertoire *SAT\…\COVER\SHAPE\\*.shp.* 

2) En sélectionnant le type « *ESRI Coverages* » et ensuite vous sélectionnez à partir du répertoire *SAT\…\COVER\BASE* ou *SAT\…\COVER\ELAB\NOM\_cover* le fichier *Pat.dbf*, vous pouvez charger les couvertures PC-ARC/INFO<sup>©</sup>. Si vous êtes entrain de travailler avec la base des données SAC, le répertoire est unique, *SAC\…\COVER,* pour les fichiers « Shape » et les couvertures PC-ARC/INFO©.

3) En sélectionnant le type « *IdRisi Images* » vous pouvez charger une image Idrisi en format raster.

Par exemple ajoutez le thème « Zone Pastorale du Niger » en chargeant la couverture PC-ARC/INFO<sup>©</sup> *NGZP* (Type : ESRI Coverage) archivé dans SAT\NG\COVER\BASE\NGZP\Pat.dbf et cliquez sur « *Ouvrir »* (Figure 44)*.*

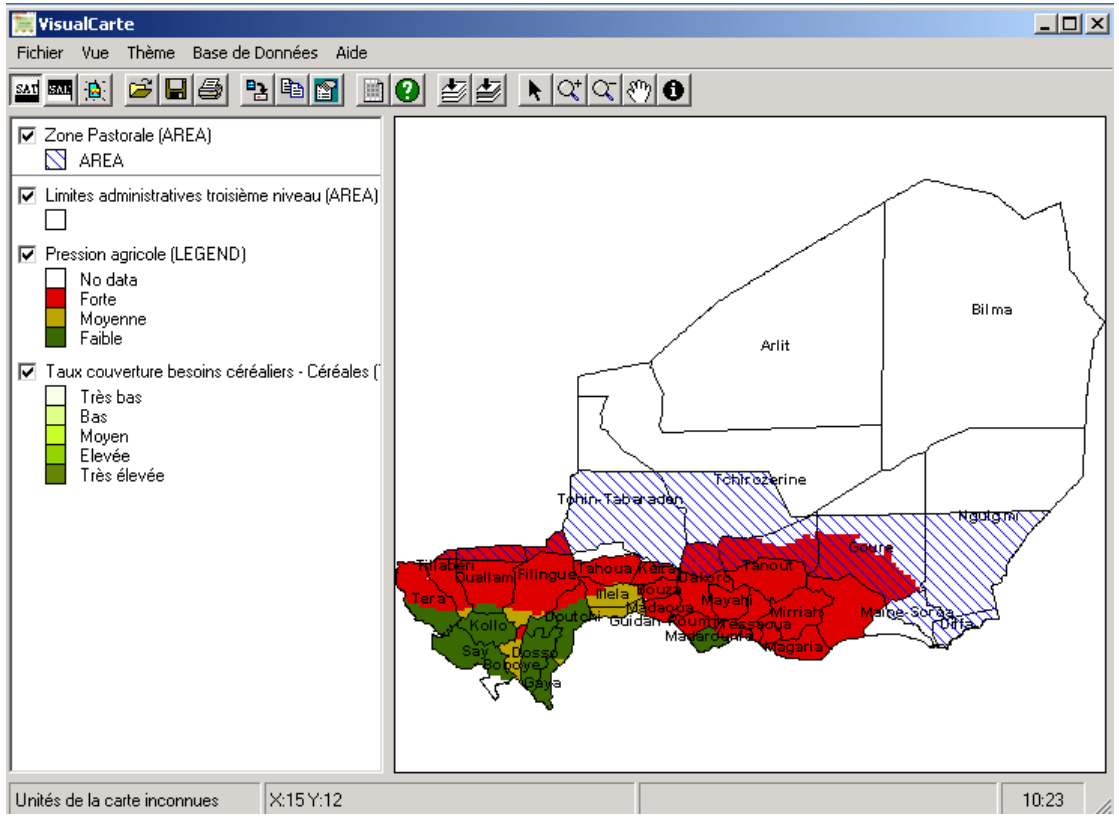

**Figure 44** 

#### **D.1.4 Ajouter une image raster**

Pour ajouter une image raster à la vue, il faut suivre la procédure décrite ci-dessous. A partir du Menu principal «*Fichier/Ouvrir fichier…*» (Figure 45), choisir le fichier en format Idrisi v.2 (\*img) à partir de la fenetre de dialogue (Figure 46).

<span id="page-39-0"></span>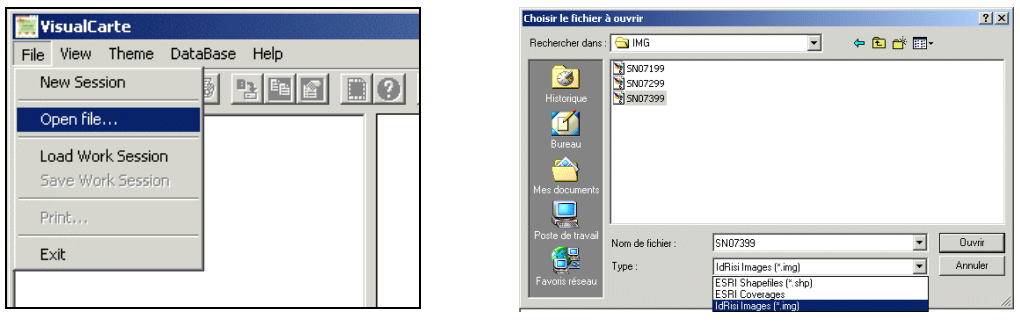

Figure 45 **Figure 46** Figure 46

Prenons l'exemple de l'ajout à votre vue d'une des images NDVI- NOAA du Sénégal produite pendant la saison pluviale par le Centre Régional AGRHYMET et disponible dans le répertoire SAT\SN\COVER\IMG\SN07399.IMG, correspondant à la troisième décade de juillet de l'année 1999 (Figure 47). Vous pouvez superposer aussi les limites administratives (Figure 48), toujours à partir du SAT, car les images sont georéférées et dans le même système de projection des couvertures en format vectoriel de PC-ARC/INFO© (géographique/degrés décimaux).

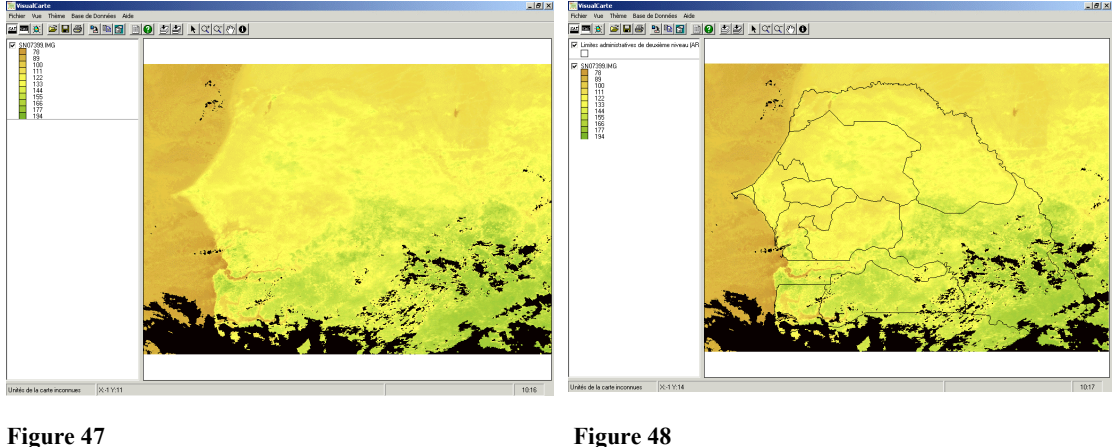

Dans cette version de VisualCarte seule la fonction de visualisation des images a été développée. Pour la visualisation de la légende, le logiciel peut charger les fichiers de palette de Idrisi (format \*.smp) ou des fichiers ASCII (\*.clr) à condition qu'ils aient le même nom du fichier image et qu'ils se trouvent dans le même répertoire.

*N.B. Dans la banque de données du CD-ROM, sont inclues seulement quelques décades pour donner un exemple des potentialités du logiciel dans la visualisation des images.* 

#### **D.1.5 Définition de la Légende**

Une légende décrit les symboles et conventions utilisés pour représenter des entités projetées. Elle est exposée dans la table des matières de la vue lorsque une couche a été chargée.

Pour modifier la légende d'un thème actif il suffit de poser le pointeur de la souris sur la légende dans la table des matières (Figure 49) et cliquer deux fois. Une fenêtre apparaîtra (Figure 50), c'est la fenêtre des «*Editeur de la légende* » du thème sélectionné.

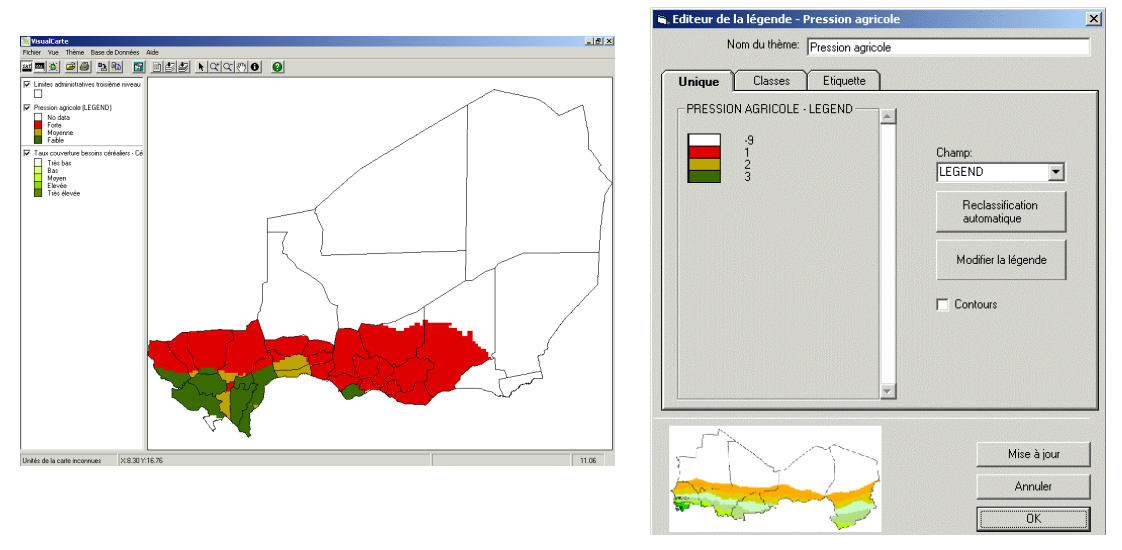

Figure 49 **Figure 50** 

En effet dans la partie supérieure de la fenêtre de la légende vous avez le nom du thème respectif. En cliquant sur la case « *Modifier la légende*» une fenêtre vous montrera les valeurs de la légende du thème actif affiché sur la vue (Figure 51).

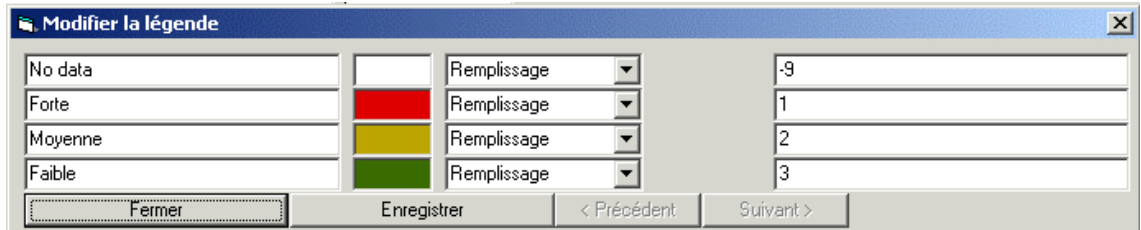

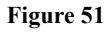

Si les classes, les couleurs et les trames de remplissage vous conviennent et si vous ne voulez pas faire de modifications cliquez seulement sur «*Fermer».* Sinon vous pouvez changer la légende selon vos exigences ; après avoir apporté les modifications cliquez sur «*Enregistrer»* (Figure 52).

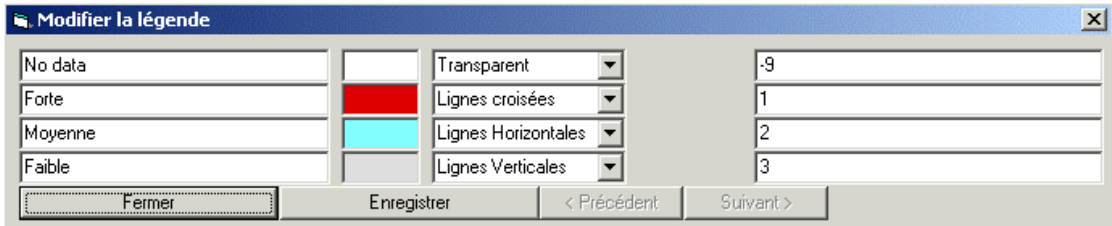

#### **Figure 52**

La Figure 53 montre le changement de la légende pour le thème «*Pression Agricole*» qui maintenant, avec un remplissage transparent, permet la visualisation du thème sous-jacent.

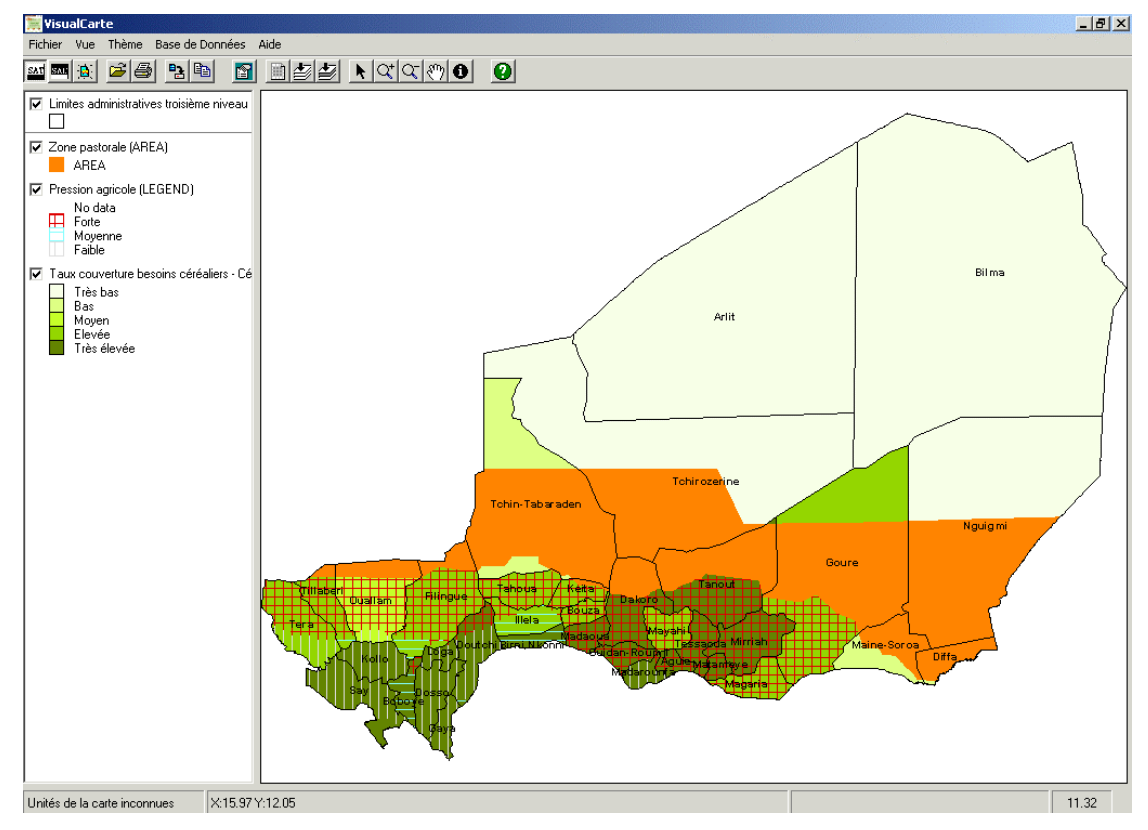

**Figure 53** 

Dans la partie centrale la fenêtre de l'éditeur de la légende on trouve trois fonctions, à savoir: Symbole Unique, Classes et Etiquette.

a. Unique: A partir de cette fonction vous avez la possibilité de représenter les entités du thème de façon à ce qu'à chaque valeur unique d'un attribut spécifié soit associé un symbole unique. Cette méthode est particulièrement utile pour afficher des données catégoriques.

Vous avez en plus la possibilité de changer la couleur ou la trame de remplissage de votre thème, la couleur et l'épaisseur de son contour et supprimer ou maintenir le contour.

*Un exemple d'application de valeur unique est la visualisation de chaque unité administrative (Figure 54).* 

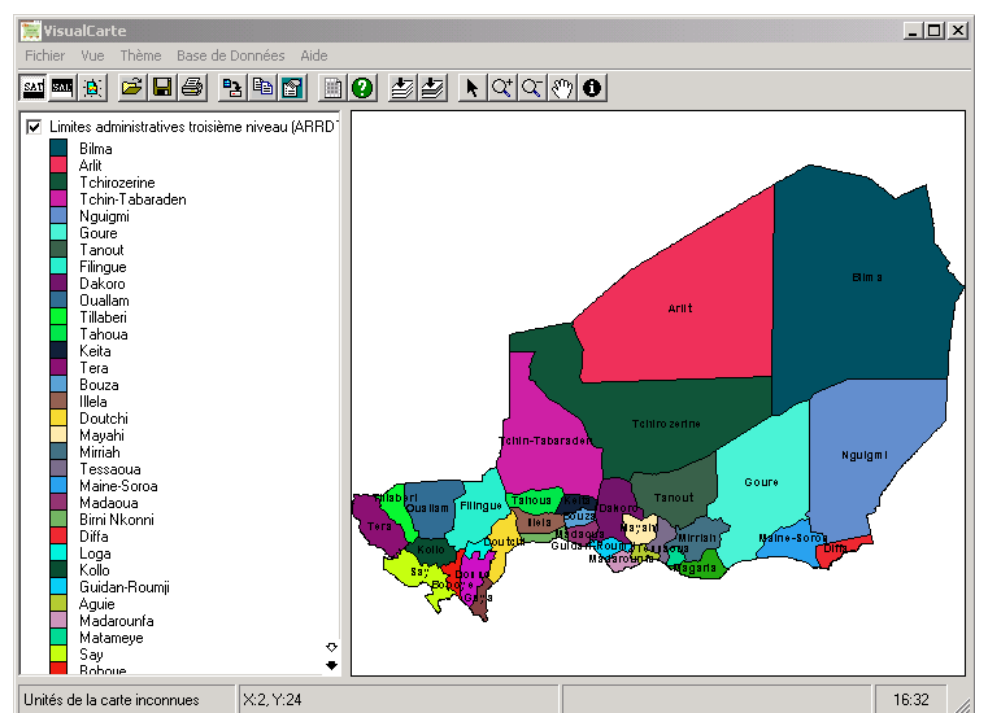

**Figure 54** 

b. Classes: Toutes les entités du thème sont représentées à l'aide des mêmes couleurs et symboles. Cette méthode est particulièrement utile pour localiser les entités d'un thème. A partir du « *Dégradé de couleurs* » vous avez la possibilité de représenter les entités du thème par différentes couleurs (Figure 55).

Il vous suffit de choisir la couleur du début et celle de la fin, ensuite sélectionner « *Re-classification automatique* » et ensuite cliquer sur le bouton « *Mise à jour* ».

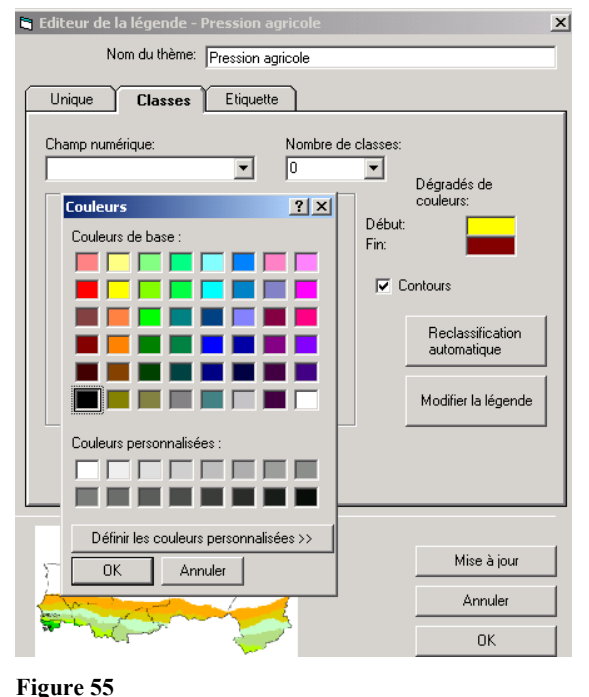

**ATTENTION :** Une fois que vous avez cliqué sur « *Re-classification automatique »* les valeurs de la légende seront modifiées par le programme.

c. Etiquettes : Ce module (Figure 56) vous permet de visualiser les étiquettes dans la vue. Donc vous avez la possibilité de modifier le placement, le style et la police et la couleur du fond des étiquettes.

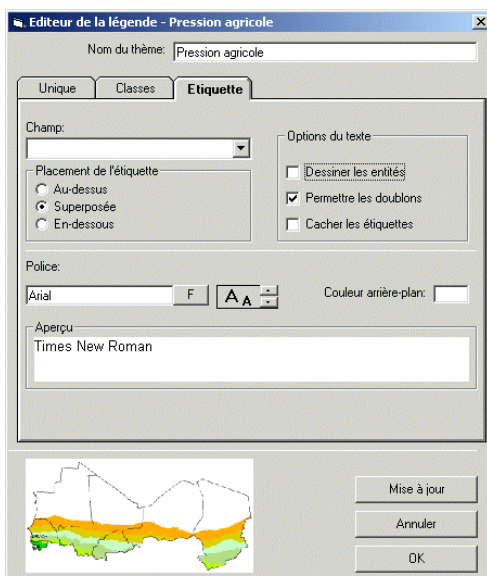

Cliquer avec votre pointeur sur « *Etiquette* » et dans la case des « *Champs* » choisissez un des champs de la table des attributs du thème actif; par exemple, pour visualiser les noms des Arrondissements il suffit de sélectionner *ARRDT.* Ensuite dans la case «*Police*», vous pouvez agrandir les caractères en déplaçant la flèche qui se trouve en correspondance des symboles **AA** vers le haut.

**Figure 56** 

Il existe deux façons de travailler avec la légende :

- a. Modification de la légende pour un thème du SAT e SAC
	- Les thèmes chargés par la base de métadonnées du SAT et du SAC ont été classifiés dans l'environnement de travail de ArcView® par le projet AP3A. Tous les principaux thèmes utilisés pour les analyses territoriales et pour la représentation des modèles d'analyse conjoncturelle sont stockés dans les projets de ArcView® (fichier \*.apr). Pour permettre la visualisation dans l'environnement de travail de VisualCarte des mêmes carte thématiques, une procédure a été rédigée (script Avenue (*VisualCarte0.05\_pal.ave*) disponible après l'installation de VisualCarte dans le répertoire *C:\Program File\VisualCarte\Script\* qui a permis de lire correctement les légendes des projets ArcView® et de les transcrire dans un fichier texte (\* .pal) chargé par le logiciel VisualCarte.

La légende chargée par défaut peut être modifiée selon les procédures de travail décrites jusqu'ici.

b. Modification de la légende pour une couverture non inclue dans la base de métadonnées ou externe aux Systèmes d'Analyse. La couche que l'on avait chargé était *NGZP.pat* (Figure 53); c'est la couche de la zone pastorale du Niger. Par défaut, la couverture est chargée avec une légende Symbole «*Unique*»

en utilisant le premier champ de la table des attributs de la couverture.

Dans notre exemple la parole *AREA* représente le premier champ de la table des attributs d'une couverture produite avec PC-ARC/INFO©. Elle détermine la superficie du polygone en degrés décimaux.

Dans le cas où vous voudriez changer la légende il suffit de suivre les instructions données jusqu'à maintenant en utilisant les fonctions la fenêtre « *Editeur de la Légende* ».

#### **D.1.6 Ouvrir la table des attributs d'une couverture**

La version 1.0 de VisualCarte permet de visualiser la table des attributs d'une couverture en format vectoriel d'ArcView® et de PC-ARC/INFO© chargé du SAT et SAC ou d'une base de données externe.

Par exemple vous pouvez visualiser la table des attributs de la couverture des limites administrative du deuxième niveau du Burkina Faso en cliquant sur l'icône (*«Ouvrir table des attributs»*) ou à partir du menu « *Thème/Ouvrir Table des Attributs* » (Figure 57).

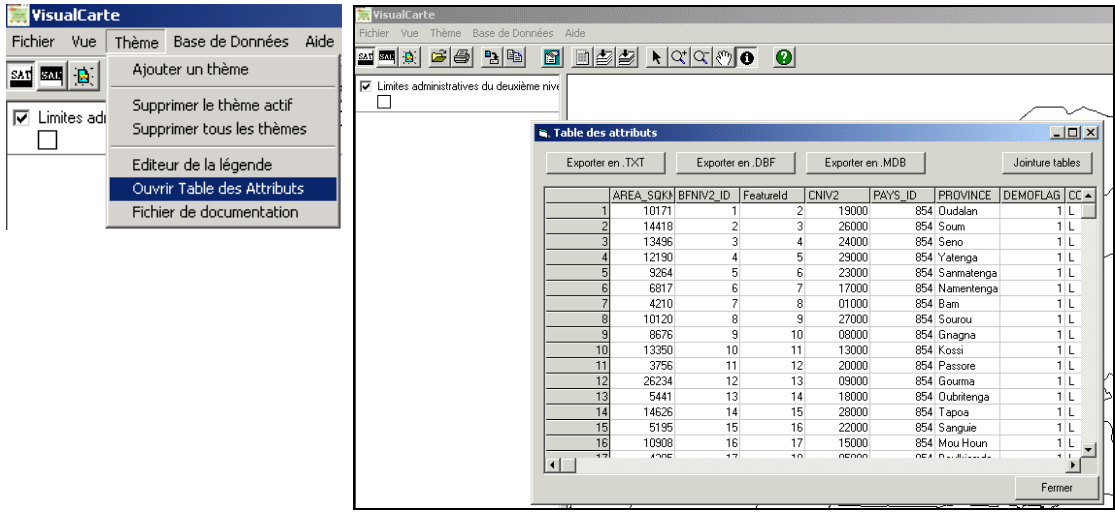

Figure 57 Figure 58

La fenêtre « *Table des attributs*» (Figure 58) comprend les fonctions d'exportation du fichier visualisé en formats texte (\*.txt), dBase (\*.dbf) et Access (\*.mdb).

En outre la fonction de jonction de la table des attributs (*Jointure table)* avec des fichiers externes en format \*.dbf est une première étape pour la spatialisation et donc pour la représentation géographique de nouveaux thèmes.

Par exemple vous pouvez construire le thème relatif la population rurale du Burkina Faso au deuxième niveau administratif en utilisant les données tabulaires contenues dans le répertoire *\SAT\BF\TABLE\DEMO\bf2popr.dbf* (Figure 59).

Grâce à la présence d'un champ clé dans le fichier *bf2popr.dbf* et dans la table des attributs du thème des limites administratives de deuxième niveau, correspondant à la couverture BFNIV2, il est possible de joindre les deux tables.

Une fois le fichier à joindre choisi, une fenêtre «*Choix champ*» (Figure 60) vous aidera dans la recherche du champ clé, c'est-à-dire un champ avec le même nom.

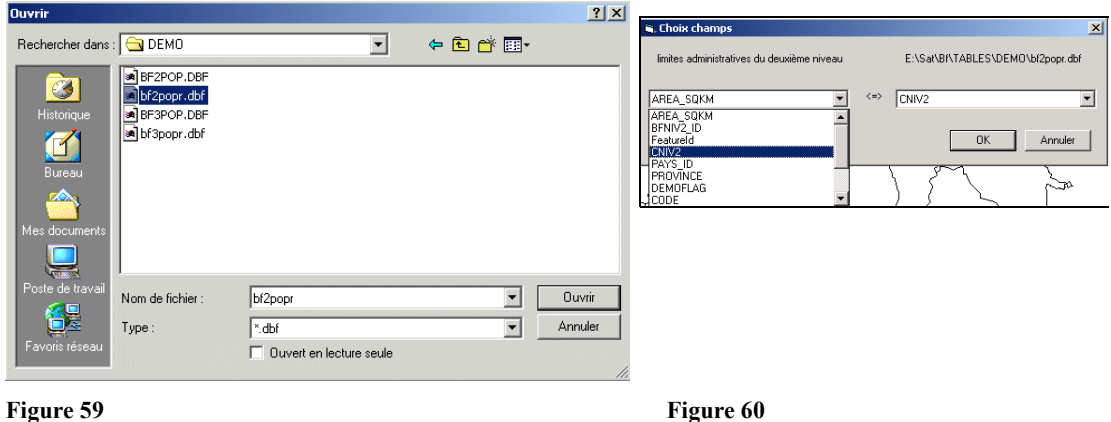

Le résultat de la jonction des deux fichiers est affiché dans la même fenêtre que la «*Table des attributs*» (Figure 61).

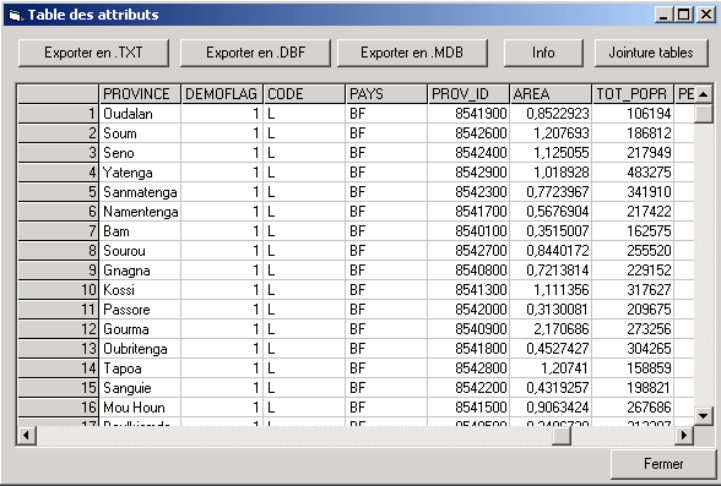

#### **Figure 61**

Maintenant en cliquant sur le thème actif des limites administratives, une fois la fenêtre « *Editeur de légende* » ouverte (Figure 62), choisir le champ TOT\_POPR, classifier le thème et modifier la légende selon les méthodes décrites au paragraphe [D.1.5 Définition de la Légende.](#page-39-0) La carte de la population rurale par Province  $(2^e)$ niveau) sera affichée dans la vue (Figure 63).

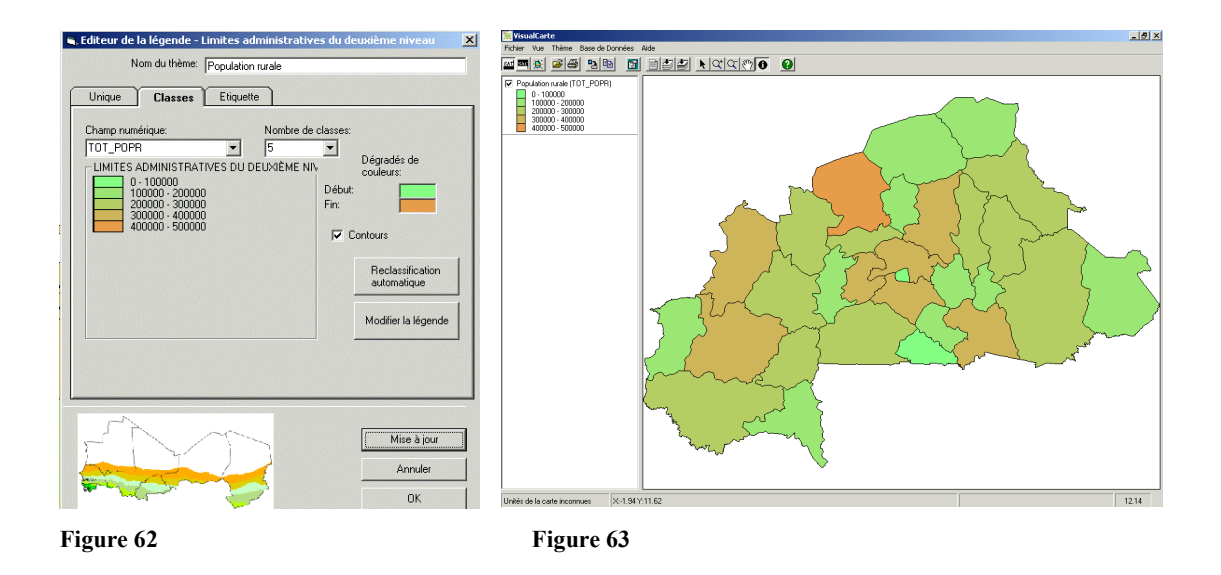

#### **D.1.7 Visualiser le fichier de documentation du thème actif**

Il est possible de visualiser le fichier de documentation d'un thème actif de la 'Table des matières' lorsqu'à chaque fichier en format ArcView®, PC-ARC/INFO© et Idrisi© est associé, dans le même répertoire, un fichier de documentation en format texte avec le même nom du fichier de la couverture en extension \*.txt (*nom\_couverture. txt*). Le fichier de documentation s'ouvre à partir du Menu Principal « *Thème/Fichier de documentation* » ou de l'icône  $\bullet$  «*Afficher fichier de documentation*» (Figure 64).

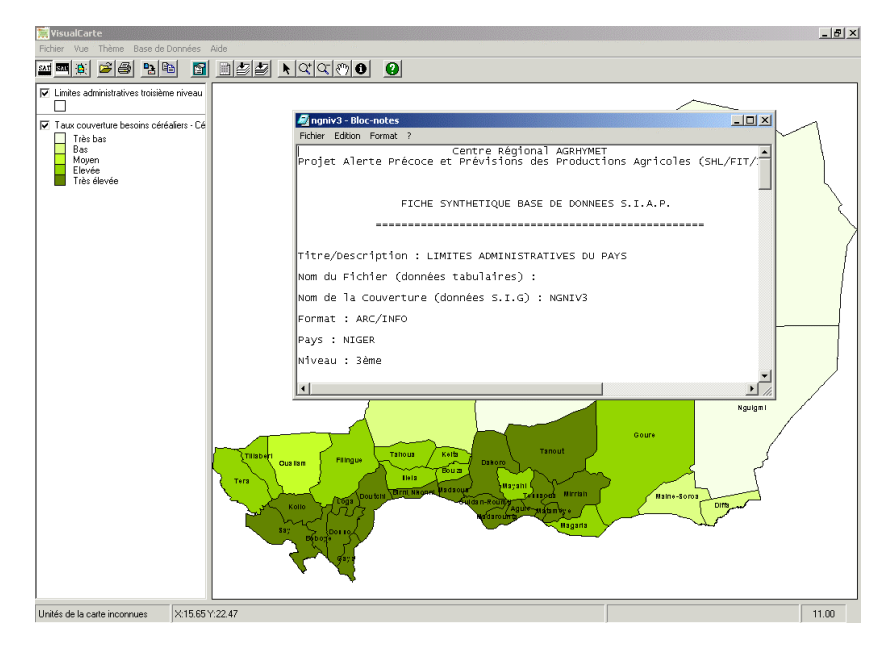

**Figure 64** 

#### **D.2 Mise à jour et personnalisation du Meta-DataBase**

Comme décrit dans le paragraphe [B.5 – Mise à jour et personnalisation de la base de](#page-23-0)  données il est possible modifier le Meta-DataBase à travers l'interface conviviale de VisualCarte à partir du Menu Principal «*Base de Données\Gestion Meta-DataBase* ».

Cette fonction a été développée pour permettre la mise à jour du fichier des Métadonnées même aux utilisateurs ne possédant pas Access ou une expérience suffisante sur ce logiciel. Cette fonction facilite les opération de modification du fichier des Métadonnées et garantit un plus grand contrôle dans l'insertion des données pour la mise à jour ou la personnalisation du Méta-Database.

Une fenêtre vous guidera à travers les différentes options disponibles pour Ajouter, Modifier et Supprimer les Pays, les Domaines et les Thèmes du Meta-DataBase.

Si vous voulez par exemple modifier un thème, dans la fenêtre « *Gestion tables* » (Figure 65) choisir l'option « *Gestion thèmes* » et cliquer sur *Suivant*. De la fenêtre successive « *Gestion thèmes* » (Figure 66) choisir «*Modifier thème*» et cliquer sur *Suivant*.

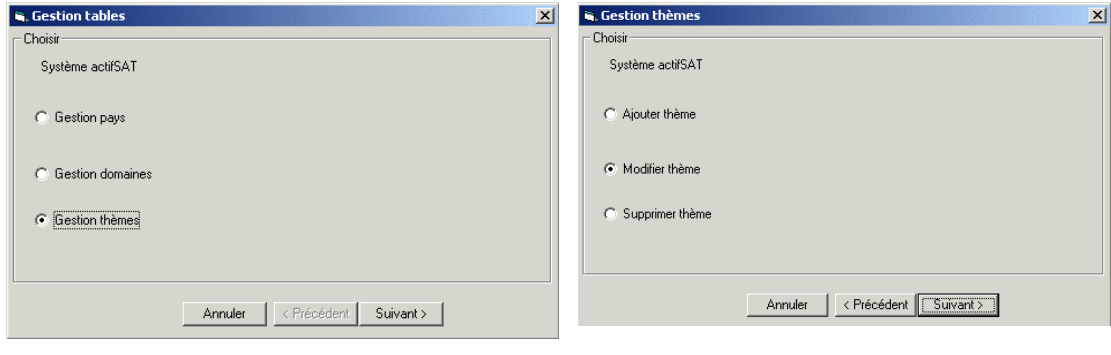

Figure 65 Figure 66

De la fenêtre «*Modifier thème*» choisir le Pays pour lequel vous voulez effectuer la modification du thème, par exemple la Mauritanie (Figure 67) et cliquer sur *Suivant*. Dans la fenêtre suivante choisir le domaine d'appartenance du thème à modifier, par exemple Elevage (Figure 68) et enfin le thème à modifier (Figure 69) "Effectif petits ruminants par Région – 1990".

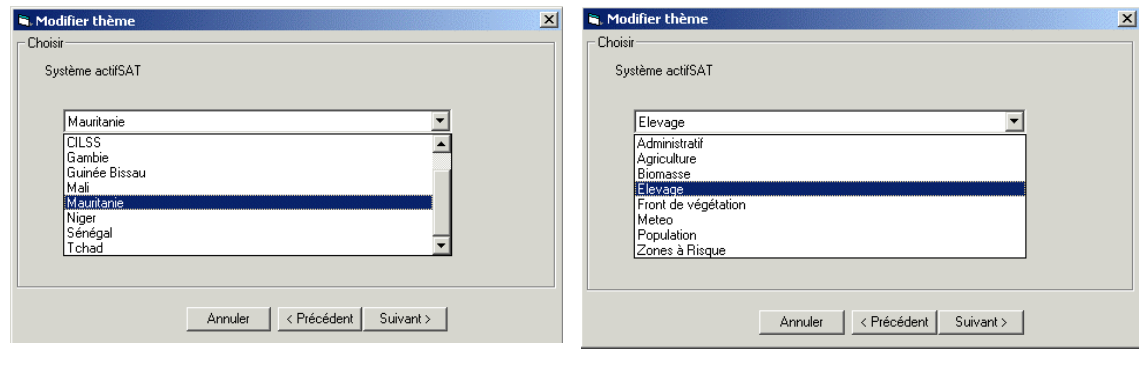

Figure 67 Figure 68

Une fenêtre finale montre le résumé des choix effectués (Figure 70).

Il suffit de modifier les paramètres Type (format du fichier de la couverture), Carte (la couverture à charger et son parcours d'emplacement), Description (la description du thème), Légende (le fichier de la palette \*.pal si disponible), Champ (champ de la table des attributs utilisé pour la représentation du thème) pour faire la mise à jour du fichier du Meta-DataBase (Données.mdb).

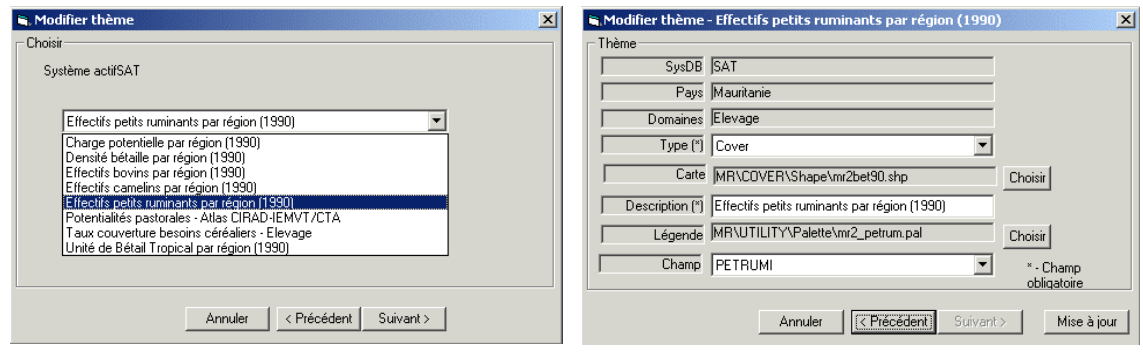

Figure 69 **Figure 70** 

Cette procédure consentira la mise à jour automatique des menus des fenêtres de dialogue activées du Menu Principal « *Thème/Ajouter un thème* » comme décrit dans le [paragraphe D.1.](#page-32-0)

#### **D.3 Autres opérations**

Les autres opérations que l'on peut faire sur une vue de VisualCarte sont :

- Zoom avant, Zoom arrière, Pan mode et Copier dans le Presse-papier ont déjà été décrites dans [le Paragraphe C.4.](#page-29-0)
- Exporter la vue : Cette fonction permet d'exporter la vue en format Bitmap (\*.bmp). Une fenêtre s'ouvrira (Figure 71) qui vous permettant d'exporter la légende du thème actif et la carte affichée dans la vue dans deux fichiers \*.bmp différents (Figures 72 et 73) ou d'exporter la légende et la vue dans le même fichier. Ces deux options ont été développées dans l'esprit de faciliter à l'utilisateur final l'insertion de l'image dans un rapport ou document.

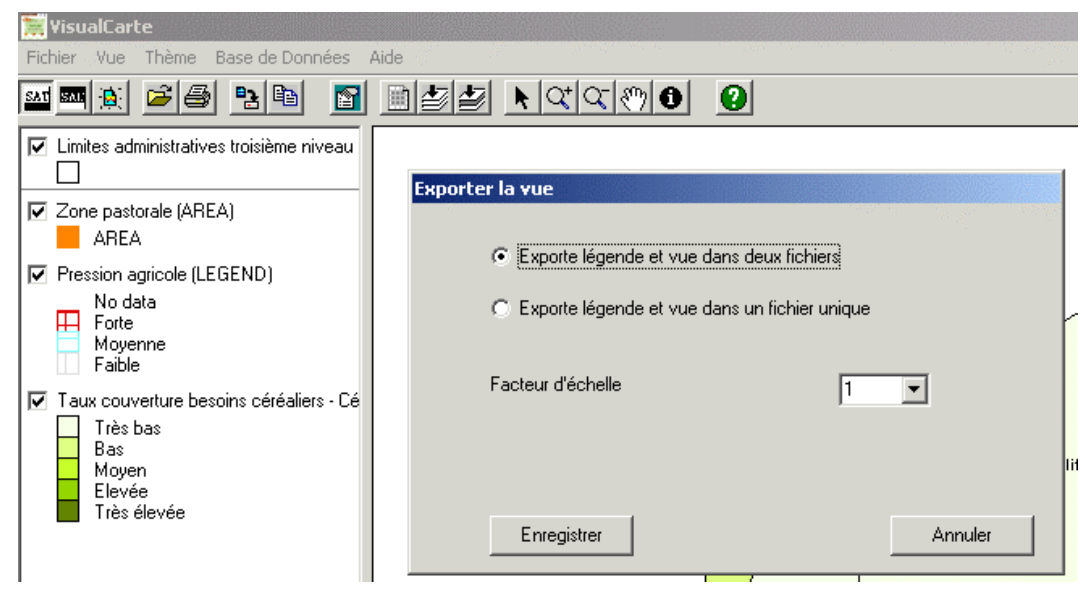

**Figure 71** 

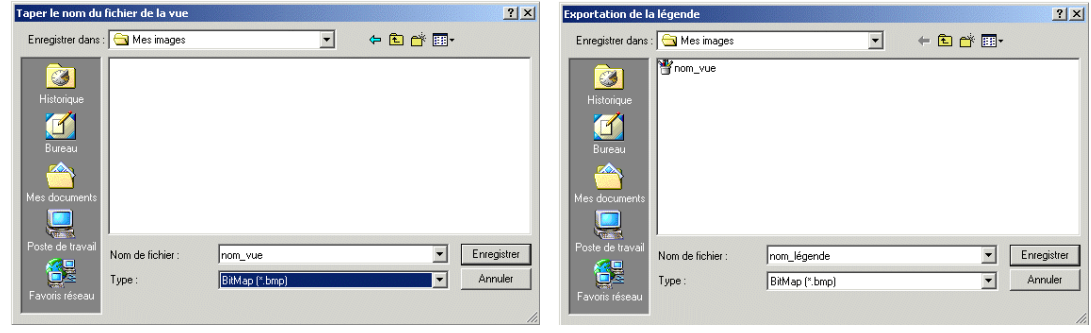

Figure 72 **Figure 73** 

- Pour afficher les valeurs d'attribut d'une entité qui figure sur une vue, sélectionnez le bouton correspondant  $\bigcirc$  *« Identifier* » ou bien du Menu Principal sélectionnez la fonction du menu « *Vue/Identifier* »*.* Le pointeur de votre souris sera accompagné du symbole d'identification déplacer le pointeur sur l'ensemble géographique qui vous intéresse. Cliquer une fois dessus, vous allez voir que la zone choisie va clignoter. A la fin du clignotement un tableau s'affichera (Figure 74). Ce tableau contient toutes les informations relatives aux tables des attributs des couvertures présentes dans les bases de données du SAT et du SAC. Il faut noter que l'outil d'identification peut effectuer la requête uniquement sur un thème actif.

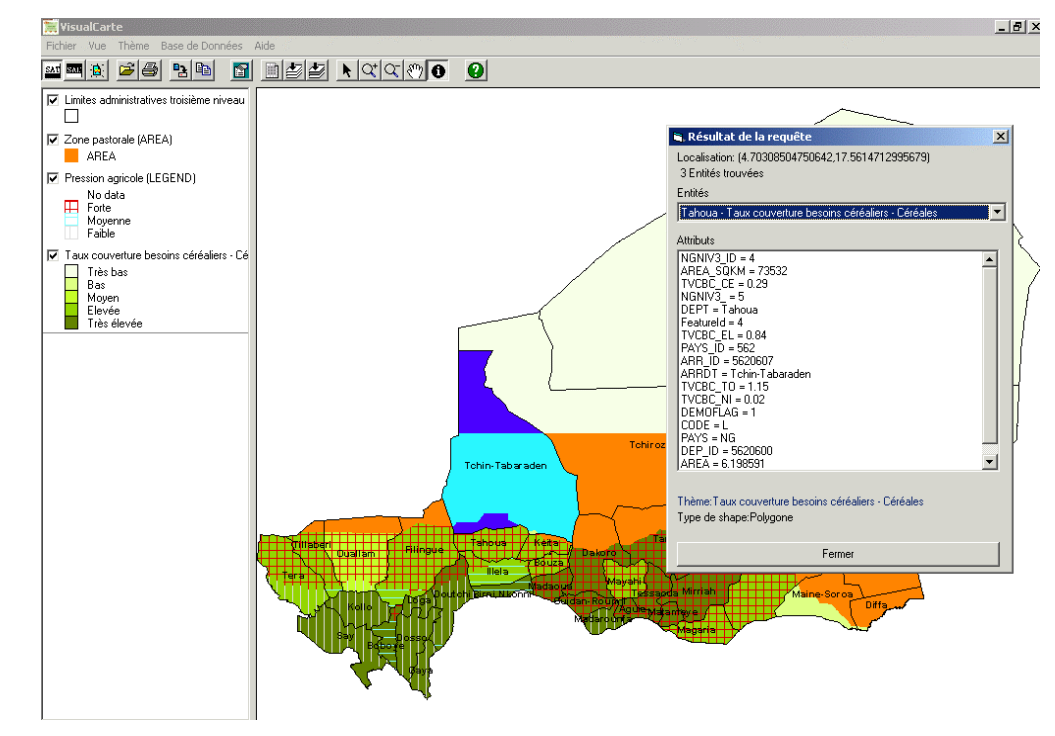

**Figure 74** 

Modification de la propriété d'une vue : en cliquant l'icône appropriée « *Propriétés de la vue* » ou en sélectionnant du Menu « *Vue*/*Propriétés de la vue*», une fenêtre de dialogue s'ouvrira (Figure 75). A partir de cette fenêtre vous pouvez changer la couleur de fond de la vue et insérer ou supprimer les barres de déplacement. Les barres de déplacement sont actives après avoir fait le zoom avant.

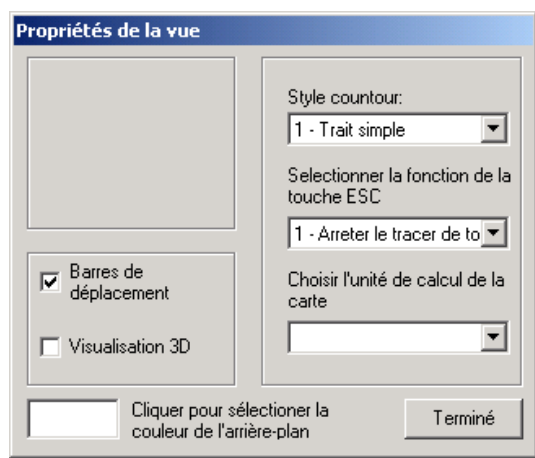

**Figure 75** 

#### **D.4 Enregistrer une session de travail**

Une fois que vous avez terminé votre travail sur une vue vous pouvez sauvegarder votre session de travail en sélectionnant à partir du Menu Principal le menu « *Fichier* » et la fonction «*Enregistrer session de travail* ».

Quand la fenêtre de dialogue s'ouvre, choisissez le répertoire où vous voulez sauvegarder votre fichier, donnez un nom à la session de travail terminée et cliquez sur « *Enregistrer* ». Le fichier sera enregistré en format \*.wrs dans le répertoire assigné. Dans le cas où vous avez déjà des fichiers \*.wrs, vous pouvez les charger en sélectionnant du Menu Principal le menu « *Fichier* » et « *Charger la session de travail* » (Figure 76).

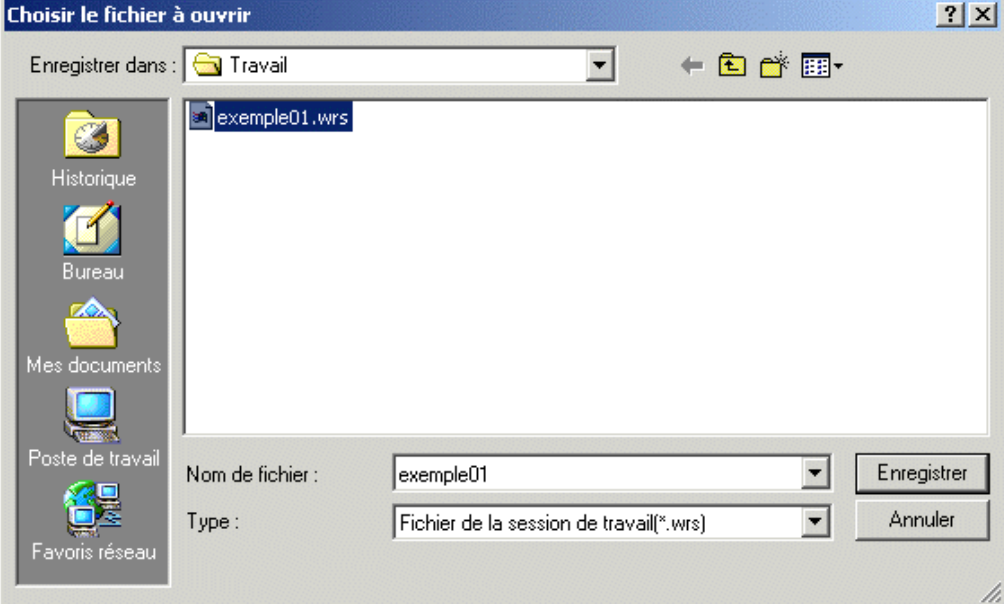

**Figure 76** 

Cette fonction permet de sauvegarder dans une vue les thèmes choisis et modifiés selon l'ordre et les critères d'analyse et d'application de l'utilisateur final. Cette procédure est semblable à celle de la création des Projets (\*.apr) dans l'environnent ArcView®.

## **D.5 Impression d'une carte thématique**

Il est important d'afficher le thème objet de votre étude avant de faire l'impression. Quand votre thème est activé, sélectionner à partir du Menu Principal le Menu « *Fichier* / *Imprimer*» ou bien cliquer sur l'icône de l'imprimante. La fenêtre de dialogue s'ouvrira (Figure 77) et vous pouvez voir la zone d'impression et son contenu.

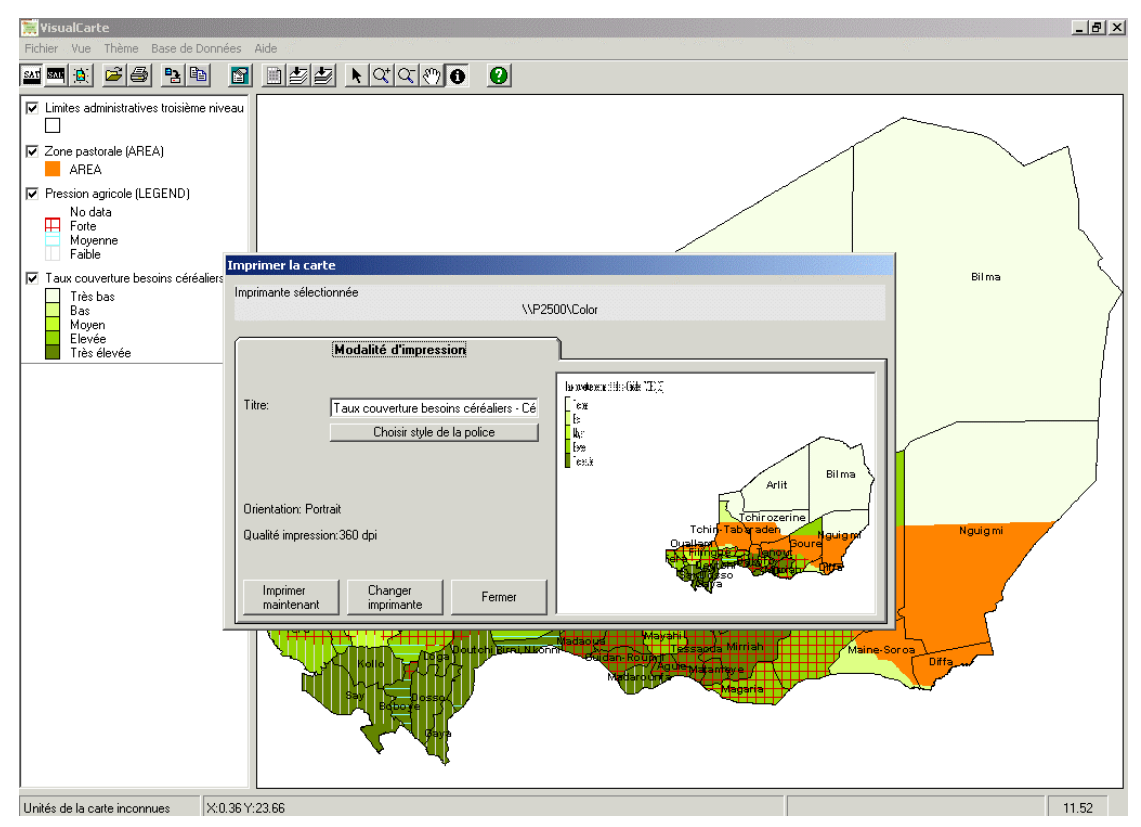

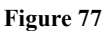

L'imprimante utilisée pour l'impression est celle configurée comme Imprimante par défaut sur votre ordinateur mais il est possible de changer l'imprimante et ses propriétés (ex : modalité d'impression : portrait ou paysage) en cliquant sur le bouton de la fenêtre « *Changer l'imprimante* » ; cliquez ensuite sur « *Imprimer maintenant* » pour lancer l'impression.

# **REFERENCES**

## **T. De Filippis, B. Djaby, B. Koné, P. Vignaroli (1996)**

NT/06/AP3A/12/96 - Limites administratives des pays du CILSS. Décembre 1996

#### **A. Di Vecchia, T. De Filippis, B. Djaby, B. Koné, P. Vignaroli (1996)**

NT14/AP3A/12/96 - Numérisation des cartes des potentialités pastorales v.1.0. Décembre 1996

#### **A. Di Vecchia, T. De Filippis, B. Djaby, B. Koné, P. Vignaroli (1997)**

NT/21/AP3A/02/97 - Méthodologie de suivi du front de végétation à l'aide de l'indice de végétation. Juin 1997

#### **Djaby B, T. De Filippis, B. Koné, P. Vignaroli, G. Maracchi, A. Di Vecchia (1997)**

Intégration des données dans un système d'information géographique pour l'Alerte Précoce agrométéorologique. AFRICAGIS '97. 7- 17 July 1997, Gaborone, Botswana

#### **A. Di Vecchia, T. De Filippis, B. Djaby, B. Koné, P. Vignaroli (1998)**

NT/27/AP3A/05/98 - Entité de la banque de données tabulaires du SIAP, v. 1.0. Mai 1998

I - Les données statistiques de l'agriculture

II - Les données démographiques

III - Les effectifs et le taux de croit du cheptel

IV - Les données de santé animale

#### **Alfari I., B. Djaby, A. Di Vecchia, G. Maracchi (1998)**

L'utilisation de l'estimation des pluies dérivant de METEOSAT dans le suivi de la campagne agro-pastorale au Sahel. Compte-rendu du troisième forum des usagers d'EUMETSAT en AFRIQUE. Rabat, Maroc, 21-25 septembre 1998, pp. 106-114.

#### **Djaby B, T. De Filippis, B. Koné, P. Vignaroli, G. Maracchi, A. Di Vecchia (1998)**  The estimation of the herbaceous biomass in the sahelians pastoral zones using a GIS. ESRI-EUUC. Firenze 2-10 ottobre.

**Di Vecchia A., De Filippis T. , Djaby B, L. Genesio, B. Koné, P. Vignaroli, (1999).**  Page web du Projet Alerte Précoce et Prévision des Productions Agricoles WEB : http://p-case.iata.fi.cnr.it/ap3a/

**Nonguierma A., (1999)** Concepts de base pour créer et concevoir une base de données géographiques . C/CGR-AGRHYMET-CeS.I.A-Accademia dei Georgofili. Projet de Gestion des Ressources Naturelles (PGRN)."Formation et Assistance Technique en vue de la Production de Bases de Données Géographiques". Niamey (Niger), 3 Octobre - 10 Décembre. Contrat Nº 220/99/MF/RE/DCF du 20/08/99.

#### **T. De Filippis, L. Genesio (1999)**

Numérisation des cartes et création de la topologie, pp 1-35. C/CGR-AGRHYMET-CeS.I.A-Accademia dei Georgofili. Projet de Gestion des Ressources Naturelles (PGRN)."Formation et Assistance Technique en vue de la Production de Bases de

Données Géographiques". Niamey (Niger), 3 Octobre - 10 Décembre. Contrat Nº 220/99/MF/RE/DCF du 20/08/99.

#### **T. De Filippis, L. Genesio (1999)**

Finalisation de bases de données, pp1-21. C/CGR-AGRHYMET-CeS.I.A-Accademia dei Georgofili. Projet de Gestion des Ressources Naturelles (PGRN)."Formation et Assistance Technique en vue de la Production de Bases de Données Géographiques". Niamey (Niger), 3 Octobre - 10 Décembre. Contrat Nº 220/99/MF/RE/DCF du 20/08/99.

#### **T. De Filippis, L. Genesio, A. Nonguierma (1999)**

Production de sorties, pp1-32. C/CGR-AGRHYMET-CeS.I.A-Accademia dei Georgofili. Projet de Gestion des Ressources Naturelles (PGRN)."Formation et Assistance Technique en vue de la Production de Bases de Données Géographiques". Niamey (Niger), 3 Octobre - 10 Décembre. Contrat Nº 220/99/MF/RE/DCF du 20/08/99.

#### **T. De Filippis (1999)**

Supervision chaîne de production et contrôle de qualité des produits finaux, pp 1-7. C/CGR-AGRHYMET-CeS.I.A/Accademia dei Georgofili. Projet de Gestion des Ressources Naturelles (PGRN)."Formation et Assistance Technique en vue de la Production de Bases de Données Géographiques". Niamey (Niger), 3 Octobre - 10 Décembre. Contrat Nº 220/99/MF/RE/DCF du 20/08/99.

#### **T. De Filippis, B. Djaby, A. Di Vecchia, V. Tarchiani (2000)**

Identification of risk zones for rain crop production in sahelian countries using METEOSAT images. The 2000 EUMETSAT Meteorological Satellite Data User' Conference. Bologna, Italy 29 May - 2 Juin, pp.489-496.

#### **T. El Asmar, A. Di Vecchia, G. Maracchi, G. Pini (2000)**

Using METEOSAT imagery for monitoring the growing season and identifying risk zones for rain-fed crop production in the Sahel. ECAC2000 3<sup>rd</sup> European Conference on Applied Climatology. Pisa, Italy, October 16-20, 2000. CD-ROM ISBN 88- 900502-0-9 , pp. 1-6

#### **A. Di Vecchia P. Vignaroli, T. De Filippis, B. Djaby, B. Koné, L. Moussa, L. Genesio, V. Tarchiani, M.Paganini (2000)**

Le contexte de la vulnérabilité structurelle par Système de production au Burkina Faso, Niger, Mali et Sénégal. Ed. CILSS-OMM-Ce.S.I.A.-Coop.Italienne, Décembre 2000. pp 1-33.

WEB: http://p-case.iata.fi.cnr.it/ap3a/

#### **A. Di Vecchia, T. De Filippis, B. Djaby, B. Koné, P. Vignaroli, L. Genesio, P. Coltelli, M. Evangelisti (2001)**

OMM /CILSS/Coop. Italienne - CD\_ROM du Projet Alerte Précoce et Prévision des Productions Agricoles :

- Le Système de Gestion de la Banque des Données SGBD version 4.1 Bases de données relationnelles, logiciel d'exploitation
- La version simplifiée du site Web du projet AP3A

**A.A.V.V. – Pj AP3A (2001) -** La banque de données tabulaires du Système Intégré pour l'Alerté Précoce. ISBN : 88-900502-4-1.

**A.A.V.V. - Pj AP3A (2001) -** Les aptitudes agricoles et pastorales des sols dans les pays du CILSS. ISBN : 88-900502-5-X.

**A.A.V.V. - Pj AP3A (2001)** - SGBD - Système de Gestion de la Banque de données – version 4.1 CD\_ROM. ISBN : 88-900502-9-2.

**A.A.V.V. - Pj AP3A (2001)** - VisualCarte - Système de Gestion de la Cartographie Thématique Version Beta. CD-ROM. ISBN : 88-900502-8-4.

**A.A.V.V. - Pj AP3A (2001)** - WEB-AP3A. CD\_ROM. ISBN : 88-900502-7-6.

**ESRI, INC. –** PC ARC/INFO. User's guides.

**ESRI, INC. -** ARC/VIEW GIS V. 3.1. The User's guides.

**ESRI, INC. –** MapObjects GIS and Mapping Components – Building Applications with MapObjects

# **Annexe 1 – CONCEPTS DE BASE DU SIG**

## **1 Définition d'un Système d'Information Géographique**

Dans le sens stricte du mot, un Système d'Information Géographique (SIG) est un système informatique capable d'assembler, stocker, manipuler, et représenter une information dans un contexte géographique.

Un SIG est un ensemble d'instruments capables de gérer les informations qui concernent toutes les activités humaines soit dans le domaine économique, social, environnemental, jusqu'au domaine de l'agriculture etc. Généralement on peut dire qu'un Système d'Information Géographique est un outil informatique permettant de représenter et d'analyser les éléments terrestres ainsi que tous les événements qui s'y produisent. Le terme géographique indroduit le caractère spatial des données. Ces données doivent donc être référencées dans l'espace et présentées sous forme cartographique.

#### **2 Les composantes**

Un SIG n'est pas seulement l'outil informatique qui manipule les données, mais il intègre aussi plusieurs composantes qui font les spécificités d'un système complet.

Un système d'information géographique est constitué de 5 composantes majeures :

Le matériel, les logiciels, les données, les ressources humaines et les méthodes.

#### Le Matériel

Les SIG fonctionnent aujourd'hui sur une très large gamme d'ordinateurs, des serveurs de données aux ordinateurs de bureau connectés en réseau ou utilisés de façon autonome.

Les Logiciels

Les logiciels de SIG offrent les outils et les fonctions pour stocker, analyser et afficher toutes les informations.

## Les Données

Les données sont certainement les composantes les plus importantes des SIG.

- *La Base de données géographique* : c'est le concept central des systèmes d'information géographique. La base de données est composée d'informations décrivant les éléments géographiques et d'information définissant les caractéristiques thématiques (attributs) des données.
- *Le système d'acquisition numérique des données* : il permet de convertir l'information analogique sous une forme compatible avec des traitements sur ordinateurs. C'est le module de digitalisation.
- *Le système de gestion de la base de données géographique* : un système de gestion de base de données (SGBD) est un ensemble de programmes permettant la manipulation et la gestion facilitées des données thématiques.
- *Le système d'analyse spatiale* : c'est le moyen qui permet d'analyser les données sur la base de leurs caractéristiques spatiales. L'analyse géographique consiste à développer et à appliquer des modèles d'analyse en vue d'étudier ou d'évaluer des processus spatiaux.
- *Le système de représentation cartographique* : ce système permet de sélectionner des éléments de la base de données cartographique et de les représenter graphiquement à l'écran ou sur imprimante.
- *Les systèmes auxiliaires* : c'est l'ensemble des procédures permettant le traitement numérique d'images aérospatiales et d'analyse statistique des données.
	- Le système de traitement d'images permet de discrétiser les valeurs radiométriques des images satellites en classes thématiques ayant une signification.
	- Le système de statistique descriptive des données offre des outils d'analyse statistique classique concernant la dimension spatiale et thématique des données.

## Les ressources humaines

Le SIG n'a qu'une valeur limitée sans des personnes qui le gèrent et qui en développent des applications dans les différents domaines. Les usagers des SIG vont des techniciens spécialisés qui dessinent et maintiennent le système aux utilisateurs finaux qui en exploitent les potentialités de gestion et analyse de la cartographie digitale.

Les Méthodes

La mise en œuvre et l'exploitation d'un SIG ne peut s'envisager sans le respect de certaines règles et procédures propres à chaque application.

### **3 Les principales fonctions**

Un SIG stocke les informations sous forme de couches thématiques pouvant être reliées les unes aux autres par la géographie. Une telle information contient généralement les références géographiques telle que latitude, longitude ou grille de coordonnées nationales. A travers un système de géocodage, un SIG permet de localiser les objets et les événements sur la terre afin de les analyser.

Les principales fonctions d'un système d'information géographique peuvent être résumées comme suit:

- L'acquisition et le stockage de l'information
- L'analyse et le traitement des données
- L'intégration des données dans le modèle
- La représentation et l'édition cartographiques de l'information résultante.

#### **4 Structure des données géographiques**

Les Systèmes d'Information Géographique exploitent deux différents types d'éléments géographiques : le *vecteur* et le *raster*.

Les éléments géographiques de type *vectoriel* ont leurs informations qui sont définies par un système de coordonnées x, y. Les objets de type ponctuel sont représentés par un simple point. Les objets linéaires (routes, fleuves…) sont représentés par une succession de coordonnées x, y. Les objets polygonaux (territoire géographique, parcelle…) sont représentés par une succession de coordonnées délimitant une surface fermée.

Les éléments *raster* sont les éléments géographiques constitués d'une matrice de points pouvant tous être différents les uns des autres. Ils s'adaptent parfaitement à la représentation de données variables continues telles que la pluviométrie, l'indice de végétation, la nature du sol, etc.

# **Annexe 2 – GLOSSAIRE**

**Arcs** *(les arcs)* : Ils représentent les traits de lignes, les bordures de polygones ou les deux. Un trait de ligne peut être composé de plusieurs arcs.

**Area** *(une région*) : Il s'agit d'une figure géométrique fermée, limitée par une ou plusieurs lignes entourant une surface homogène.

**ASCII** *:* American Standard Code for Information Interchange. Ensemble de codes utilisés pour représenter des informations alphanumériques (par exemple, un octet ayant une valeur de 77 correspond à un M majuscule). On désigne souvent sous le terme de fichiers ASCII les fichiers créés à l'aide de l'éditeur de texte d'un système informatique.

**Attribut** : Caractéristique d'une entité géographique décrite par des chiffres ou des caractères, généralement stockée dans une table, et liée à l'entité. Par exemple, les attributs d'un puits représenté par un point peuvent comprendre la profondeur, le type de la pompe, l'emplacement du puits et son débit en litres par minute.

**Base de données** : Ensemble logique de données en relation les unes avec les autres, ensemble qui est géré et stocké en tant qu'unité, généralement sur une mémoire de masse de type bande magnétique ou disque. Une base de données SIG comprend des données portant sur la position spatiale et la forme d'entités géographiques enregistrées en tant que points, lignes, polygones, pixels, cellules de grille ou modèles surfaciques de type TIN, ainsi que leurs attributs.

**Bounderies ou** *Coverage Extent (extension de la couverture*) : C'est le rectangle définissant les coordonnées limites des arcs et des labels de la couverture.

**Capacité d'accueil par province (UBT)** : Elle représente le nombre d'UBT pouvant être entretenue durant une période donné (saison ou année) par la production fourragère évaluée sur une unité administrative à partir des unités pastorales existantes.

**Charge potentielle** : C'est une autre forme d'expression de la densité du bétail exprimé en hectare par UBT qui indique la superficie totale disponible par unité de bétail tropical.

**Coefficient de variabilité** : le coefficient de variabilité des productions, superficies et rendements des principales cultures céréalières, est calculé par chaque Unité Administrative en divisant l'écart type par la moyenne des données disponibles dans chaque série historique.

**Coordonnées** : Un point x,y dans un système de coordonnées cartésiennes. Les coordonnées servent à représenter la position de points sur la surface de la terre par rapport à la position d'autres points. Les coordonnées planaires décrivent un point x,y bi-dimensionnel en termes de distance par rapport à une référence fixe.

**Couverture - ARC/INFO** : Equivalent numérique d'une carte qui constitue l'unité de base pour le stockage des données vectorielles dans ARC/INFO. Dans une couverture, les entités cartographiques sont stockées en tant qu'entités primaires, ou élémentaires (telles que les arcs, nœuds, polygones et points-labels) et en tant qu'entités secondaires (telles que les repères, ou «tics», l'étendue cartographique, les liens et les annotations). Les tables attributaires associées décrivent et stockent les attributs des entités géographiques correspondantes. Ensemble de données thématiquement associées, considéré comme une unité. Une couverture représente généralement un seul thème ou une seule couche (sols, cours d'eau, routes et occupation du sol, par exemple).

**Couverture des besoins céréaliers de la population rurale** : Il exprime en pourcentage le degré de satisfaction des besoins céréaliers de la population rurale selon les Normes de Consommation appliquées pour chaque pays.

La valeur de couverture des besoins a été déterminée selon une fréquence de dépassement à 80% qui correspond à la situation qui se vérifie 1 année sur 5.

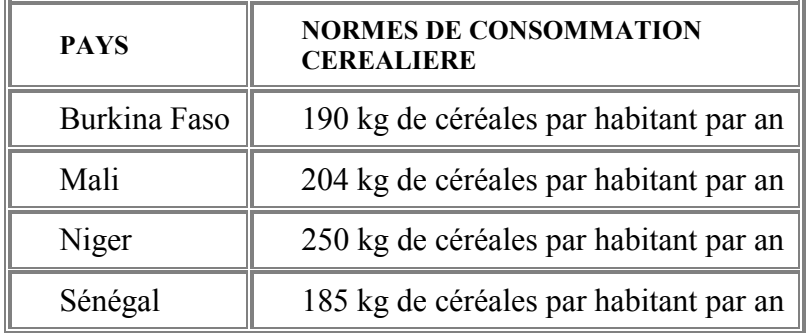

**Coverage** (*couverture*) : C'est la représentation sous forme numérique (ou digitale) d'une carte.

**Début moyen de la saison pluviale agricole** : c'est la date après le premier Mai à laquelle les précipitations recueillies en trois jours consécutifs totalisent au moins 20 mm et aucune période de sécheresse de plus de 7 jours n'intervient au cours des 30 jours suivants.

**Début de la période verte** : Le début de la période verte a été défini sur la base des analyses de profil d'indice de végétation sur une année. Il correspond à la première décade à partir de laquelle une progression de la valeur de NDVI a été observée sur au moins les trois décades qui suivent. Dans ce cas précis, l'analyse a été faite sur la base de la moyenne des pixels appartenant à une unité administrative.

**Densité de la population** : elle est exprimée comme nombre d'habitants par kilomètre carré. Pour chaque Unité Administrative la superficie totale du polygone a été considérée.

**Densité du Bétail** : Elle est exprimé comme nombre d'UBT par kilomètre carré. Pour chaque Unité Administrative la superficie totale du polygone a été considérée.

**Distribution de la population rurale par maille de 7.6 km** : Pour cette représentation une grille de 7,6 x 7,6 km a été générée sous PC-ARCINFO™ selon les coordonnées géographiques de la fenêtre du Niger. Ensuite la couche des localités rurales du Niger a été croisée avec cette grille afin d'identifier la population des localités rurales comprises dans chaque maille par chaque maille.

**Etiquette** : Elément graphique qui peut être affiché sur une vue. Une étiquette est associée à une entité.

**Estimation de la capacité de charge potentielle annuelle** : C'est la quantité de bétail qui dans les conditions formulées avec précision peut être maintenue dans une unité pastorale donnée elle est exprimé en UBT par hectare ou en hectare par UBT.

**Estimation du nombre de mois de pâture par UBT** : Le nombre des mois de pâture d'une UBT est une expression simplifiée de la capacité de charge des parcours. Elle tient compte d'une consommation journalière de matière sèche de 6,5 kg par UBT.

**Fièvre charbonneuse bovine 1992-94** : C'est la fréquence de manifestation de foyers au cours d'une période considéré dans chaque unité administrative.

**Géoréférence** : Permet d'établir la relation entre un système de coordonnées d'image (ligne, colonne) et un système de coordonnées de carte (x,y).

**Icône** : Il s'agit de la représentation graphique d'un concept ou d'une entité. Les icônes prennent l'aspect de boutons et d'outils et représentent des éléments de projet réduits dans la fenêtre de l'application.

**Indice de concentration** : l'indice de concentration des cultures pluviales est un indicateur de synthèse qui identifie les unités administratives dans lesquelles la présence d'une culture (ou d'un groupe de cultures) est supérieure ou inférieure à la moyenne nationale. Pour chaque culture la grille suivante de classification des unités administratives en fonction de la valeur de l'indice de concentration a été retenue:

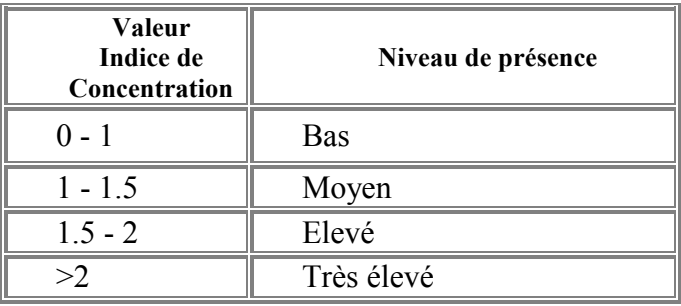

Pour des compléments d'information voir le document "Indice de concentration des cultures pluviales", Projet Alerte Précoce et Prévision des Productions Agricoles, Centre Régional AGRHYMET, Mai 1998.

**Indice de végétation maximale 1981-1991** : Il exprime la quantité maximale de biomasse et caractérise le territoire de façon qualitative.

**Limites Administratives** : le découpage administratif adopté est le suivant :

Les couches ont été générées par le projet pour l'ensemble des pays du CILSS à partir de la base de données WALTPS (Etude des Perspectives à long Terme en Afrique de l'Ouest, Août 1995, OCDE/Club du Sahel). Pour complément d'information voir la note technique "LIMITES ADMINISTRATIVES DES PAYS DU CILSS"; Projet Alerte Précoce et Prévision des Productions Agricoles, Centre Régional AGRHYMET, Avril 1997.

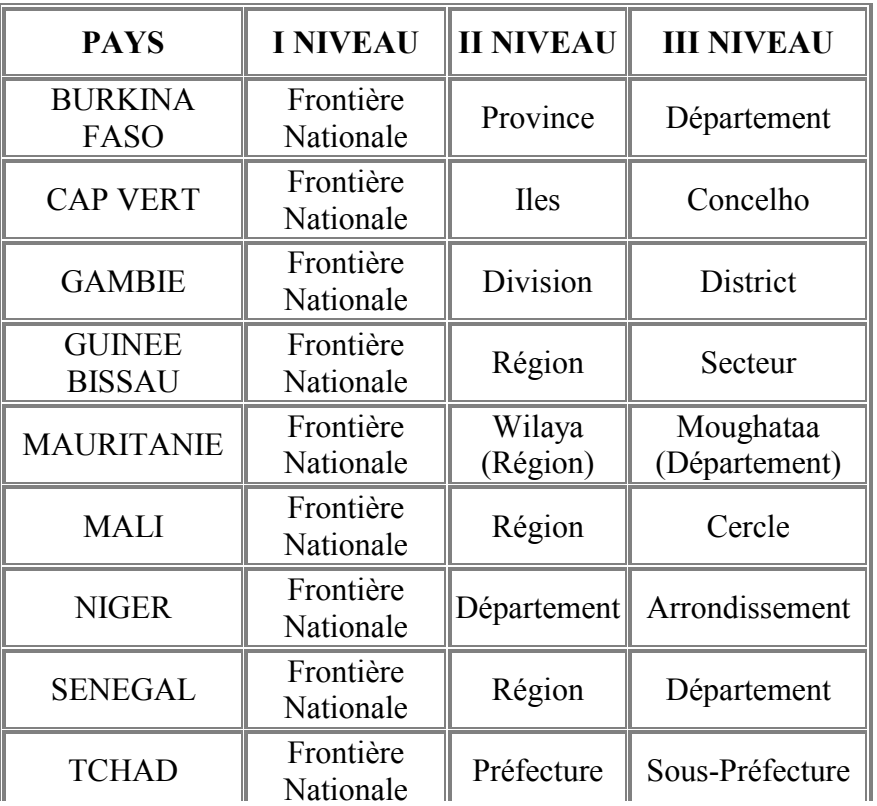

**Longueur moyenne de la saison pluviale agricole 1961-1991** : pour calculer la longueur de la saison on retient comme définition de la date de fin des pluies comme la date après le premier septembre où il n'y a plus de pluies pendant 20 jours. La longueur de la saison correspond à la différence entre la fin et le début de la saison.

**Longueur de la période verte** : La fin de la période verte correspond à la première décade à partir de laquelle une baisse continue sur au moins trois décades de la valeur de l'indice de végétation a été observée.

**Nodes** (*nœuds*) : Ce sont les extrémités d'arc et les intersections des traits de ligne.

**Palette** : Il s'agit d'un ensemble de symboles ou de couleurs stockées dans un fichier que vous pouvez charger ou créer.

**PC-ARC/INFO©**: est un logiciel SIG (Système d'Informations Géographiques) développé par Environmental Systems Research Institute (ESRI), également concepteur d'ArcView® . Les données spatiales en format ARC/INFO comprennent les couvertures vectorielles et les grilles tramées. Les attributs décrivant les entités géographiques sont stockés sous forme de fichiers tabulaires en format INFO (le système de base de données intégré dans ARC/INFO), format dBASE ou d'autres formats de bases de données externes.

**Pixel :** Contraction de «Picture Element». Il s'agit du plus petit élément de résolution dans une image. Un pixel compte un élément de valeur et une position dans l'espace.

**Points** *(les points*) : Il s'agit de simples paires de coordonnées (X, Y) définissant la localisation d'un trait de carte dont les limites ou la forme sont trop petites pour être représentées par une surface ou une ligne. Chaque point est représenté par un label.

**Polygons** *(les polygones)* : Ils représentent les traits de région (surface). Un polygone est défini par une série d'arcs constituant ses limites et par un label situé à l'intérieur de celles-ci.

**Population totale urbaine et rurale**: La population totale est celle vivant dans le ménage ordinaire. Pour le Burkina Faso et le Mali, la définition du caractère urbain ou rural d'une localité repose sur la présence d'infrastructures socio-économiques et administratives, telles que les services administratifs, les écoles, les hôpitaux et postes de santé, les réseaux de distribution d'eau potable et d'électricité, etc. Pour les deux autres pays (Niger et Sénégal), la définition retenue pour le milieu urbain est liée au statut administratif des localités. Selon ce critère, pour le Sénégal, toute localité ayant le statut de Commune est considérée urbaine, tandis que pour le Niger les centres urbains sont représentés par les chefs-lieux des Départements et Arrondissements. Pour complément d'information voir le document "Entité de la banque des données tabulaires du SIAP, Partie I (démographie)", Projet Alerte Précoce et Prévision des Productions Agricoles, Centre Régional AGRHYMET.

**Potentialités pastorales** : elle exprime la productivité des parcours du bétail suivant différent conditions climatiques, elle intègre aussi les effectifs de bétail et les autres conditions pastorales tels que l'accessibilité, la qualité des parcours et les disponibilités en eau. Pour l'étude de l'élevage au Sahel, l'IEMVT (Institut d'élevage et de médecine vétérinaire des pays tropicaux) et le CTA (Centre Technique de Coopération agricole et rurale) ont publié un atlas sur le Sénégal, la Mauritanie, le Mali, le Burkina Faso, le Niger, le Tchad, qui est une synthèse des travaux menés dans ces pays. Ces informations sont résumées par des cartes de potentialités pastorales qui donnent une indication sur le type de végétation herbacée et ligneuse, le type de sol et la capacité de charge des pâturages en différentes saisons.

**Propriété :** Attribut d'une classe ayant un nom et décrivant les valeurs de données de chaque objet de la classe.

**Répertoire de travail :** Répertoire que vous choisissez comme devant être utilisé par une application en tant que répertoire par défaut dans lequel cette application devra chercher les fichiers de données ou enregistrer des fichiers. ArcView® enregistre par défaut les fichiers du projet actif dans le répertoire de travail.

**Risque structurel agricole**: la carte de base du risque structurelle agricole est une représentation qui combine des indicateurs de disponibilité céréalières et indicateurs climatiques (longer de la saison agricole). La classification retenue a été faite par unités administratives et par classes de longer de saison.

**Système de coordonnées :** Système de référence utilisé pour mesurer des distances horizontales et verticales sur une carte planimétrique. Un système de coordonnées est généralement défini par un système de projection cartographique, un sphéroïde de référence, des données de référence (datum), un ou plusieurs parallèles standard, un méridien central, et d'éventuels décalages en x et y pour définir les coordonnées x et y localisant des entités ponctuelles, linéaires et surfaciques. Un système de coordonnées commun est utilisé pour le calage spatial des données géographiques de la même zone.

**Système de gestion de la banque de données (SGBD) :** Ensemble de programmes informatiques servant à organiser les informations d'une base de données. Un SGBD accepte la structuration de la base de données selon un format standard et fournit des outils de saisie, vérification, stockage, extraction, interrogation et manipulation des données.

**Thème actif :** Lorsqu'un thème est actif, il est mis en évidence dans la table des matières. Pour activer un thème, il vous suffit de cliquer dessus dans la table des matières. Pour activer plusieurs thèmes, maintenez la touche MAJ enfoncée et cliquez dessus. Bon nombre d'opérations que vous pouvez exécuter sur une vue fonctionnent seulement sur les thèmes actifs; activer un thème est donc bien souvent la première étape de nombreuses procédures d'ArcView®. Par exemple, lorsque vous utilisez la souris pour sélectionner des éléments dans une vue, ces éléments sont uniquement sélectionnés sur les thèmes actifs.

**TIC** *(les tics)* : Les tics sont les points de contrôle géographique d'une couverture. Ils permettent le référencement de tous les traits topologiques d'une couverture dans un système de coordonnées commun.

**UBT par Unité Administrative** : Pour chaque Unité Administrative, le nombre total d'effectif des différentes espèces est exprimé en UBT (Unité de Bétail Tropical). L'UBT représente un animal théorique de 250 kg de poids vif. Les coefficients de transformation utilisés sont les suivants:

 $1 \text{ UBT} = 10 \text{ chèvres} = 1.5 \text{ bovins} = 2 \text{ ânes} = 1 \text{ cheval} = 1 \text{ dromadaire}$ 

**Unité de la carte** : Il s'agit de l'unité des coordonnées utilisée pour le stockage des données sources de l'entité. Cette unité de mesure cartographique peut être le mètre, le pied ou le degré décimal.

**Zoom** : Outil qui permet d'agrandir et d'afficher avec plus de détails une partie seulement d'un ensemble de données géographiques.

# **Annexe 3 – INVENTAIRE DES CARTES THEMATIQUES**

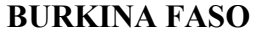

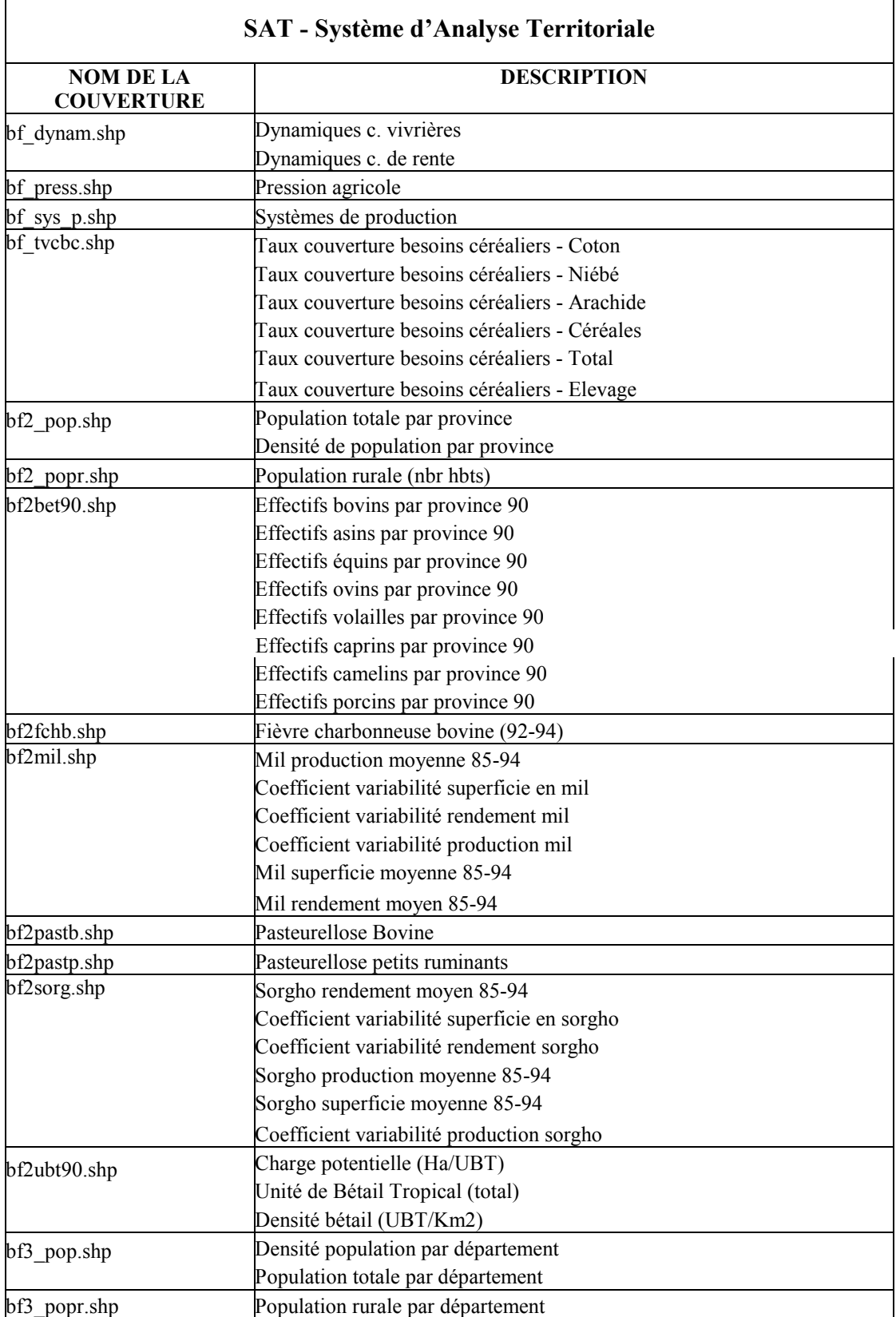

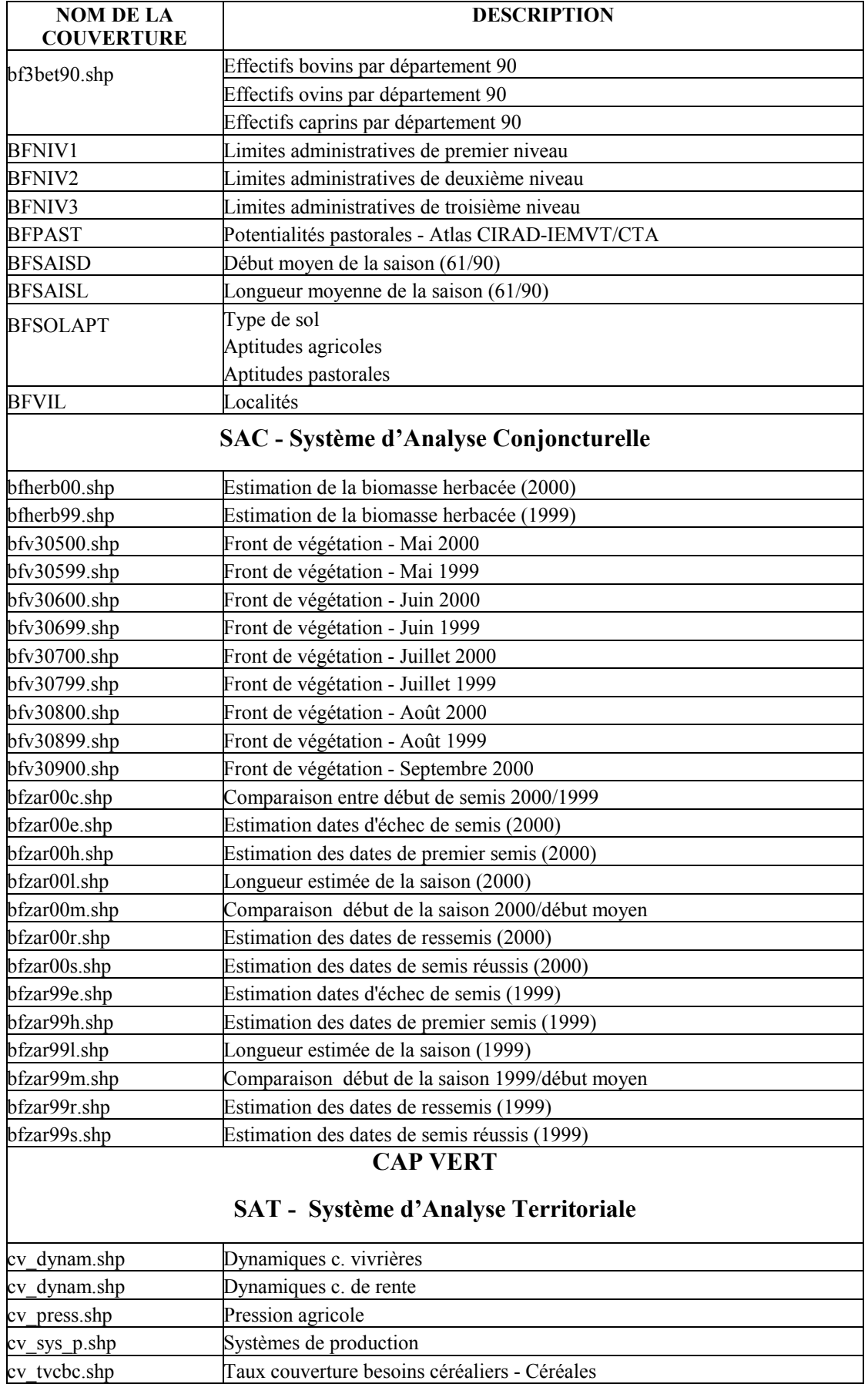

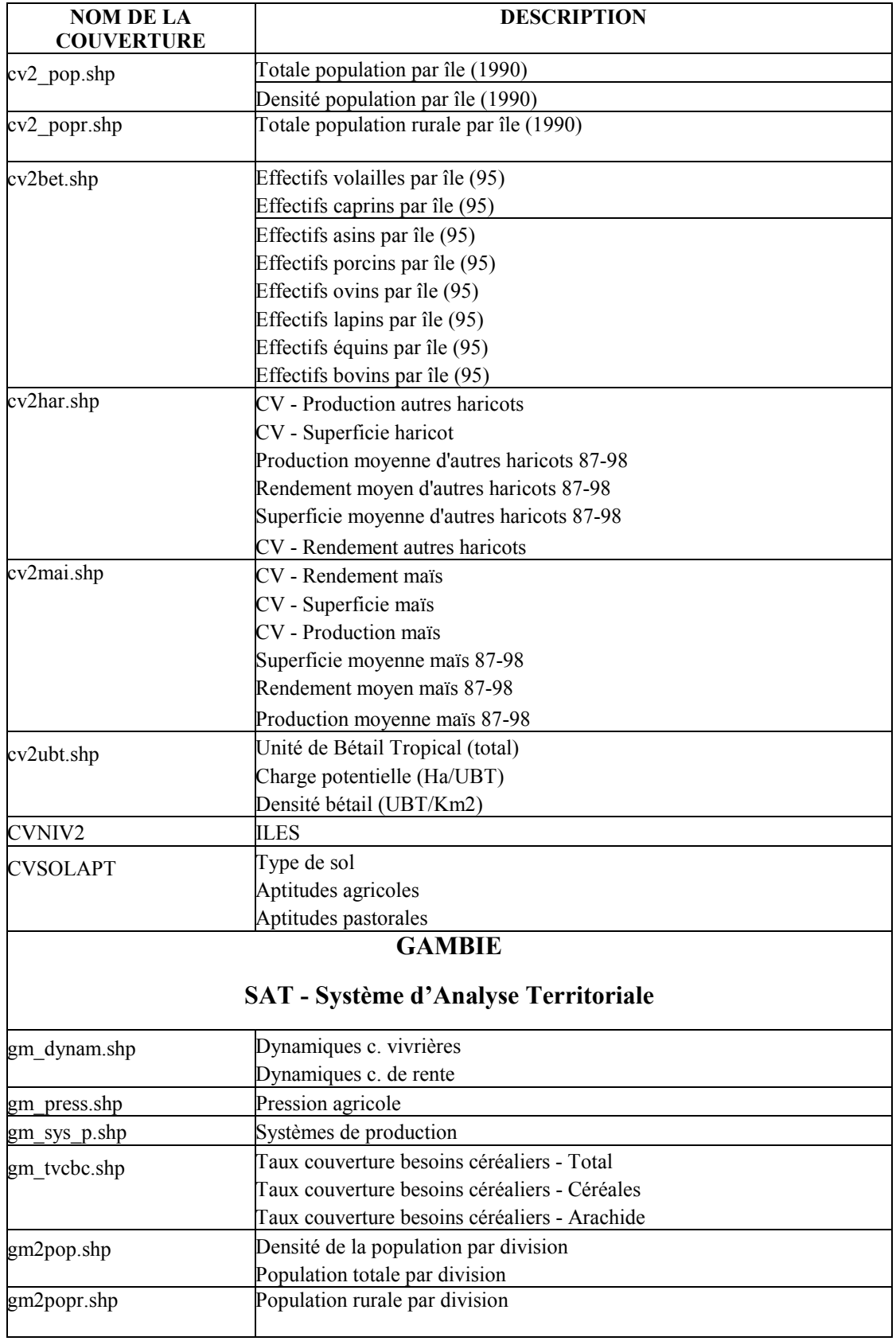

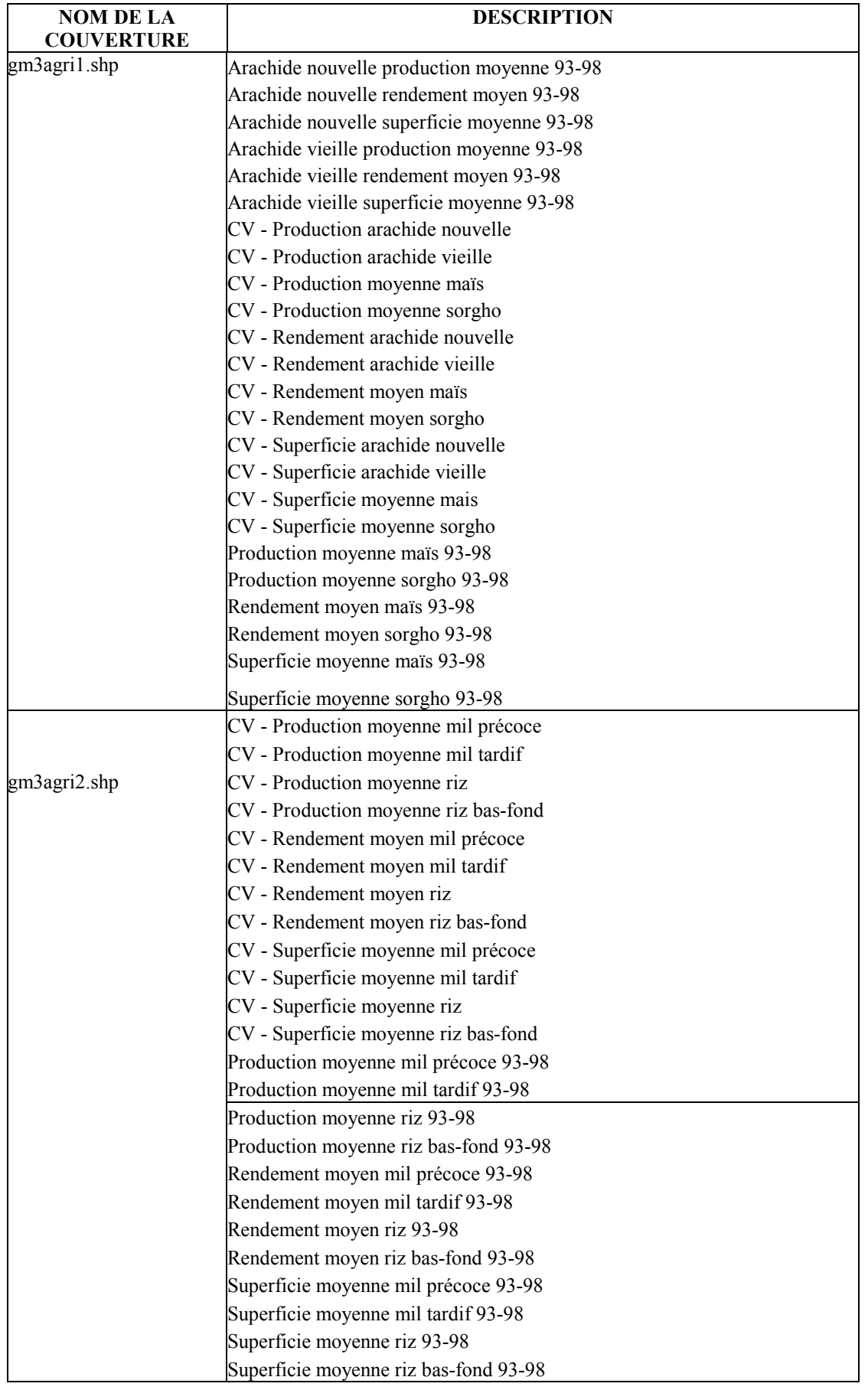

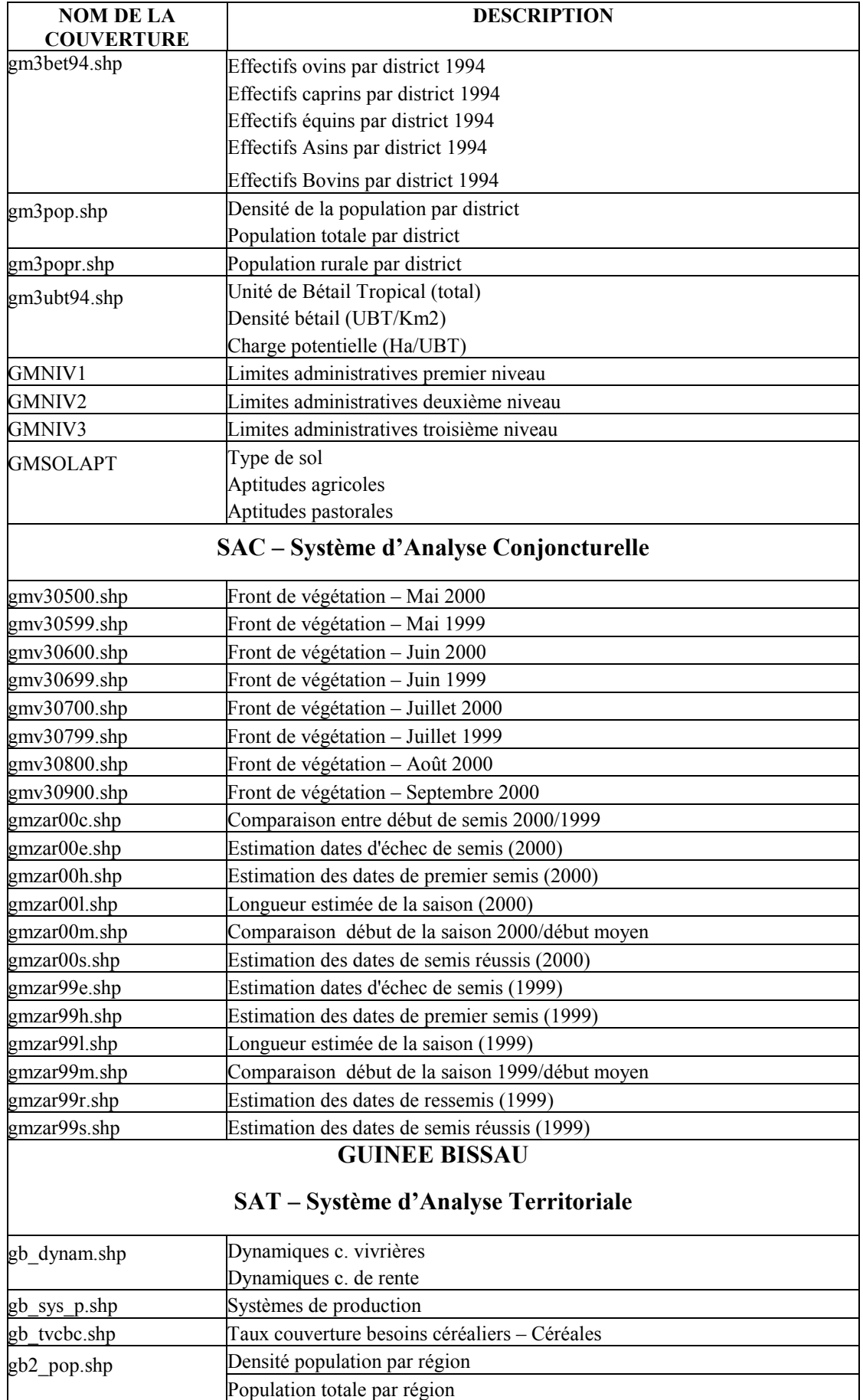

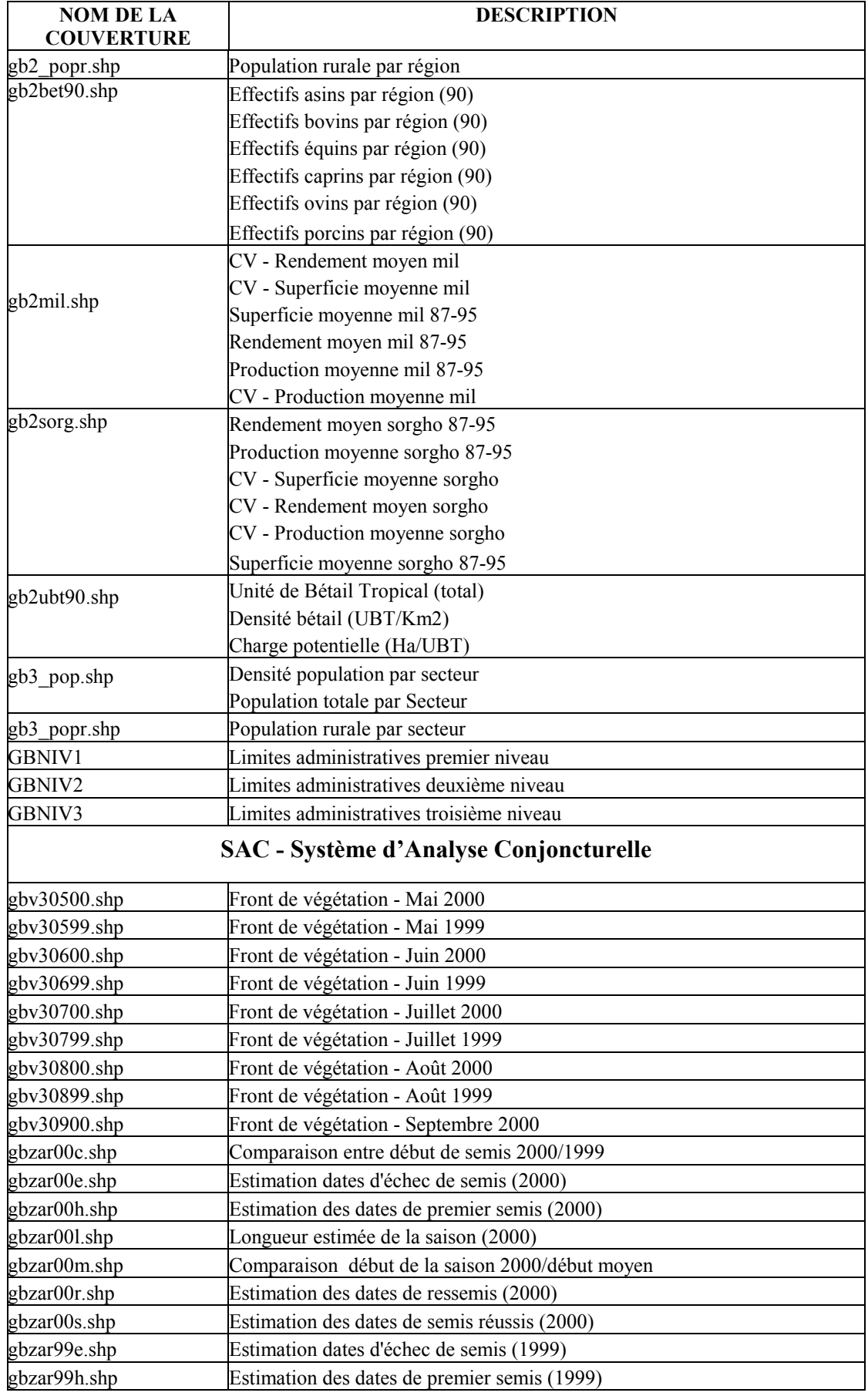

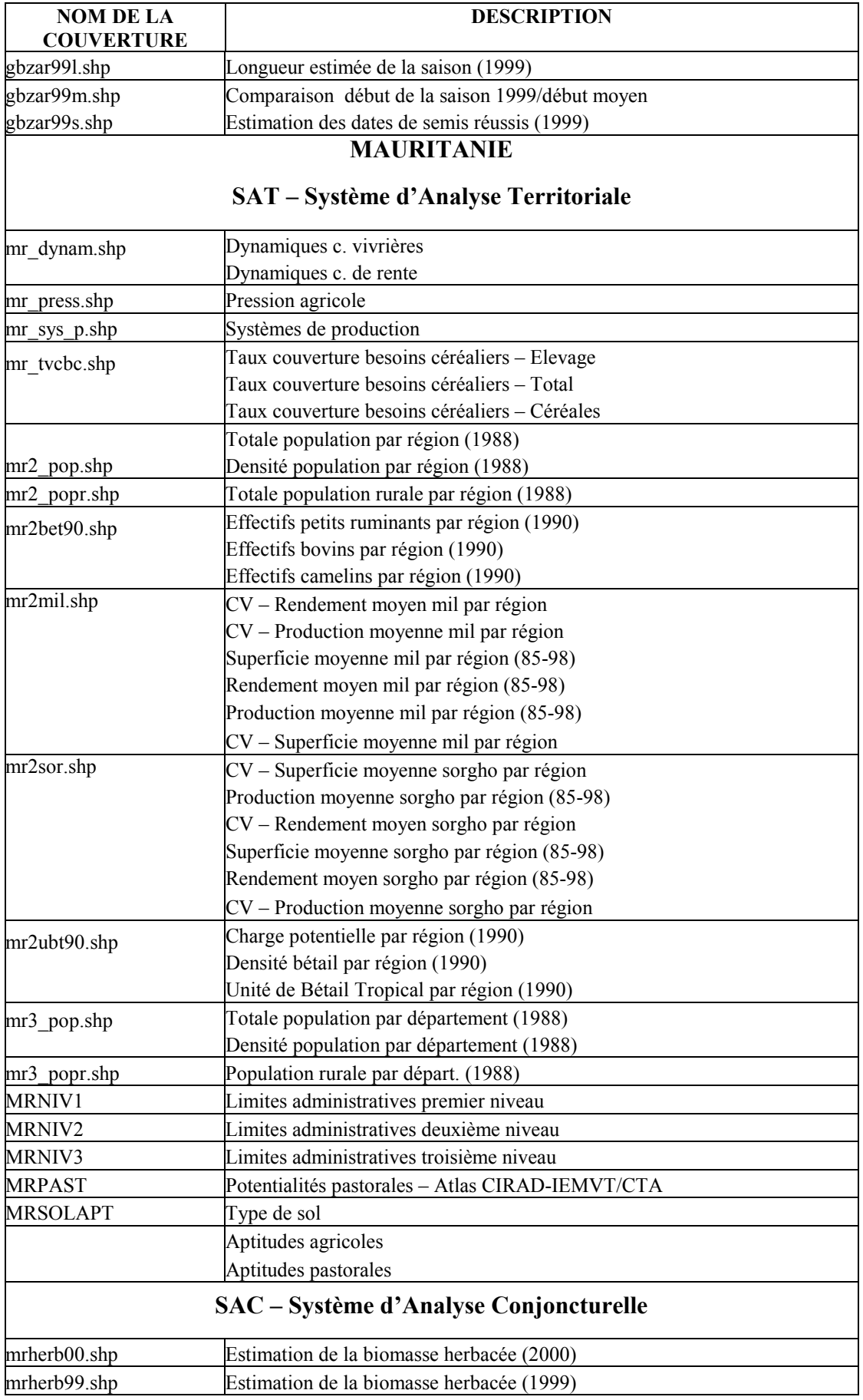

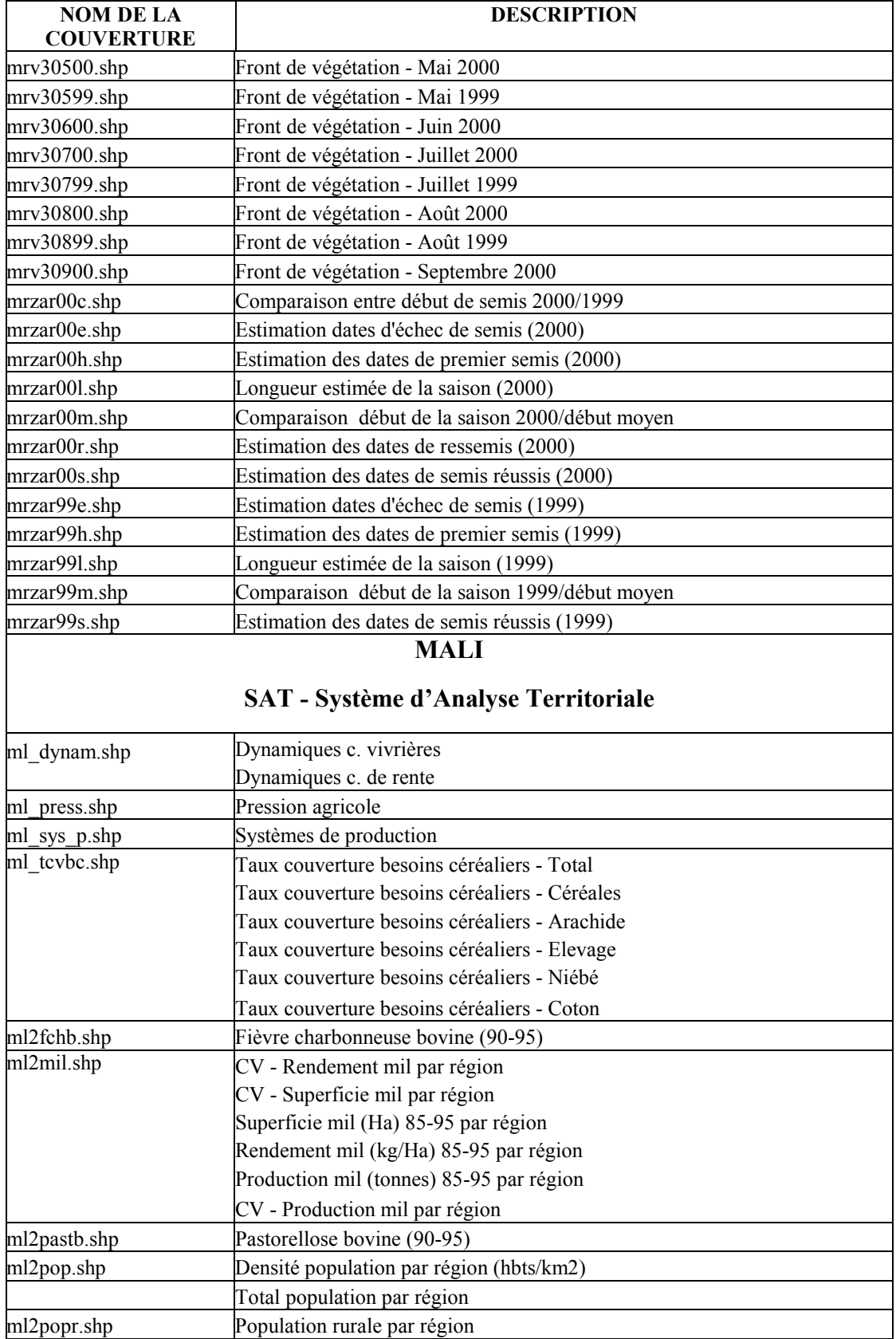

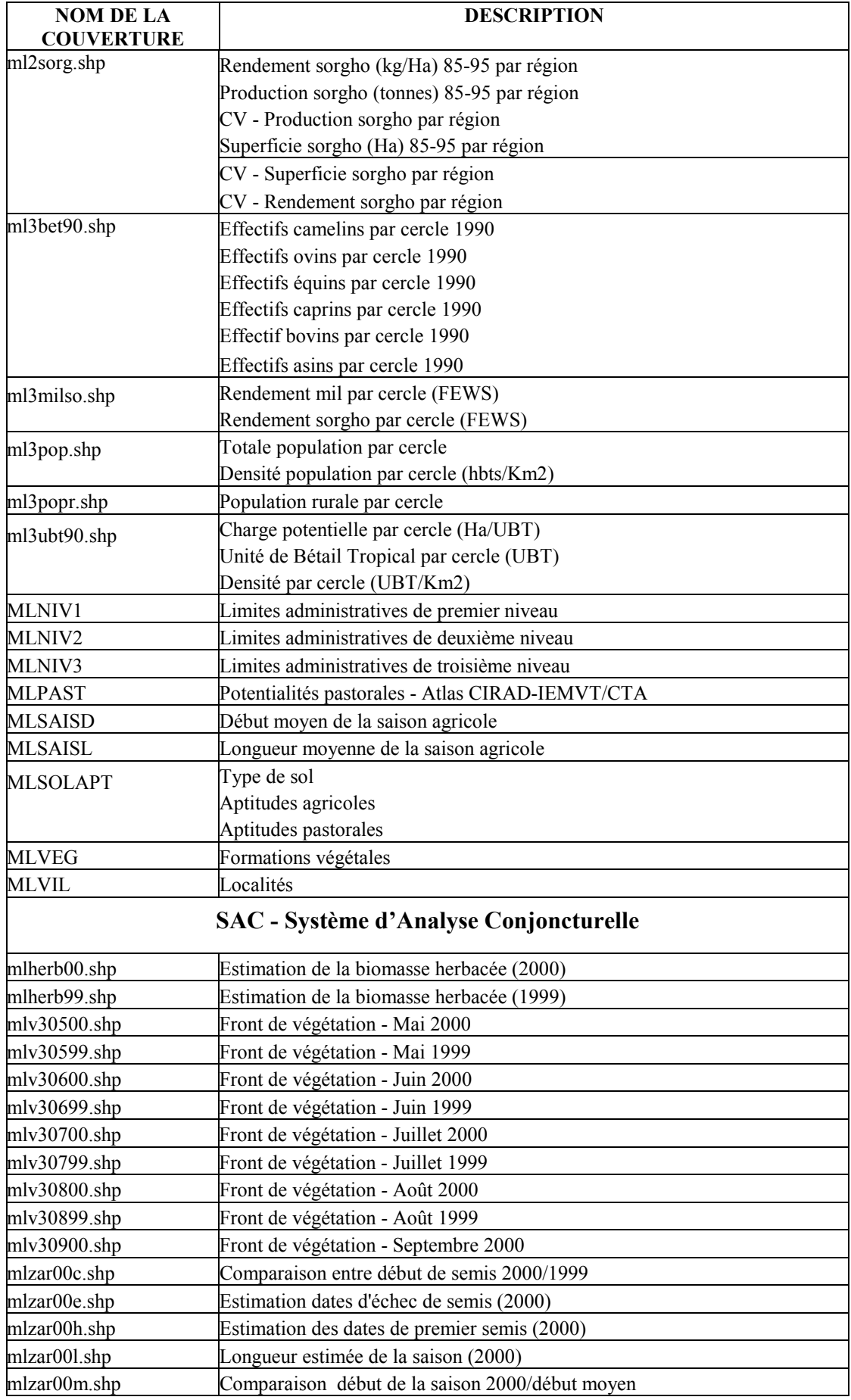
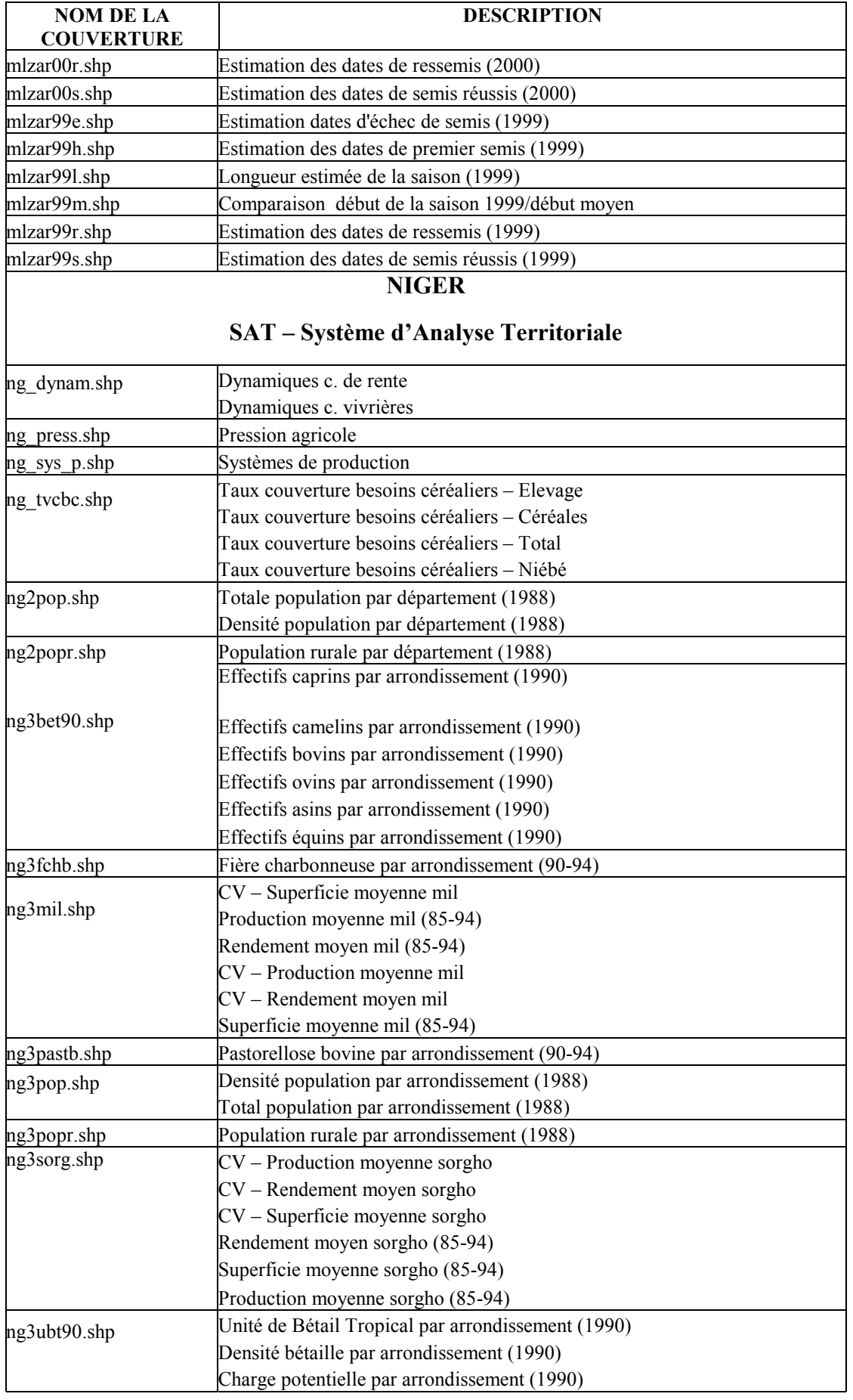

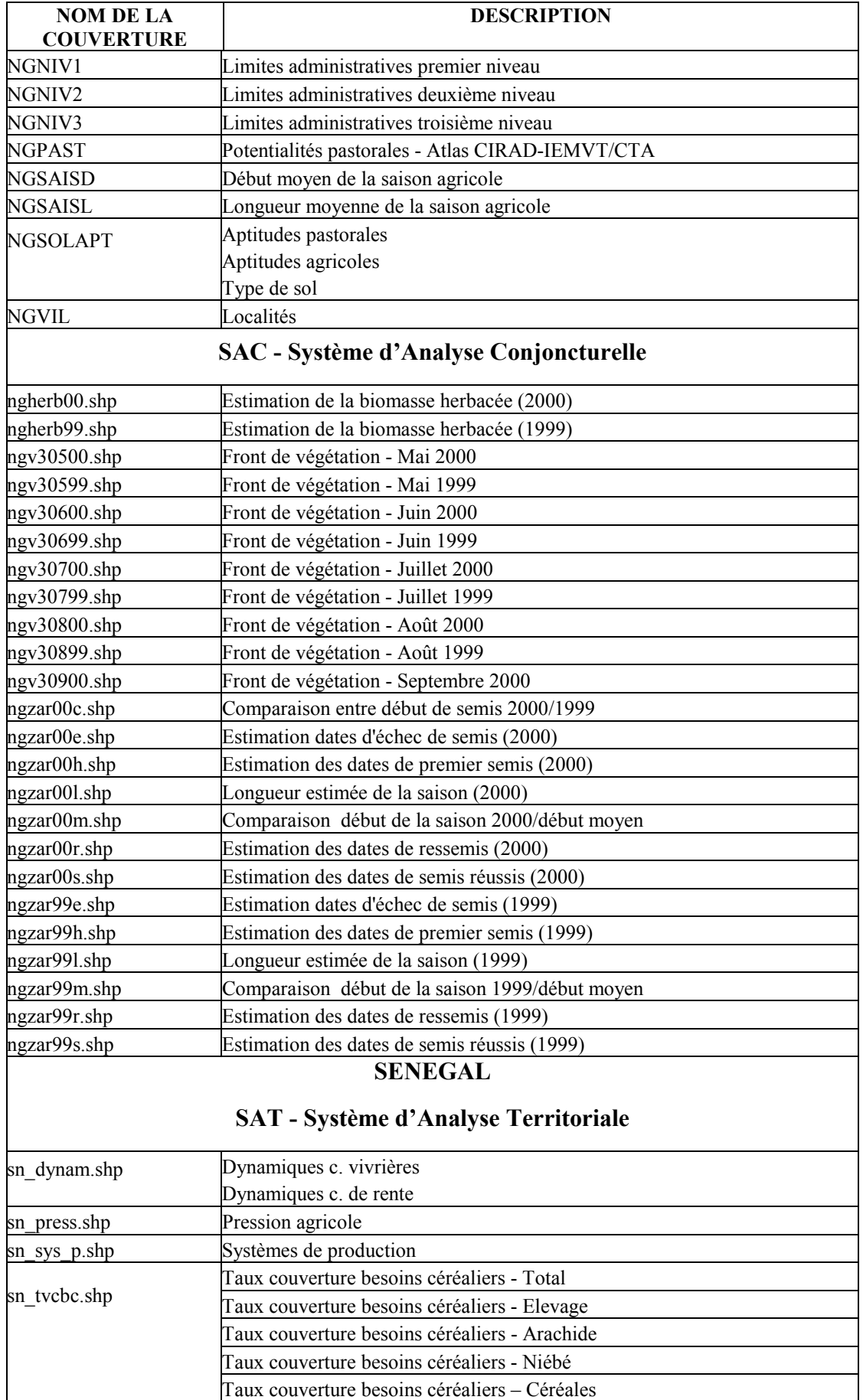

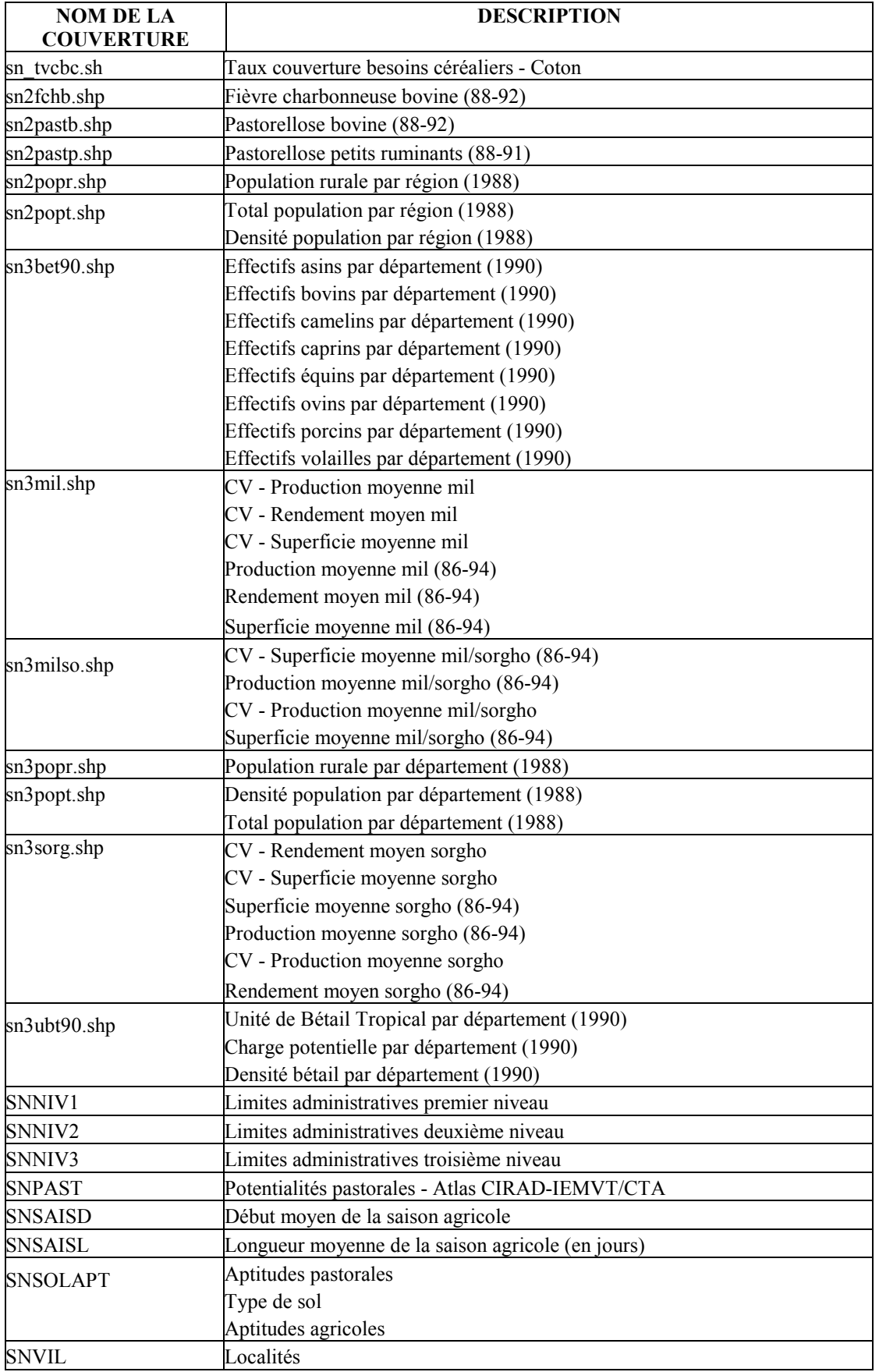

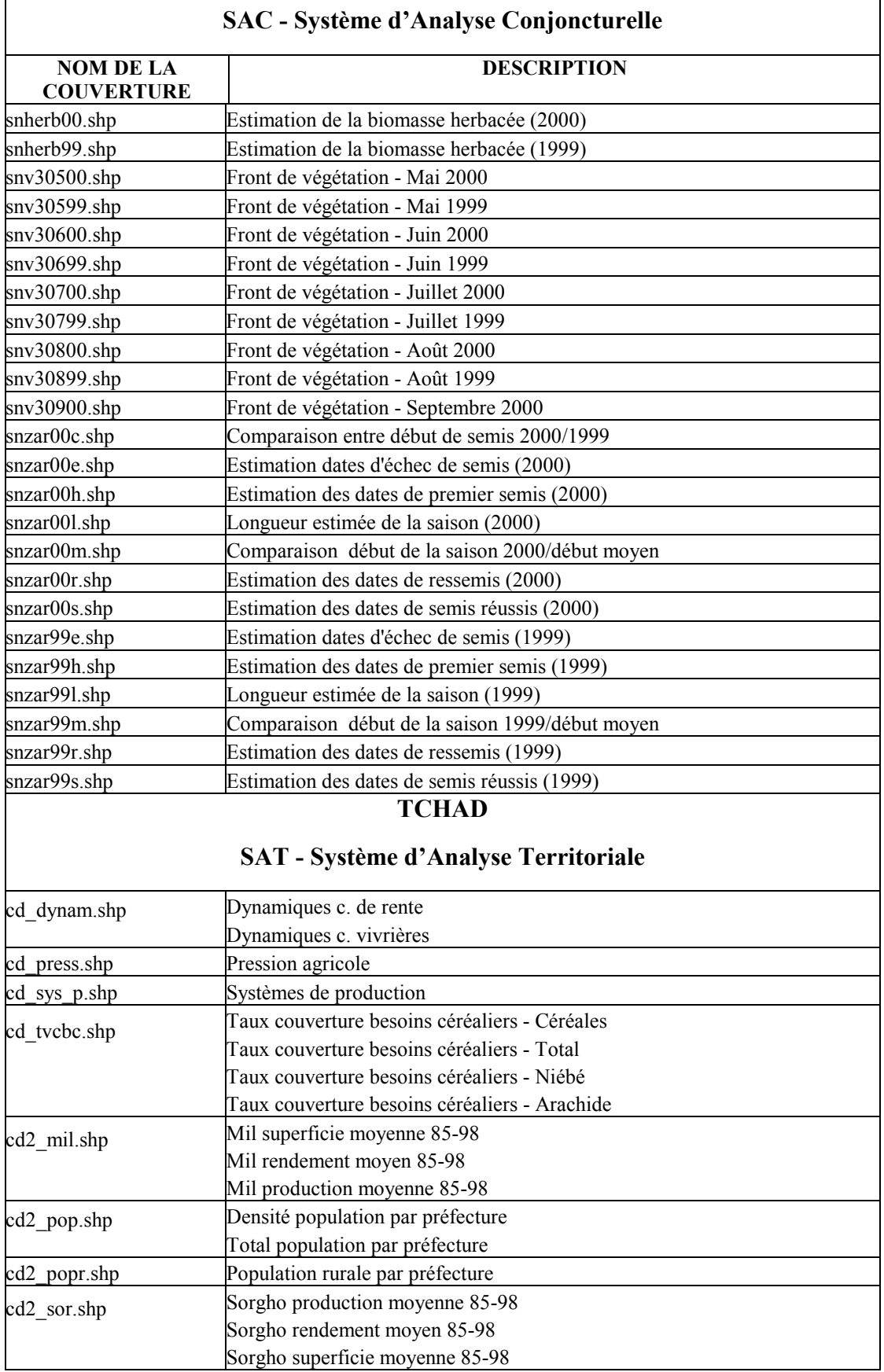

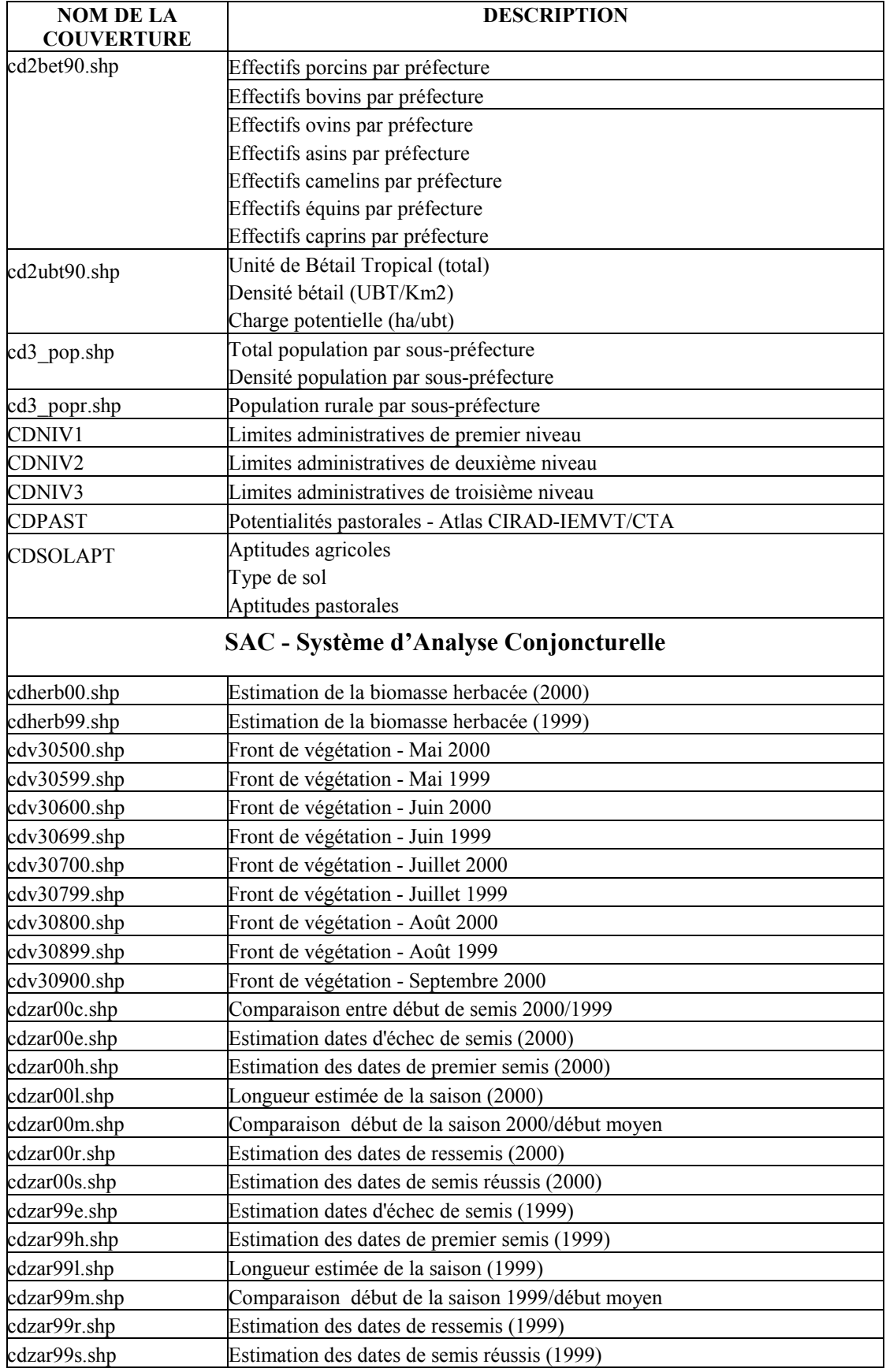

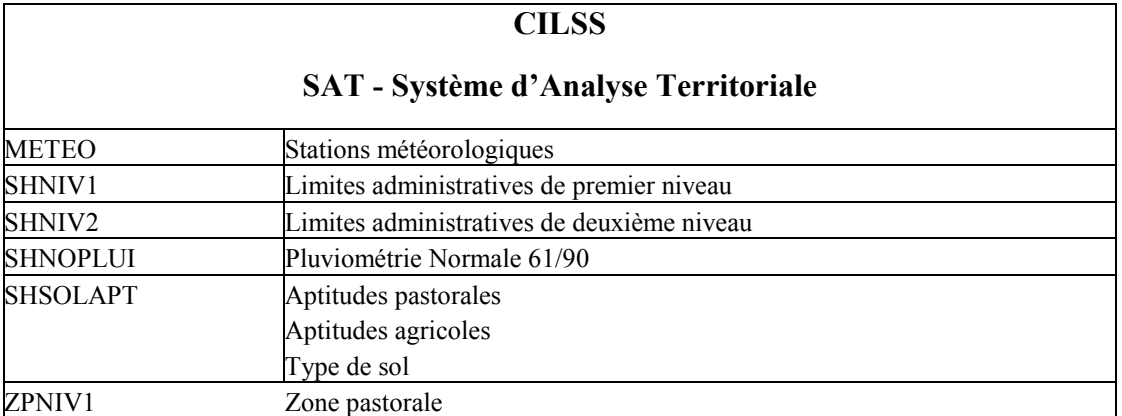